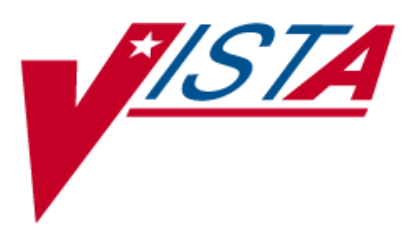

# **NATIONAL DRUG FILE (NDF)**

# **USER MANUAL**

Version 4.0 October 1998

(Revised January 2018)

Department of Veterans Affairs Product Development

### Revision History

The table below lists changes made since the initial release of this manual. Each time this manual is updated, the Title Page lists the new revised date and this page describes the changes. Either update the existing manual with the Change Pages document, or replace it with the updated manual.

**Note:** The Change Pages document may include unedited pages needed for two-sided copying. Only edited pages display the patch number and revision date in the page footer.

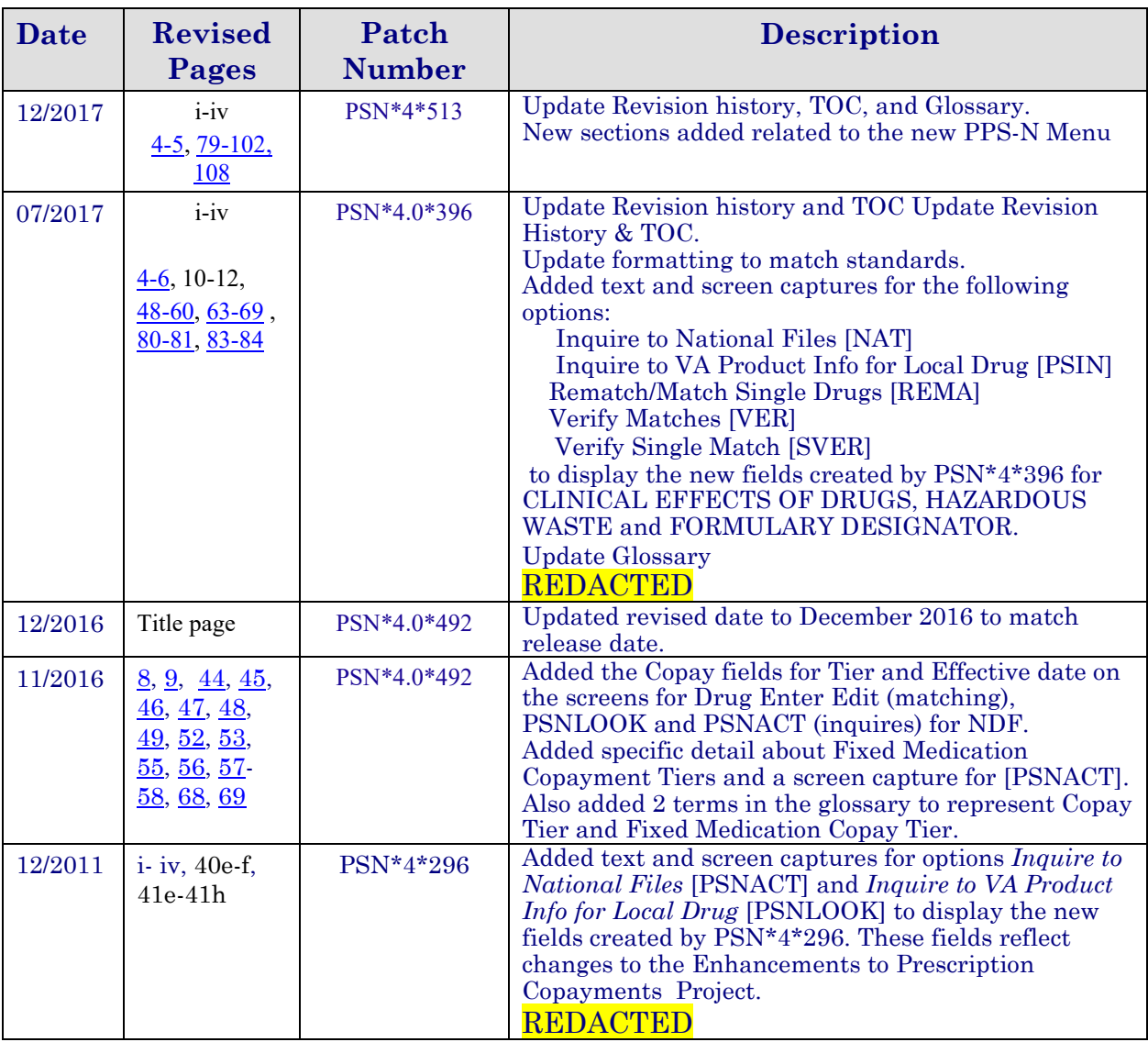

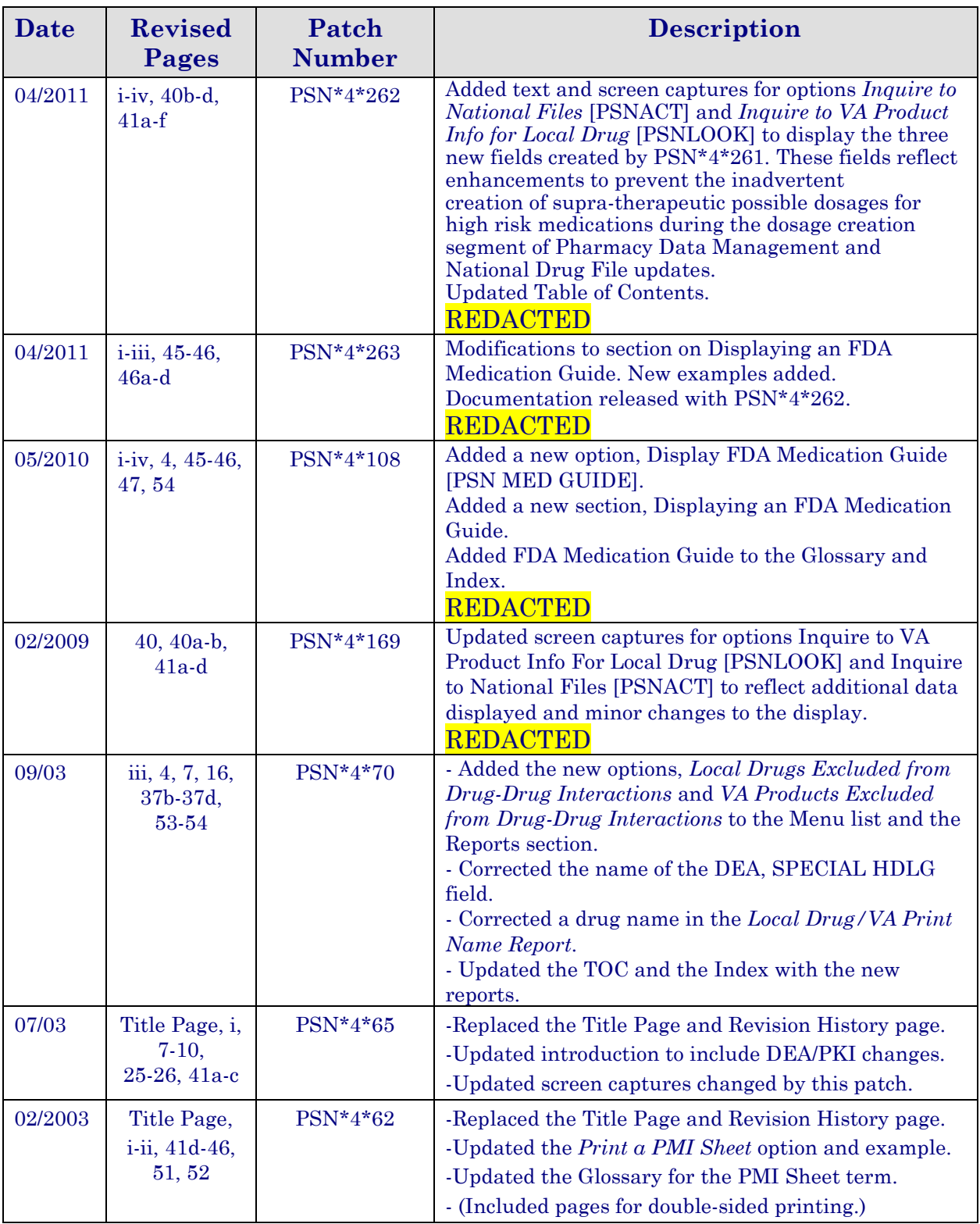

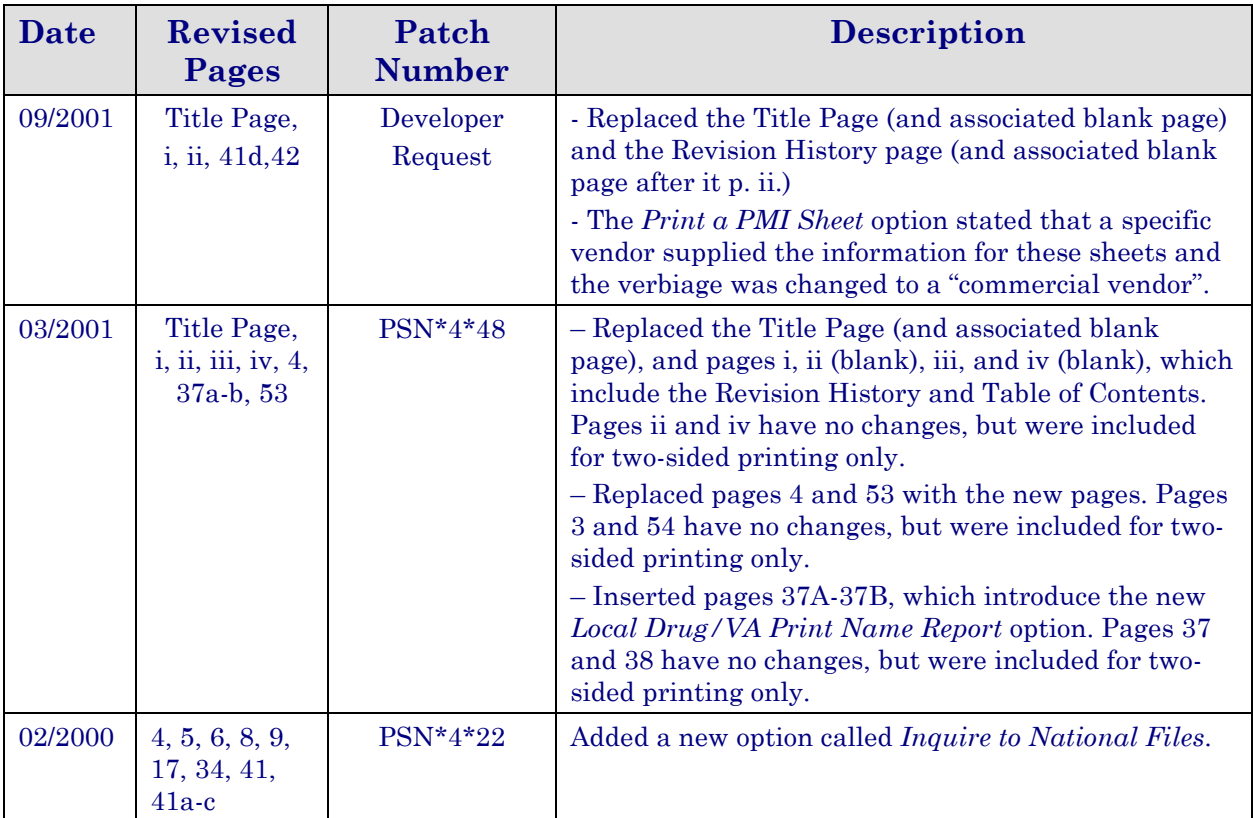

# **Table of Contents**

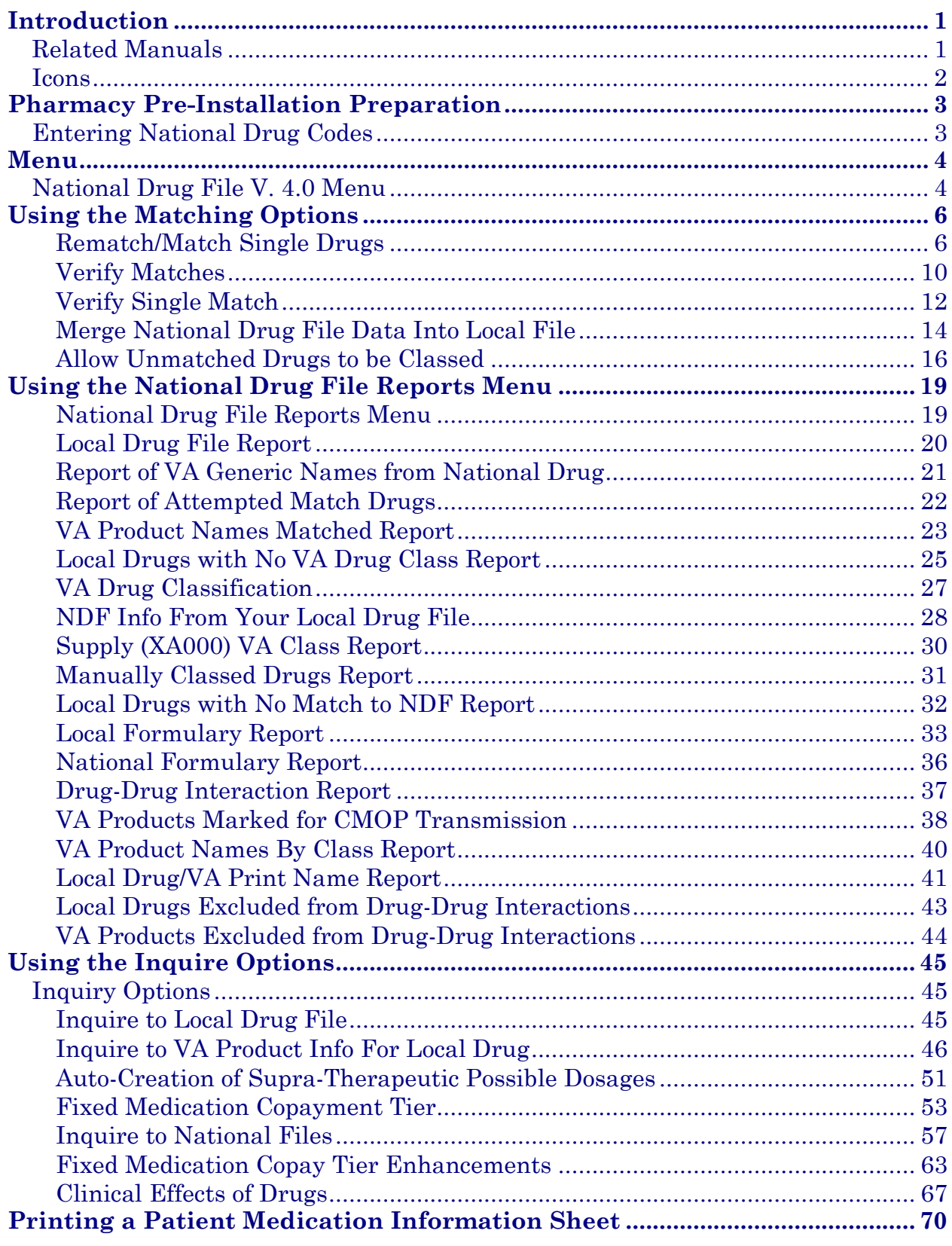

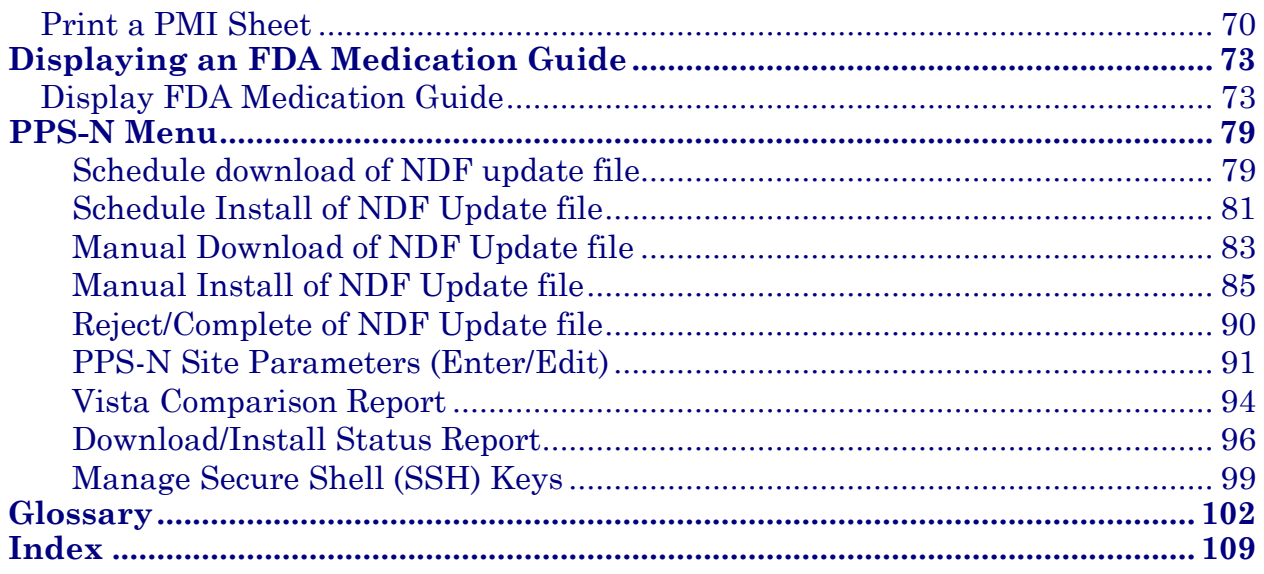

## <span id="page-8-0"></span>**Introduction**

The National Drug File (NDF) V. 4.0 software module provides standardization of the local drug files in all Department of Veterans Affairs Medical Centers (VAMCs). Standardization includes the adoption of new drug nomenclature and drug classification, and links the local drug file entries to data in the National Drug files.

For drugs approved by the Food and Drug Administration (FDA), VAMCs have access to information concerning dosage form, strength and unit; package size and type; manufacturer's trade name; and National Drug Code (NDC). The NDF software lays the foundation for sharing prescription information among VAMCs.

With this version of NDF, a new design of the NATIONAL DRUG file (#50.6) will lay the foundation for timely data releases by Pharmacy Benefits Management (PBM) personnel to field facilities using the NDF Management System. As new drug products are released, this information can be quickly sent to facilities. Pharmacy end users will be able to match (classify) a greater percentage of their local drug files for new products. Update/delivery of data will be controlled by PBM personnel. Frequent updating of NDF will be possible with minimal time for installation and downtime.

In addition to the redesign of NATIONAL DRUG file (#50.6), Version 4.0 will provide the following enhancements:

- Addition of new fields to NDF, such as National Formulary and restriction indicators.
- Lay foundation for interfaces to other Commercial Off The Shelf (COTS) software to update NDF fields for new/revised drug information.
- Update current NDF with new/revised product information.
- Creation of an Application Programmer's Interface (API) to accommodate all existing VISTA software Database Integration Agreements (DBIAs) with NDF.
- A clean-up of associated files, such as DRUG MANUFACTURER (#55.95), DRUG UNITS (#50.607), etc.
- **Incorporation of approved enhancement requests by** Pharmacy/Information Resources Management (IRM) end users.

#### <span id="page-8-1"></span>**Related Manuals**

*National Drug File V. 4.0 Release Notes National Drug File V. 4.0 Installation Guide National Drug File V. 4.0 Technical Manual/Security Guide*

## <span id="page-9-0"></span>**Icons**

Icons used to highlight key points in this manual are defined as follows:

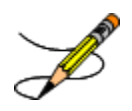

Indicates the user should take note of the information.

## <span id="page-10-0"></span>**Pharmacy Pre-Installation Preparation**

### <span id="page-10-1"></span>**Entering National Drug Codes**

The National Drug File (NDF) software uses National Drug Codes (NDCs) in an initial automatic process of matching a drug in the local DRUG file (#50) with a drug in the National Drug files. It is important to make sure that as many drugs as possible have been assigned their correct NDCs.

The more complete and accurate the NDC fields in the local DRUG file (#50), the more effective the automatic matching process.

It is important that you enter all National Drug Codes (NDCs) in the local DRUG file (#50) using Pharmacy Data Management's (PDM) option *Drug Enter/Edit* [PSS DRUG ENTER/EDIT] before the IRM staff installs this version of the software. The correct NDC format is

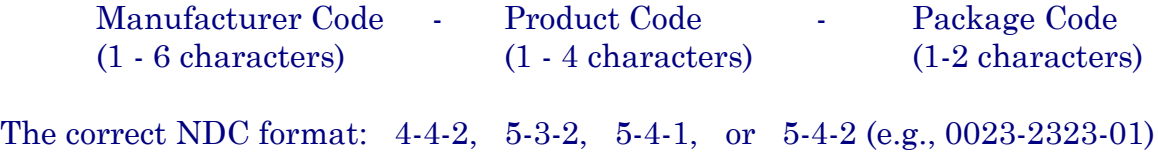

Please note that the software *will not* insert the dashes in the NDC for you; therefore, you must include the dashes when you enter the information.

## <span id="page-11-0"></span>**Menu**

## <span id="page-11-1"></span>**National Drug File V. 4.0 Menu**

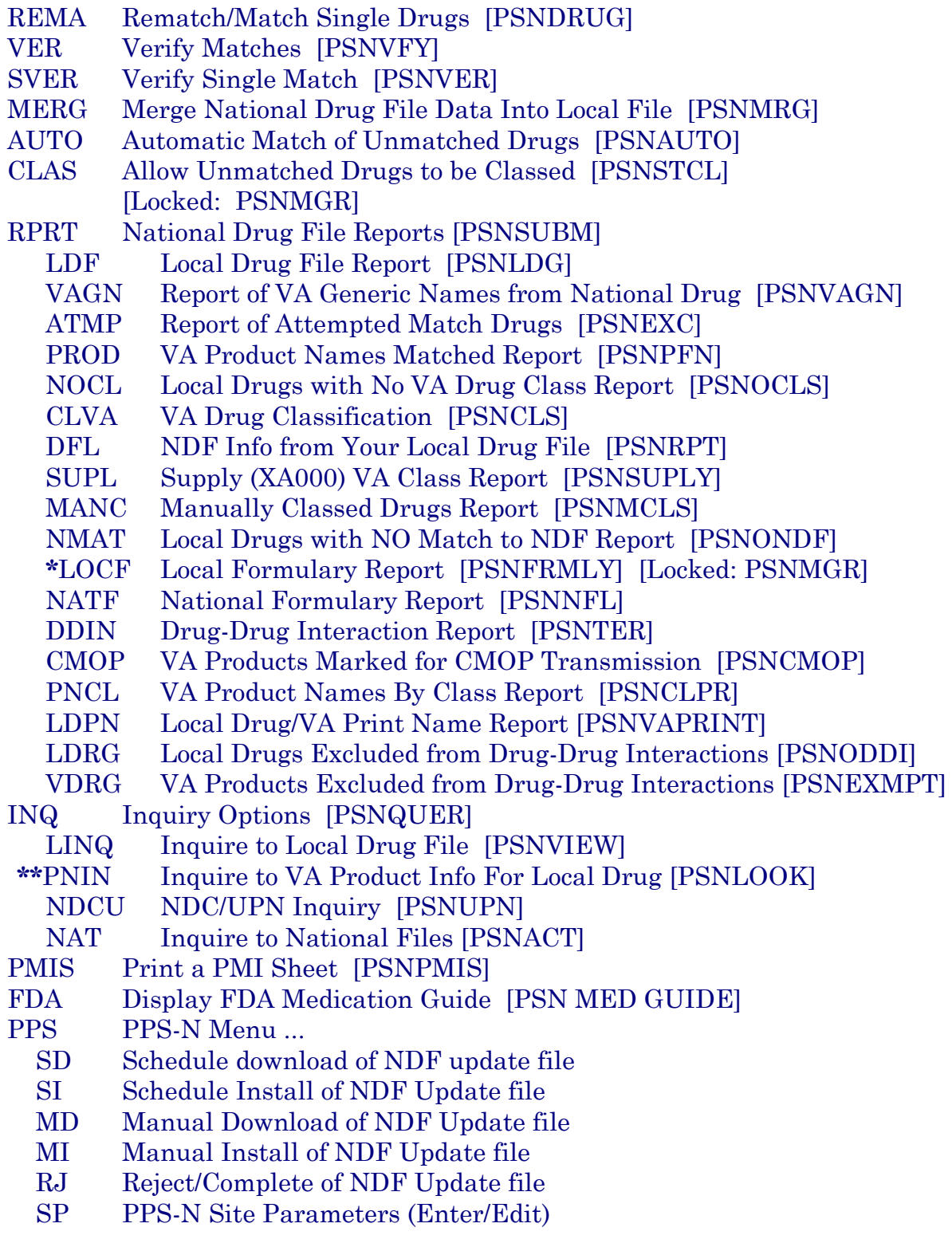

- VC VistA Comparison Report
- DIS Download/Install Status Report
- SSH Manage Secure Shell (SSH) Keys
- **\*** Formerly *Formulary Report*
- **\*\*** Formerly *Lookup National Drug Info in Local File.*

#### <span id="page-13-1"></span><span id="page-13-0"></span>**Rematch/Match Single Drugs [PSNDRUG] Synonym: REMA**

This option allows you to rematch entries that are incorrectly matched or could not be matched automatically. *Report of Attempted Match Drugs* will list those items that the software attempted to match but could not; it should be printed before this option is executed. This option may be used until all entries in the local DRUG file (#50) that can be matched have been matched. It should be used to match any new drug added to the local DRUG file (#50). This option screens for inactive date and searches the DEA, SPECIAL HDLG field (# 3) to determine if one of the following values exists in the field:

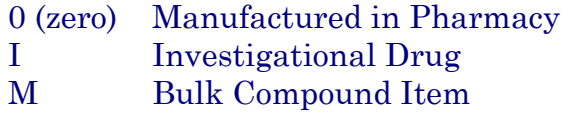

You must verify all matches made with this option. Failure to verify a drug that has been matched will prevent that drug from being merged when the *Merge National Drug File into Local File* option is executed.

Patch PSN\*4\*396 add the display of the FORMULARY DESIGNATOR field (#109) only in the selection list of the drug if defined in the VA PRODUCT file (#50.68). With patch PSN\*4\*513, this field can be populated as part of the PPS-N Update process.

Example:

 Select DRUG GENERIC NAME: OMEP 1 OMEPARZOLE 40MG EC CAP UD 2 OMEPRAZOLE 10MG CAP PA-F Tier 4 CHOOSE 1-2: 1 OMEPARZOLE 40MG EC CAP UD

#### **Example 1: Rematch Manually Classed Drugs**

Select National Drug File Menu Option: **REMA** Rematch / Match Single Drugs Enter name of drug from your local drug file and a match with the National Drug File will be attempted. Press return at the "Select DRUG GENERIC NAME: " prompt to exit. Select DRUG GENERIC NAME: **VAPONEPHRINE** EPINEPHRINE RACEMIC 2.25% SOL. N/F Match local drug EPINEPHRINE RACEMIC 2.25% SOL. N/F with ORDER UNIT:

DISPENSE UNITS/ORDER UNITS: 1 DISPENSE UNIT: No NDC to match... I will attempt to match the NDCs from your SYNONYMS. Match made with EPINEPHRINE RACEMIC 2.25% SOL. N/F Now select VA Product Name 1 EPINEPHRINE (EPI-PEN JR) 0.15MG/0.3ML INJECTOR INJ,SOLN AU100 E0198 2 EPINEPHRINE (EPI-PEN) 0.3MG/0.3ML INJECTOR INJ,SOLN AU100 E0197 3 EPINEPHRINE 0.15MG/0.3ML INJ INJ,SOLN AU100 E0099 4 EPINEPHRINE 0.16MG/SPRAY SUSP,INHL,ORAL INHL,ORAL RE102 5 EPINEPHRINE 0.1MG/ML INJ INJ,SOLN AU100 E0100 6 EPINEPHRINE 0.2MG/SPRAY INHL,ORAL AEROSOL,ORAL RE102 7 EPINEPHRINE 0.3MG/ML INJ INJ,SOLN AU100 E0101

*...................................................... examples continue on the next page....................................................*

#### **Example 1: Rematch Manually Classed Drugs (cont.)**

8 EPINEPHRINE 0.5MG/ML INJ INJ, SOLN AU100 9 EPINEPHRINE 1MG/ML INJ INJ, SOLN AU100 E0015<br>10 EPINEPHRINE 1MG/ML INJ, SYRINGE, 1ML INJ, SOLN AU100 E0205 10 EPINEPHRINE 1MG/ML INJ, SYRINGE, 1ML Enter your choice or press return to continue: **1** Is this a match < Reply Y, N or press return to continue > : **Y** CHOOSE FROM: 1 1 SYRINGE<br>2 0 3 ML TN. 2 0.3 ML INJECTOR, AUTOMATIC<br>3 6 X 0 3 ML INJECTOR, AUTOM 3 6 X 0.3 ML INJECTOR, AUTOMATIC<br>4 OTHER OTHER OTHER OTHER Enter Package Size & Type Combination: **2** Local drug EPINEPHRINE RACEMIC 2.25% SOL. matches EPINEPHRINE (EPI-PEN JR) 0.15MG/0.3ML INJECTOR PACKAGE SIZE: 0.3 ML PACKAGE TYPE: INJECTOR,AUTOMATIC < Enter "Y" for yes > < Enter "N" for no > < Press return for next drug or "^" to quit> OK? : **Y** Select DRUG GENERIC NAME: **<RET>** Remember, these matches must be verified using the options "Verify Matches" or "Verify Single Match" and then merged using the option "Merge National Drug File Data Into Local File".

Select National Drug File Menu Option: **<RET>**

#### **Example 2: Rematching Drugs Matched, Verified, and Merged to NDF**

Select National Drug File Menu Option: **REMA** Rematch / Match Single Drugs Enter name of drug from your local drug file and a match with the National Drug File will be attempted. Press return at the "Select DRUG GENERIC NAME: " prompt to exit. Select DRUG GENERIC NAME: TIMOLOL 0.5% OPHT SOLN 5ML OP101 This drug has already been matched and classified with the National Drug File. Do you wish to match/rematch it? N// **Y** Match local drug TIMOLOL 0.5% OPHT SOLN 5ML ORDER UNIT: BT DISPENSE UNITS/ORDER UNITS: 1 DISPENSE UNIT: BT(5ML) I will try to match NDC: 0006-3367-03 to NDF. Local drug TIMOLOL 0.5% OPHT SOLN 5ML matches TIMOLOL MALEATE 0.5% SOLN,OPH PACKAGE SIZE: 5 ML PACKAGE TYPE: BOTTLE Is this a match ? Enter Yes or No: YES// **<RET>** Select DRUG GENERIC NAME: **<RET>** Remember, these matches must be verified using the options "Verify Matches" or "Verify Single Match" and then be merged using the option "Merge National Drug File Data Into Local File".

*...................................................... examples continue on the next page....................................................*

#### **Example 3: Rematch—Selecting Inactive Drug**

Select National Drug File Menu Option: **REM** Rematch / Match Single Drugs Enter name of drug from your local drug file and a match with the National Drug File will be attempted. Press return at the "Select DRUG GENERIC NAME: " prompt to exit. Select DRUG GENERIC NAME: **MORPHINE SO4** 200MG TAB,SA CN101 08-21-03 OUTPATIENT REQUIRES "WET" SIGNATURE This drug has an Inactivation date in the future. Do you want to continue? **Y** (Yes) This drug has been manually classed but not matched (merged with NDF). Do you wish to match/rematch it? N// **Y** Deleting Possible Dosages... Match local drug MORPHINE SO4 200MG TAB,SA ORDER UNIT: BT DISPENSE UNITS/ORDER UNITS: 100 DISPENSE UNIT: TAB I will try to match NDC: 00034-513-10 to NDF. Local drug MORPHINE SO4 200MG TAB,SA matches MORPHINE SO4 200MG TAB,SA PACKAGE SIZE: 100 PACKAGE TYPE: BOTTLE Is this a match ? Enter Yes or No: YES// <**ENTER**> The CS Federal Schedule associated with this drug in the VA Product file represents a DEA, Special Handling code of 2A

Enter RETURN to continue...

A warning message displays if a discrepancy is found between entries in the CS FEDERAL SCHEDULE field and the DEA, SPECIAL HDLG field when using the *Rematch / Match Single Drugs* [PSNDRUG] option. The following warning displays: "The CS Federal Schedule associated with this drug in the VA Product file represents a DEA, Special Handling code of XX," where XX is the DEA, SPECIAL HDLG code mapped to the corresponding CS FEDERAL SCHEDULE code as shown here:

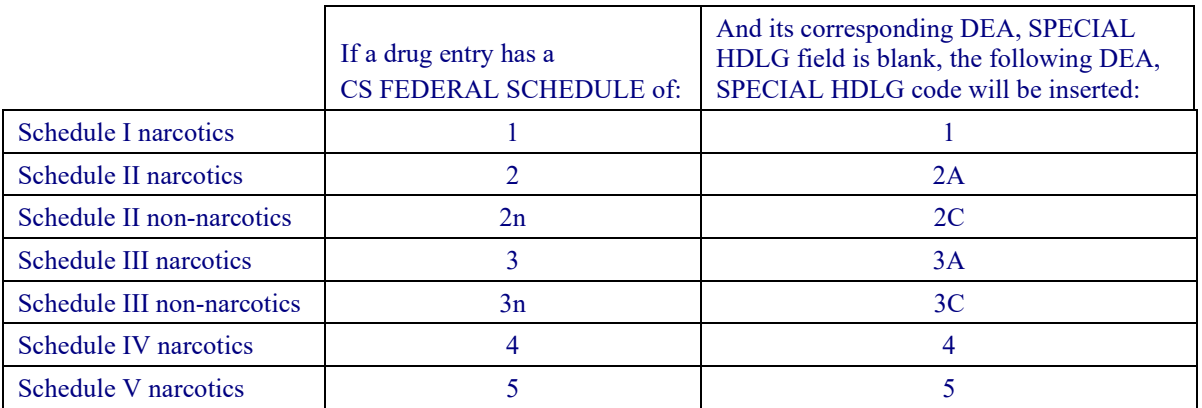

#### <span id="page-17-0"></span>**Verify Matches [PSNVFY] Synonym: VER**

With this option you can loop through the list of matched but unverified drugs and verify each one. It is not necessary to verify all matches at once. You can press the Return key to skip any entries you do not want to verify. It will also allow you to rematch a drug if you do not like the match. This option can be used any time after drugs from the local DRUG file (#50) have been matched with drugs in the National Drug files using the options *Rematch/Match Single Drugs*, or *Automatic Match of Unmatched Drugs*.

All matched drugs must be verified. Unverified matches are stored in the NATIONAL DRUG TRANSLATION file (#50.612), and will not merge until they are verified. To ensure accuracy one individual should match the drugs and another verify the matches.

Print VA Product Names Matched report to have a list of unverified matched drugs in the same order they will appear on the screen for verification.

 Patch PSN\*4\*396 added FORMULARY DESIGNATOR field (#109) and FORMULARY DESIGNATOR TEXT field (#110) if defined.

Example:

National Formulary Indicator: Yes FORMULARY DESIGNATOR: PA-N NATIONAL FORMULARY RESTRICTION: Product Text: THIS PRODUCT REQUIRED APPROVAL AT THE NATIONAL LEVEL PRIOR TO DISPENSING. SEE PBM CRITERIA FOR USE. Copay Tier: 1

#### **Example: Verify Match**

Select National Drug File Menu Option: **VER** Verify Matches LOCAL DRUG NAME: **MORPHINE SO4** 200MG TAB,SA ORDER UNIT: BT DISPENSE UNITS/ORDER UNITS: 100 DISPENSE UNIT: TAB VA PRODUCT NAME: MORPHINE SO4 200MG TAB,SA VA PRINT NAME: MORPHINE SO4 200MG SA TAB CMOP ID: M0532<br>
VA DISPENSE UNIT: TAB CMORPHINE FOR CI MARKABLE FOR CMOP: NOT MARKED PACKAGE SIZE: 100 PACKAGE TYPE: BOTTLE

National Drug File V. 4.0 User Manual 10 October 1998 VA CLASS: CN101 OPIOID ANALGESICS CS FEDERAL SCHEDULE: 2 INGREDIENTS: NATIONAL FORMULARY INDICATOR: YES FORMULARY DESIGNATOR: PA-N NATIONAL FORMULARY RESTRICTION: Product Text: THIS PRODUCT REQUIRED APPROVAL AT THE NATIONAL LEVEL PRIOR TO DISPENSING. SEE PBM CRITERIA FOR USE. Copay Tier: 3 Copay Effective Date: APR 1, 2016 < Enter "Y" for yes, "N" for no >

<span id="page-18-0"></span>< Press RETURN to Pass to Next Drug >

Is this a match ?

#### <span id="page-19-0"></span>**Verify Single Match [PSNVER] Synonym: SVER**

This option allows you to verify a single, selected match rather than looping through all matched, unverified drugs. You will be prompted for the drug name from the local DRUG file (#50).

All matched drugs must be verified. Unverified matches are stored in the NATIONAL DRUG TRANSLATION file (#50.612) and will not merge until they are verified. To ensure accuracy one individual should match the drugs and another verify the matches.

#### **Example 1: Verify Single Match**

Select National Drug File Menu Option: **SVER** Verify Single Match Enter name of drug from your local drug file and if the drug has been matched, you will be asked to verify the match. Press return at the "Select DRUG GENERIC NAME: " prompt to exit. Select DRUG GENERIC NAME: **MORPHINE SO4** 200MG TAB,SA CN101 OUTP ATIENT REQUIRES "WET" SIGNATURE LOCAL DRUG NAME: MORPHINE SO4 200MG TAB,SA ORDER UNIT: BT DISPENSE UNITS/ORDER UNITS: 100 DISPENSE UNIT: TAB VA PRODUCT NAME: MORPHINE SO4 200MG TAB,SA VA PRINT NAME: MORPHINE SO4 200MG SA TAB CMOP ID: M0532<br>VA DISPENSE UNIT: TAB CMORPHINE SOART MARKABLE FOR CI MARKABLE FOR CMOP: NOT MARKED PACKAGE SIZE: 100 PACKAGE TYPE: BOTTLE VA CLASS: CN101 OPIOID ANALGESICS CS FEDERAL SCHEDULE: 2 INGREDIENTS: NATIONAL FORMULARY INDICATOR: YES FORMULARY DESIGNATOR: PA-N NATIONAL FORMULARY RESTRICTION: Product Text: THIS PRODUCT REQUIRED APPROVAL AT THE NATIONAL LEVEL PRIOR TO DISPENSING. SEE PBM CRITERIA FOR USE. Copay Tier: 3 Copay Effective Date: APR 1, 2016 < Enter "Y" for yes, "N" for no > < Press RETURN to Pass to Next Drug > Is this a match ?

*...................................................... examples continue on the next page....................................................* 

#### **Example 2: Verify Single Match, Drug Not Matched**

Select DRUG GENERIC NAME: **BLEOMYCIN 15 UNIT INJ** This entry has not been matched to verify. Select DRUG GENERIC NAME: **<RET>**

#### **Example 3: Verify Single Match, Drug Already Verified**

Select DRUG GENERIC NAME: FLUOROURACIL 500MG/10ML INJ AN300 CHEMOTHERAPY This entry has already been verified. Select DRUG GENERIC NAME: **<RET>**

**NOTE ON CS FEDERAL SCHEDULE:** Patches PSN\*4\*64 and 66 assign a CS Federal Schedule to controlled substances and identify controlled substances as narcotic or nonnarcotic by populating the CS FEDERAL SCHEDULE field (#19) of the VA PRODUCT FILE (#50.68). Patch PSN\*4\*65 changes the *Merge National Drug File Data Into Local File* [PSNMRG] option so that the software checks each entry to see if the CS FEDERAL SCHEDULE field contains data. If an entry has a value for the CS FEDERAL SCHEDULE but its corresponding DEA, SPECIAL HDLG field (#3) of the DRUG file (#50) is blank, the DEA, SPECIAL HDLG field will be populated with the corresponding value using the following table:

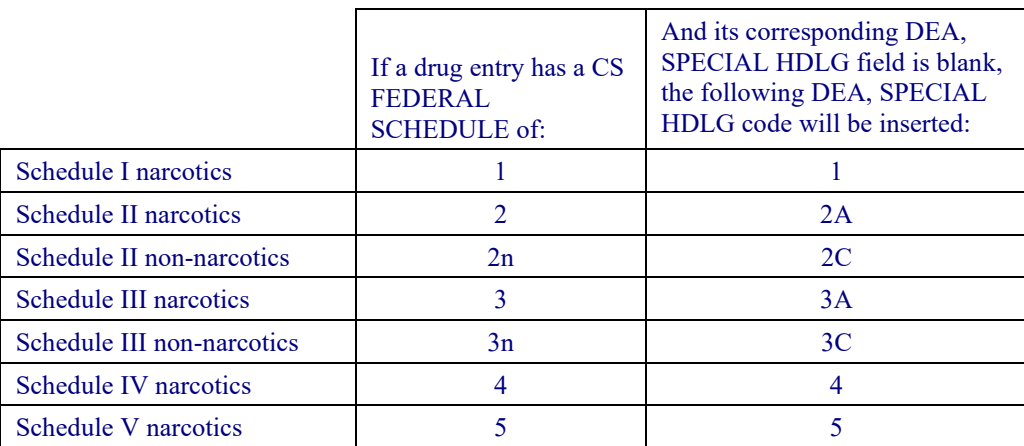

Patch PSN\*4\*65 ensures that the newly populated CS FEDERAL SCHEDULE field is included as part of the National Drug File details in the *Inquire to National Files* [PSNACT], *NDF Info From Your Local Drug File* [PSNRPT], *Verify Matches* [PSNVFY] and *Verify Single Match* [PSNVER] options.

#### <span id="page-21-0"></span>**Merge National Drug File Data Into Local File [PSNMRG] Synonym: MERG**

Before proceeding you should contact the IRM site Manager to back up the local DRUG file (#50) and the NATIONAL DRUG TRANSLATION file (#50.612). Backup should be done each time prior to executing this option.

This option merges the matched/verified data from the NATIONAL DRUG TRANSLATION file (#50.612) into the local DRUG file (#50). As the merge is taking place, the software will print a report listing any drugs in the NATIONAL DRUG TRANSLATION file (#50.612) that were not merged (referred to as errors to the merge). Errors are defined as the entries in the NATIONAL DRUG TRANSLATION file (#50.612) that do not have corresponding matches in the local DRUG file (#50). If no errors exist, the report will say "No Errors Found."

With patch PSN<sup>\*4\*65</sup>, when using this option to merge data from the VA Product file into the local drug file the software will check to see if the You may execute this option at the conclusion of the entire matching/verifying process or after a section of the local DRUG file (#50) has been matched/verified. It is not important that the entire matching or verifying process be complete since only the matched and verified drugs in the NATIONAL DRUG TRANSLATION file (#50.612) will be merged. There must be at least one matched and verified drug in the NATIONAL DRUG TRANSLATION file (#50.612) for the merge to be completed successfully.

You can determine the time that the report will print. To delay the execution of this option, enter the letter Q at the "Select Printer" prompt and you will be prompted to queue the report to the printer.

Merging the NDF fields into the local DRUG file (#50) will not change the contents of the local GENERIC NAME field (# .01). You may wish to edit this field to make the local name match the NDF name.

#### **Example: Merge National Drug File Data Into Local File**

Select National Drug File Menu Option: **MERG** Merge National Drug File Data Into Local File This option will merge NDF fields into your local drug file. This will also produce an Error Report for entries in the translation file which are not in the local file if they should exist. These exceptions will not be merged. You may queue this report if you wish. Select Printer: *[Select Print Device]* Do you want your output QUEUED? NO// **<RET>** (NO)

#### **Automatic Match of Unmatched Drugs [PSNAUTO] Synonym: AUTO**

This option allows automatic matching by NDC of newer FDA-released drugs in your local file which are manually classed, or have no VA Class assigned. This option proceeds through the local DRUG file (#50) and attempts to match each drug encountered with a drug in the National Drug files. When a match is made, the drug is added to the NATIONAL DRUG TRANSLATION file (#50.612) and must be verified and merged.

Before the automatic matching begins, the prompt below will be displayed on the screen.

```
AUTOMATIC MATCH by NDC Code process will begin. It will begin. It will attempt to 
match all items that are not presently MATCHED to the National Drug File. 
Are you sure you want to continue? N//
```
If you answer YES, the automatic matching process will begin and you will proceed as described below. If you answer NO, or press the Enter key, you will exit from the option.

It is extremely important that as many drugs in the local DRUG file (#50) as possible have correct NDCs assigned to them. If the NDC fields (NDC (#31), SYNONYM (#50.1)) in the local DRUG file (#50) are complete and accurate, the overall effectiveness of the automatic matching process will be greatly improved. If a drug's NDC in the local DRUG file (#50) matches a like NDC in the National Drug files, a match will be made. These matches must be verified and merged. The VA Class assigned by the matching process will override any class previously assigned. This option will screen an inactive past date.

#### **Example: Automatic Match of Unmatched Drugs**

```
Select National Drug File Menu Option: AUTO Automatic Match of Unmatched Drugs 
This option will attempt to automatically match by NDC code, drugs which have
not been matched to the National Drug File. These matches must be verified 
and merged. 
AUTOMATIC MATCH by NDC Code process will begin. It will attempt to match 
all items that are not presently MATCHED to the National Drug File. 
Are you sure you want to continue ? N// Y...................................... 
................................................................................ 
........................................ 
OK, I'm through. Please verify these matches.
```
#### <span id="page-23-0"></span>**Allow Unmatched Drugs to be Classed [PSNSTCL] Synonym: CLAS Locked: PSNMGR**

It will be helpful to print the Local Drugs With No VA Drug Class report before executing this option. This option is locked, so only users with the PSNMGR key have access. There will be some drugs in the local DRUG file (#50) that cannot be matched. Examples are investigational drugs, supply items, and drugs that are manufactured on site. You may use this option to enter the local DRUG file and assign VA classifications to these drugs.

This option should not be run until at least one merge using the menu option *Merge National Drug File Data Into Local File* has been executed.

There are two sub-options to this option. You will be prompted to answer the question, "Do you wish to automatically loop through all unmatched drugs?" If you answer NO, you may class one drug at a time by entering the local drug generic name or internal number. If you answer YES, the software will loop alphabetically through all drugs that do not have an inactive date and have not been matched, verified, and merged.

If the drug you select was previously classified, the present classification is displayed as a default. You can accept the default by pressing the Enter key, or you can enter a new classification.

#### **Example: Allow Unmatched Drugs to be Classed (Single Drug)**

Select National Drug File Menu Option: **CLAS** Allow Unmatched Drugs To Be Classed This option allows a VA Drug Classification to be entered for a drug in your local drug file, however, if the drug has been classed through "the National Drug File merge procedure" you cannot change it! Do you wish to automatically loop through all unmatched drugs? <Reply Y,N or "^" to quit> : **N**  Select DRUG GENERIC NAME: **CALAMINE LOTION** 1 CALAMINE LOTION (OZ) DE900 2 CALAMINE LOTION, 4OZ BT DE900 USE FOR INPATIENT WARD STOCK Tier: 0 CHOOSE 1-2: **1** Select VA DRUG CLASS CODE: DE900 // **<RET>**  Select DRUG GENERIC NAME: **<RET>** 

*...................................................... examples continue on the next page....................................................* 

#### **Example: Allow Unmatched Drugs to be Classed (Loop)**

Select National Drug File Menu Option: **CLAS** Allow Unmatched Drugs To Be Classed This option allows a VA Drug Classification to be entered for a drug in your local drug file, however, if the drug has been classed through "the National Drug File merge procedure" you cannot change it! Do you wish to automatically loop through all unmatched drugs?  $\langle \text{Reply Y, N or "^" to quit} \rangle : Y$ ABSORBABLE GELATIN FILM (EACH) Select VA DRUG CLASS CODE: XA900 // **<RET>** ABSORBABLE GELATIN SPONGE ,SZ 100,6/BX Select VA DRUG CLASS CODE: XA900 // **<RET>** ABSORBABLE GELATIN SPONGE,SZ 12X7,12/BX Select VA DRUG CLASS CODE: XA900 // **<RET>** ACCUTANE 20MG Select VA DRUG CLASS CODE: **DE751** ACE BANDAGE,3 IN,ELASTIC Select VA DRUG CLASS CODE: XA100 // **<RET>** ACE BANDAGE, 4 IN, ELASTIC Select VA DRUG CLASS CODE: XA100 // **<RET>** ACE BANDAGE, 6 IN, ELASTIC Select VA DRUG CLASS CODE: XA100 // **<RET>** ACEBUTOLOL 200MG CAP Select VA DRUG CLASS CODE: CV100 // **^**

You can stop the looping process at any time by entering an up-arrow  $(2)$  and pressing the Enter key at the "Select VA DRUG CLASS CODE" prompt. The software will flag the last drug you classified and will begin the loop with this drug when you resume the looping process. This will allow you to review the last drug classified before continuing.

**Note:** If a drug has **no default classification** and you press the Enter key rather than enter a class, the software will return you to the main menu.

#### **Example: Loop Interrupted When No Default Class and No Value Entered**

Select National Drug File Menu Option: **CLAS** Allow Unmatched Drugs To Be Classed This option allows a VA Drug Classification to be entered for a drug in your local drug file, however, if the drug has been classed through "the National Drug File merge procedure" you cannot change it! Do you wish to automatically loop through all unmatched drugs? <Reply Y,N or "^" to quit> : **Y** ABSORBABLE GELATIN FILM (EACH) Select VA DRUG CLASS CODE: XA900 // **<RET>** ABSORBABLE GELATIN SPONGE ,SZ 100,6/BX Select VA DRUG CLASS CODE: XA900 // **<RET>** ABSORBABLE GELATIN SPONGE, SZ 12X7, 12/BX Select VA DRUG CLASS CODE: XA900 // <RET> ACCUTANE 20MG Select VA DRUG CLASS CODE: **<RET>** Select National Drug File Menu Option: **<RET>**

**Note:** The software will not allow you to reassign the VA Classification to a drug that has already been matched, verified, and merged.

#### **Example: Attempt to Class Item already Matched, Classed, and Merged**

Select DRUG GENERIC NAME: **SODIUM METHOHEXITAL 5GM S.P.** CN202 N/F SORRY, CLASSIFICATION CANNOT BE CHANGED Select DRUG GENERIC NAME: <RET>

After this option has been completed, print and review *Local Drug With No VA Class Report*.

To change the VA Drug Classification of a drug previously matched automatically by NDC, first attempt to rematch the drug using the *Rematch/Match Single Drugs* option. If that fails, classify the drug manually using this option.

## <span id="page-26-0"></span>**Using the National Drug File Reports Menu**

### <span id="page-26-1"></span>**National Drug File Reports Menu [PSNSUBM] Synonym: RPRT**

This option is a sub-menu containing the following reports:

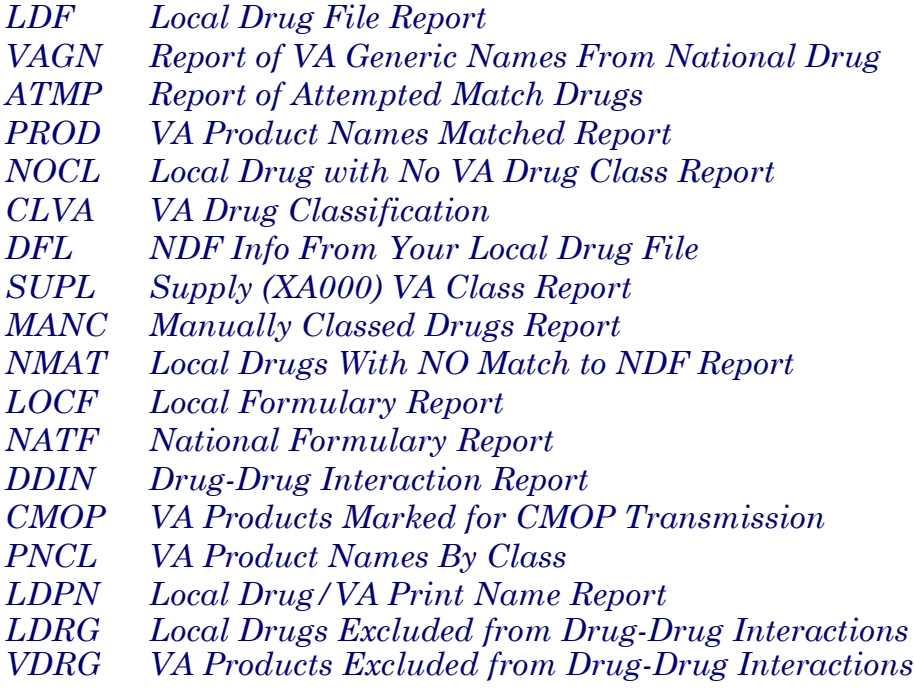

#### <span id="page-27-0"></span>**Local Drug File Report [PSNLDG] Synonym: LDF**

This option generates a report containing selected information about drugs in the local DRUG file (#50). This report lists the local drug name, inactive date, NDC number, and the Drug Enforcement Agency (DEA) value. If your local drug is matched to NDF, and National Formulary and/or Restriction information exists, this is also displayed after the drug name. This report is in a 132 column format and must be sent to a printer.

#### **Example: Local Drug File Report**

Select National Drug File Reports Menu Option: **LDF** Local Drug File Report This report gives you a printed copy of the local drug name, inactive date, NDC, and the DEA value. If your local drug is matched to NDF and National Formulary and/or Restriction information exists, this is also displayed after the drug name. This report requires 132 columns. You may queue the report to print, if you wish.

#### START WITH GENERIC NAME: FIRST// DEVICE: 0;500;132 DECSERVER

#### LOCAL DRUG LIST (ALPHABETIC)

- # Not on National Formulary
- R National Formulary Restriction

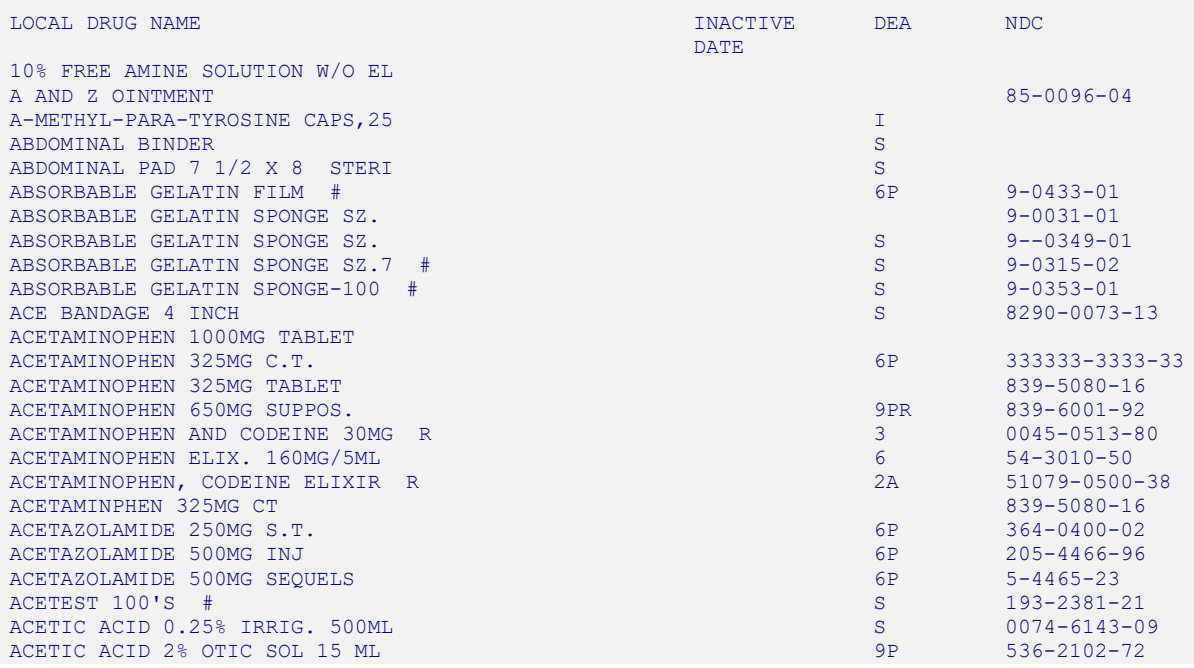

### <span id="page-28-0"></span>**Report of VA Generic Names from National Drug [PSNVAGN] Synonym: VAGN**

This option prints a report of VA Generic Names. You can print all or a specified range of names. This report might be useful during the match and verify options. If you cannot find a match and are asked to type in a VA Generic Name, you can use this list to find the correct generic name. VA Generic Names with more than one ingredient are given alphabetically by ingredient (e.g., acetaminophen/butalbital/caffeine/codeine).

This report requires 80 columns. You can print the report immediately, or delay printing until a later time.

#### **Example: Report of VA Generic Names From National Drug**

Select National Drug File Reports Menu Option: **VAGN** Report of VA Generic Names From National Drug This report gives you a printed copy of the VA Generic Names from the National Drug File. This report may assist you in the matching process. You may queue the report to print, if you wish. START WITH VA GENERIC NAME: FIRST// **<RET>** DEVICE: *[Select Print Device]* VA GENERIC NAMES FROM THE NATIONAL DRUG FILE OCT 11,1998 14:46 PAGE 1 VA GENERIC NAME -------------------------------------------------- ACEBUTOLOL ACETAMINOPHEN ACETAMINOPHEN/ALUMINUM ACETATE/CHLORPHENIRAMINE/PHENYLPROPANOLAM ACETAMINOPHEN/ALUMINUM HYDROXIDE/ASPIRIN/SALICYLAMIDE ACETAMINOPHEN/ASPIRIN ACETAMINOPHEN/ASPIRIN/CAFFEINE/CODEINE/SALICYLAMIDE ACETAMINOPHEN/ASPIRIN/CAFFEINE/HYDROCODONE ACETAMINOPHEN/ASPIRIN/CAFFEINE/SALICYLAMIDE ACETAMINOPHEN/ASPIRIN/CODEINE ACETAMINOPHEN/ATROPINE/ETHAVERINE/SALICYLAMIDE ACETAMINOPHEN/BUTALBITAL ACETAMINOPHEN/BUTALBITAL/CAFFEINE ACETAMINOPHEN/BUTALBITAL/CAFFEINE/CODEINE ACETAMINOPHEN/BUTALBITAL/CAFFEINE/HYDROCODONE ACETAMINOPHEN/BUTALBITAL/CODEINE ACETAMINOPHEN/CAFFEINE/CHLORPHENIRAMINE/HYDROCODONE/PHENYLEPHRIN

#### <span id="page-29-0"></span>**Report of Attempted Match Drugs [PSNEXC] Synonym: ATMP**

This option generates a report listing all drugs you attempted to match, but for which a match could not be made during the matching process. Even though these drugs were not matched, the software "flagged" each of these drugs and an entry was made in the NATIONAL DRUG TRANSLATION file (#50.612).

This report will include the contents of the DEA, SPECIAL HDLG field (# 3) if the field contains one of the following values:

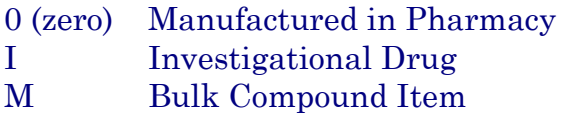

The report will also include any *inactive* dates found in the local DRUG file (#50).

This report should be printed after the option *Verify Matche*s is executed and before the *Merge National Drug File Data Into Local File* option is executed. This is a cumulative report and will include all entries from the very beginning of the matching process until each drug is manually classed. Once a drug has been manually classed, it is automatically deleted from the report.

You may print the report immediately, or delay printing until a later time.

#### **Example: Report of Attempted Match Drugs**

Select National Drug File Reports Menu Option: **ATMP** Report of Attempted Match Drugs This report should be run after the menu option "Verify Matches" and before the menu option "Merge National Drug File Data Into Local File". It gives you a hard copy of the items from your local file for which a match was attempted, but no match was made from the National Drug File. You may queue the report to queue if you wish. Select Printer: *[Select Print Device]* REPORT OF ATTEMPTED MATCH DRUGS Date printed: OCT 13,1998 Page: 1 LOCAL DRUG NAME **INACTIVE** DEA -------------------------------------------------------------------------------- AZATHIOPRINE 50MG \*\*\*\*\* N/F TAB HALOPERIDOL 0.5MG U/D TAB 1-15-98 CYCLOPHOSPHAMIDE 200MG INJ PHENYTOIN SUSP 150MG/6ML U/D 0 OXIDIZED CELLULOSE PADS S<br>
IV INJECTION SET NO.2C0012 IV INJECTION SET NO. 2C0012 CODEINE PHOS. 15MG C.T. ANTILYMPHOCYTE GLOBULIN STUDY DRUG I BEPRIDIL STUDY CAPSULES, 100MG.

#### <span id="page-30-0"></span>**VA Product Names Matched Report [PSNPFN] Synonym: PROD**

This option generates a report listing all drugs that have been matched. The report is not cumulative and will not include entries that have been previously merged into the local DRUG file (#50). The VA Product Names matched report can be printed before and/or after the menu option Verify Matches. It should be printed and reviewed before the *Merge National Drug File Data Into Local File* option is executed. This report may also be printed after the auto-match process to review what was matched. It generates a hard copy of the matches selected in the menu option *Automatic Match of Unmatched Drugs* and the option *Verify Matches.*

The data for this report is stored in the NATIONAL DRUG TRANSLATION file (#50.612). If a matched entry has not been verified, it will appear on the report with a special notation NOT VERIFIED. (Refer to the first entries on the following sample report.) User names will only print on the report when those names change; the user who began the automatic match by NDC process will have his or her name printed on the report for those matches.

After reviewing this report, incorrect matches may be rematched by using the menu option *Rematch/Match Single Drugs*.

This report requires 132 columns. You may print the report immediately, or delay printing until a later time.

#### **Example: VA Product Names Matched Report**

Select National Drug File Reports Menu Option: **PROD** VA Product Names Matched Report

This report can be run before and/or after the menu option "Verify Matches". It should be run before the menu option "Merge National Drug File Data Into Local File". This report may also be run after the auto-match process to review what was matched. It generates a hard copy of the matches selected in the menu option "Automatic Match of Unmatched Drugs" and the menu option "Verify Matches". This report requires 132 columns. You may queue the report to print, if you wish.

Select Printer: *[Select Print Device]*

*.......................................................... report follows on the next page .......................................................* 

#### **Example: VA Product Names Matched Report (cont.)**

 DRUG NAME FROM LOCAL DRUG FILE WITH MATCH FROM NATIONAL DRUG FILE Date printed: OCT 2,1998<br>Page: 1 . The contract of the contract of the contract of the contract of the contract of the contract of the contract of the contract of the contract of the contract of the contract of the contract of the contract of the contrac LOCAL DRUG NAME VA PRODUCT NAME ------------------------------------------------------------------------------------------------- CHLORAMBUCIL 2MG S.C.T. CHLORAMBUCIL 2MG TAB CHLORAMBUCIL 2MG TAB CHLORAMBUCIL 2MG TAB ORDER UNIT: PKG SIZE: 50 DISPENSE UNITS/ORDER UNITS: 1 PKG TYPE: BOTTLE DISPENSE UNIT: VA CLASS: AN100 ANTINEOPLASTICS,ALKYLATING AGENTS \*\* NOT VERIFIED \*\* CYTARABINE 500MG COMB.PK COMBER COMBER CYTARABINE 500MG/VIL INJ PKG SIZE: 10 ML<br>PKG TYPE: VIAL DISPENSE UNITS/ORDER UNITS: 1<br>DISPENSE UNIT: VA CLASS: AN300 ANTINEOPLASTICS,ANTIMETABOLITES \*\* NOT VERIFIED \*\* DACARBAZINE 200MG INJ DACARBAZINE 200MG/VIL INJ PKG SIZE: 12 X 200 MG<br>PKG TYPE: VIAL DISPENSE UNITS/ORDER UNITS: 1<br>DISPENSE UNIT: VA CLASS: AN900 ANTINEOPLASTIC, OTHER \*\* NOT VERIFIED \*\* DACTINOMYCIN 0.5MG INJ<br>
ORDER UNIT: PKG SIZE: 3 ML PKG SIZE: 3 ML<br>PKG TYPE: VIAL DISPENSE UNITS/ORDER UNITS: 1<br>DISPENSE UNIT: VA CLASS: AN200 ANTINEOPLASTIC **ANTIBIOTICS**  \*\* NOT VERIFIED \*\* FLUOROURACIL 500MG/10ML INJ<br>
ORDER UNIT: PKG SIZE: 10 X 10 ML PKG SIZE: 10 X 10 ML<br>PKG TYPE: AMP DISPENSE UNITS/ORDER UNITS: PKG TYPE: AMP DISPENSE UNIT: PRESENTE: PRESENTE: PRESENTE: PRESENTE: PRESENTE: PRESENTE: PRESENTE: PRESENTE: PRESENTE: PRESENTE: PRESENTE: PRESENTE: PRESENTE: PRESENTE: PRESENTE: PRESENTE: PRESE DISPENSE UNIT: ANTINEOPLASTICS,ANTIMETABOLITES \*\* NOT VERIFIED \*\* MORPHINE SULF 4MG/ML INJ TUBEX FLUOROURACIL 1% CREAM, TOP ORDER UNIT: PG PKG SIZE: 30 GM ORDER UNIT: PG PHOTO PROVIDED A PROVIDED AND PROVIDED AS A PROVIDED AS A PROVIDED AS A PROVIDED AS A PART OF STATE OF A PART OF STATE OF A PART OF STATE OF A PART OF A PART OF A PART OF A PART OF A PART OF A PART OF A PART DISPENSE UNITS/ORDER UNITS: 10 PKG TYPE: TUBE DISPENSE UNIT: TUBEX VA CLASS: DE600 ANTINEOPLASTIC,TOPICAL \*\* NOT VERIFIED \*\* FLUOROURACIL 2% TOP.SOL. FLUOROURACIL 5% CREAM, TOP ORDER UNIT: PG PKG SIZE: 25 GM PKG SIZE: 25 GM<br>PKG TYPE: TUBE DISPENSE UNITS/ORDER UNITS: 1<br>DISPENSE UNIT: VA CLASS: DE600 ANTINEOPLASTIC, TOPICAL \*\* NOT VERIFIED \*\* ZZDICHLORPHENAMIDE 50MG TAB LOMUSTINE DOSEPAK (300MG TOTAL) CAP CORDER UNIT: BT PKG SIZE: 2 X 100 MG/2 X 40 MG/2 X 10 MG<br>PKG TYPE: PACKAGE DISPENSE UNITS/ORDER UNITS: 100 PKG TYPE: PACKA PTERSE UNITS: THE UNITS PROPERTY OF A CLASS: AND OUTSPENSE UNITS DISPENSE UNIT: TAB ANTINEOPLASTICS,ALKYLATING AGENTS \*\* NOT VERIFIED \*\* MECHLORETHAMINE 10MG INJ<br>
ORDER UNIT: BT<br>
ORDER UNIT: BT<br>
PKG SIZE: 4 X 20 ML PKG SIZE: 4 X 20 ML<br>PKG TYPE: VIAL DISPENSE UNITS/ORDER UNITS: 1<br>DISPENSE UNIT: VA CLASS: AN100 ANTINEOPLASTICS,ALKYLATING AGENTS \*\* NOT VERIFIED \*\*

#### <span id="page-32-0"></span>**Local Drugs with No VA Drug Class Report [PSNOCLS] Synonym: NOCL**

This option generates a report of drugs from the local DRUG file (#50) which have no VA drug classification. It will print only the active drugs in the file. This report should be generated after using the *Merge National Drug File Data Into Local File* option. You may wish to print this report *before* and *after* executing the *Allow Unmatched Drugs To Be Classed* option.

This report will display the contents of the DEA, SPECIAL HDLG field (#3) if the field contains one of the following values:

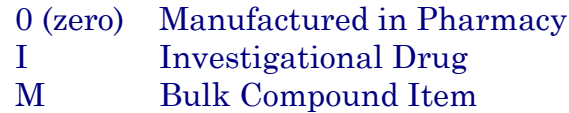

You can print the report immediately, or delay printing until a later time.

#### **Example: Local Drugs with No VA Drug Class Report**

Select National Drug File Reports Menu Option: **NOCL** Local Drugs With No VA Drug Class Report This report should be run after executing the menu option "Merge National Drug File Data Into Local File". It may be useful to print this report before and after executing the "Allow Unmatched Drugs To Be Classed" option. It gives you a hard copy of the drugs from your local drug file which are "active" and have no VA Drug Classification. You may queue the report to print, if you wish. Select Printer: *[Select Print Device]* LOCAL DRUGS WITH NO VA CLASSIFICATION Date printed: OCT 2,1998 Page: 1 NUMBER LOCAL DRUG GENERIC NAME DEAN AND LOCAL DEA -------------------------------------------------------------------------------- 3 BLEOMYCIN 15 UNIT INJ 4 PEN 5 CHLORAMBUCIL 2MG S.C.T. 6 CYCLOPHOSPHAMIDE 50MG C.T. 7 CYCLOPHOSPHAMIDE 200MG INJ 8 CYCLOPHOSPHAMIDE 500MG INJ *........................................................ report continues on the next page .....................................................* 

## **Example: Local Drugs with No VA Drug Class Report (cont.)**

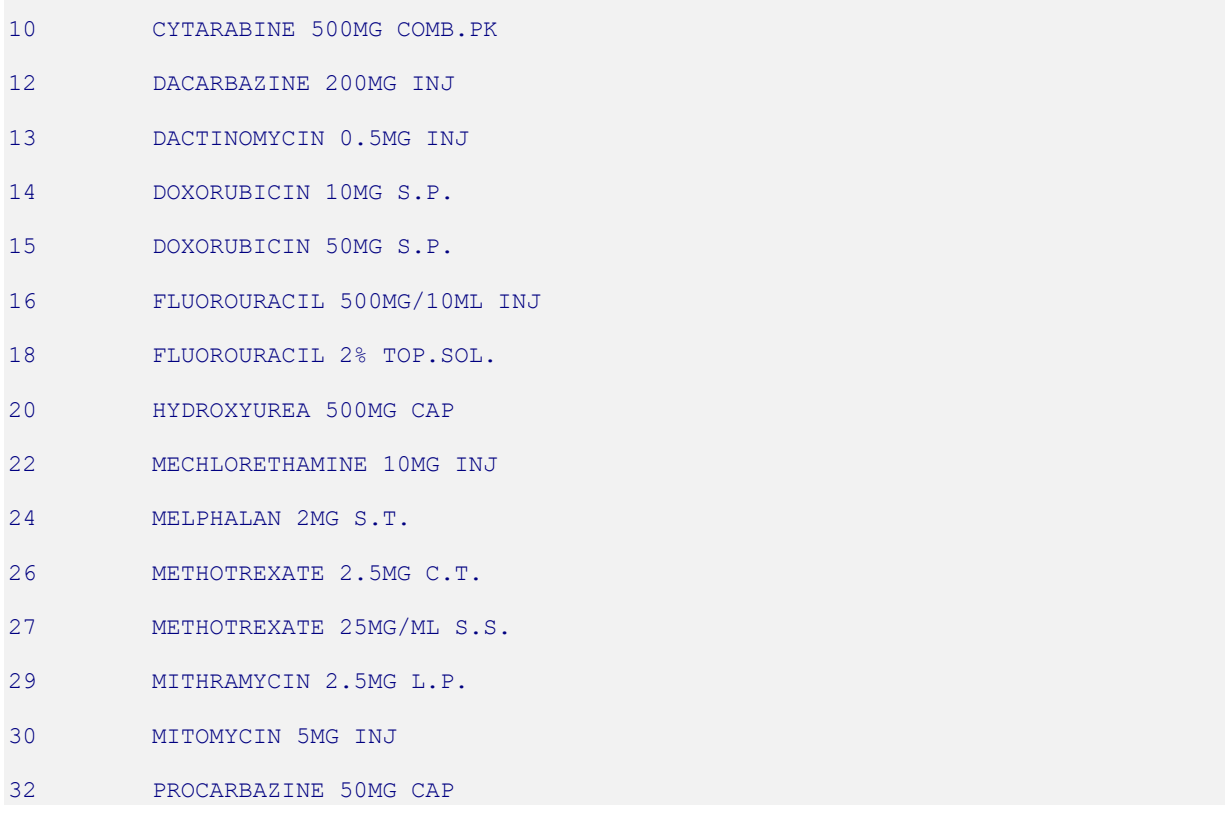

*[This report has been abbreviated to save space.]*

### <span id="page-34-0"></span>**VA Drug Classification [PSNCLS] Synonym: CLVA**

This option generates a report of all VA Drug Classification codes and classes. You are given the option of having the classification descriptions printed in the report. You can choose to print all of the drug classifications or a range of classifications. In the following example, the "START WITH" and "GO TO" prompts refer to an alphabetical range in the classification code.

You may print the report immediately, or delay printing until a later time.

#### **Example: VA Drug Classification Report**

```
Select National Drug File Reports Menu Option: CLVA VA Drug Classification 
This report will display the VA Drug Classification code and class name. 
Would you also like to see the class descriptions? N// Y
START WITH CODE: FIRST// A
GO TO CODE: LAST// C
DEVICE: [Select Print Device]
VA DRUG CLASSIFICATION CODES 
                  OCT 15,1998 09:25 PAGE 1 
      -------------------------------------------------------------------------------- 
AD000 ANTIDOTES,DETERRENTS AND POISON CONTROL 
NOTE: Includes nicotine polacrilex and other deterrents (AD900). 
      Excludes anticoagulant antagonists (BL200,VT700); 
      antifolate antagonists (VT102); antivenins (IM300);
       dialysis solutions (IR200); emetics (GA600); opioid 
       antagonists (CN102). 
  AD100 ALCOHOL DETERRENTS 
  AD200 CYANIDE ANTIDOTES 
  AD300 HEAVY METAL ANTAGONISTS 
  AD400 ANTIDOTES,DETERRENTS,AND POISON CONTROL EXCHANGE RESINS 
  AD900 ANTIDOTES/DETERRENTS,OTHER 
AH000 ANTIHISTAMINES 
NOTE: Excludes H2-antagonists (GA301); combination cold 
       products (RE500). 
  AH100 ANTIHISTAMINES,PHENOTHIAZINE 
  AH200 ANTIHISTAMINES,ETHANOLAMINE 
  AH300 ANTIHISTAMINES,ETHYLENEDIAMINE 
  AH400 ANTIHISTAMINES,ALKYLAMINE
```
*[This report has been abbreviated to save space.]*

#### <span id="page-35-0"></span>**NDF Info From Your Local Drug File [PSNRPT] Synonym: DFL**

This option generates a report containing information for a given range of drugs or for all drugs that have been merged. This option should be executed after the *Merge National Drug File Data Into Local File* option has been completed. The report contains data that is stored in the NDF fields of the local DRUG file (#50). Any drugs that do not contain NDF information (i.e., the drug has not been matched, verified, and merged) will be ignored. In the following example, the "START WITH" and "GO TO" prompts refer to an alphabetical range in the GENERIC NAME field (# .01).

To print a list of drugs by VA Drug Classification, you can use the *Formulary Report* option.

You can print the report immediately, or delay printing until a later time.

#### **Example: NDF Info from Local Drug File**

Select National Drug File Reports Menu Option: **DFL** NDF Info From Your Local Drug File This report gives a printed copy of the drugs from your local drug file that have been matched to the National Drug File. This report requires 132 columns. You may queue the report to print, if you wish.

```
START WITH GENERIC NAME: FIRST// <ENTER>
DEVICE: [Select Print Device]
```
NATIONAL DRUG INFO FROM YOUR LOCAL FILE

Date printed: OCT 2,1998

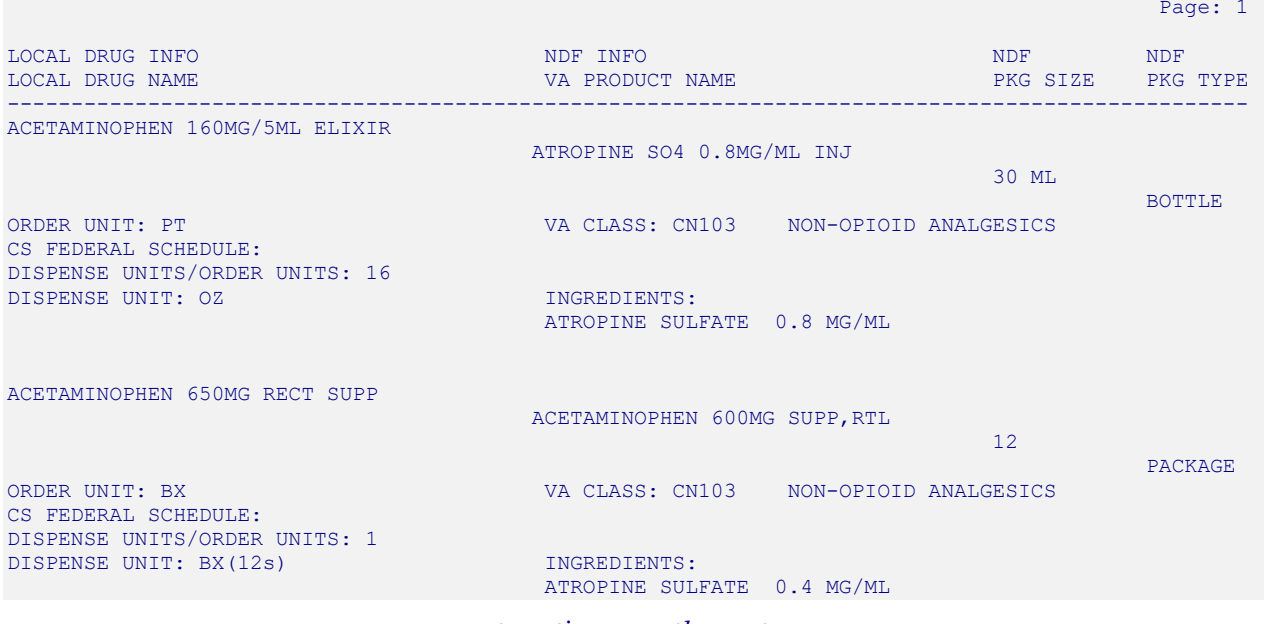

*........................................................ report continues on the next page .....................................................*
#### **Example: NDF Info from Local Drug File (cont.)**

ACETAMINOPHEN 650MG RECT SUPP ACETAMINOPHEN 600MG SUPP,RTL  $12$ PACKAGE AND IN 1999 IN 1999 IN 1999 IN 1999 IN 1999 IN 1999 IN 1999 IN 1999 IN 1999 IN 1999 IN 1999 IN 1999 IN ORDER UNIT: BX VA CLASS: CN103 NON-OPIOID ANALGESICS CS FEDERAL SCHEDULE: DISPENSE UNITS/ORDER UNITS: 1 DISPENSE UNIT: BX(12s) INGREDIENTS: ATROPINE SULFATE 0.4 MG/ML ACETAMINOPHEN W/CODEINE 12.5MG CODEINE 12MG/ACETAMINOPHEN 120MG/5ML ELIXIR  $480$  MT. BOTTLE AND IN THE EXPLORER THAN A REPORT OF THE EXPLORER THAN A REPORT OF THE EXPLORER THAN A REPORT OF THE EXPLORER THAN A STRUCK OF THE EXPLORER THAN A STRUCK OF THE EXPLORER THAN A STRUCK OF THE STRUCK OF THE STRUCK OF ORDER UNIT: PT VA CLASS: CN101 OPIOID ANALGESICS CS FEDERAL SCHEDULE: DISPENSE UNITS/ORDER UNITS: 128 DISPENSE UNIT: 0Z INGREDIENTS: ATROPINE SULFATE 0.5 % ACETAMINOPHEN W/CODEINE 15MG T CODEINE 15MG/ACETAMINOPHEN 300MG TAB 100 minutes and the state of the state of the state of the state of the state of the state of the state of the BOTTLE AND IN A 1990 FOR THE RESIDENCE OF A 1990 FOR THE RESIDENCE OF A 1990 FOR THE BOTTLE ORDER UNIT: BT VA CLASS: CN101 OPIOID ANALGESICS CS FEDERAL SCHEDULE. DISPENSE UNITS/ORDER UNITS: 100 DISPENSE UNIT: TAB INGREDIENTS: ATROPINE SULFATE 1 % TOLMETIN 400MG DS CAP TOLMETIN NA 400MG CAP  $100$ BOTTLE AND IN THE EXPLORER THAN A REPORT OF THE EXPLORER THAN A REPORT OF THE EXPLORER THAN A REPORT OF THE EXPLORER THAN A STRUCK OF THE EXPLORER THAN A STRUCK OF THE EXPLORER THAN A STRUCK OF THE STRUCK OF THE STRUCK OF ORDER UNIT: BT VA CLASS: MS102 NONSALICYLATE NSAIs CS FEDERAL SCHEDULE: ,ANTIRHEUMATIC DISPENSE UNITS/ORDER UNITS: 100 DISPENSE UNIT: CAP INGREDIENTS: ATROPINE SULFATE 0.4 MG/ML ACETAMINOPHEN W/CODEINE 30MG T CODEINE 30MG/ACETAMINOPHEN 300MG TAB  $100$ BOTTLE AND IN THE EXPLORER THAN A REPORT OF THE EXPLORER THAN A REPORT OF THE EXPLORER THAN A REPORT OF THE EXPLORER THAN A STRUCK OF THE EXPLORER THAN A STRUCK OF THE EXPLORER THAN A STRUCK OF THE STRUCK OF THE STRUCK OF ORDER UNIT: BT VA CLASS: CN101 OPIOID ANALGESICS CS FEDERAL SCHEDULE: 3 DISPENSE UNITS/ORDER UNITS: 100 DISPENSE UNIT: TAB INGREDIENTS: ATROPINE SULFATE 0.4 MG/ML ACETAMINOPHEN W/CODEINE 30MG T CODEINE 30MG/ACETAMINOPHEN 300MG TAB  $20 \times 25$  UNIT DOSE ORDER UNIT: BX VA CLASS: CN101 OPIOID ANALGESICS CS FEDERAL SCHEDULE: DISPENSE UNITS/ORDER UNITS: 500 DISPENSE UNIT: TAB INGREDIENTS: ATROPINE SULFATE 0.4 MG/ML

## **Supply (XA000) VA Class Report [PSNSUPLY] Synonym: SUPL**

This option generates a report of all the items from the local DRUG file (#50) which have an "XA" VA Drug Classification. It will print only the active items in the file, and will sort by local DRUG file (#50) generic name.

You may print the report immediately, or delay printing until a later time.

## **Example: Supply (XA000) VA Class Report**

Select National Drug File Reports Menu Option: **SUPL** Supply (XA000) VA Class Report

This report should be run if you have already classed your local drugs/items using Version 1.0 of NDF. After the installation of Version 2.0 of NDF and the VA DRUG CLASS file is re-installed, you may wish to re-class your local items with an "XA" classification using the newly expanded "XA000" classification. It gives you a hard copy of the items from your local drug file which are "active" and have an "XA" VA Drug Classification. You may queue the report to print, if you wish.

Select Printer: *[Select Print Device]*

LOCAL ITEMS WITH A "PROSTHETICS/SUPPLIES/DEVICES" VA CLASSIFICATION

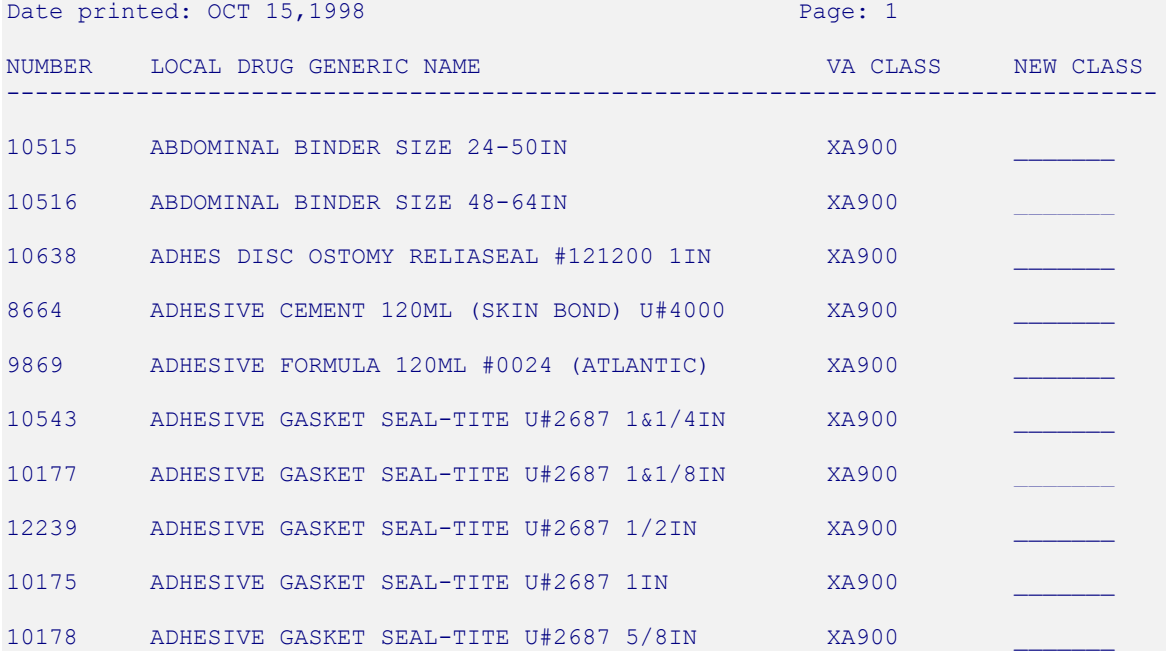

#### **Manually Classed Drugs Report [PSNMCLS] Synonym: MANC**

This option generates a report, listing all active drugs in the local DRUG file (#50) that have been manually assigned a VA Drug Classification. The report will sort alphabetically by local drug generic name and will exclude supply items which have been assigned an "XA" classification.

You may print the report immediately, or delay printing until a later time.

#### **Example: Manually Classed Drugs Report**

Select National Drug File Reports Menu Option: MANC Manually Classed Drugs Report

This report will give you an alphabetic listing, by local generic name, of the drugs from your local drug file which are "active" and have been assigned a manual VA Drug Classification through the option "Allow Unmatched Drugs To Be Classed". This report will exclude your supply items that have been assigned an "XA" class.

You may queue the report to print, if you wish.

Select Printer: *[Select Print Device]*

MANUALLY CLASSED DRUGS REPORT

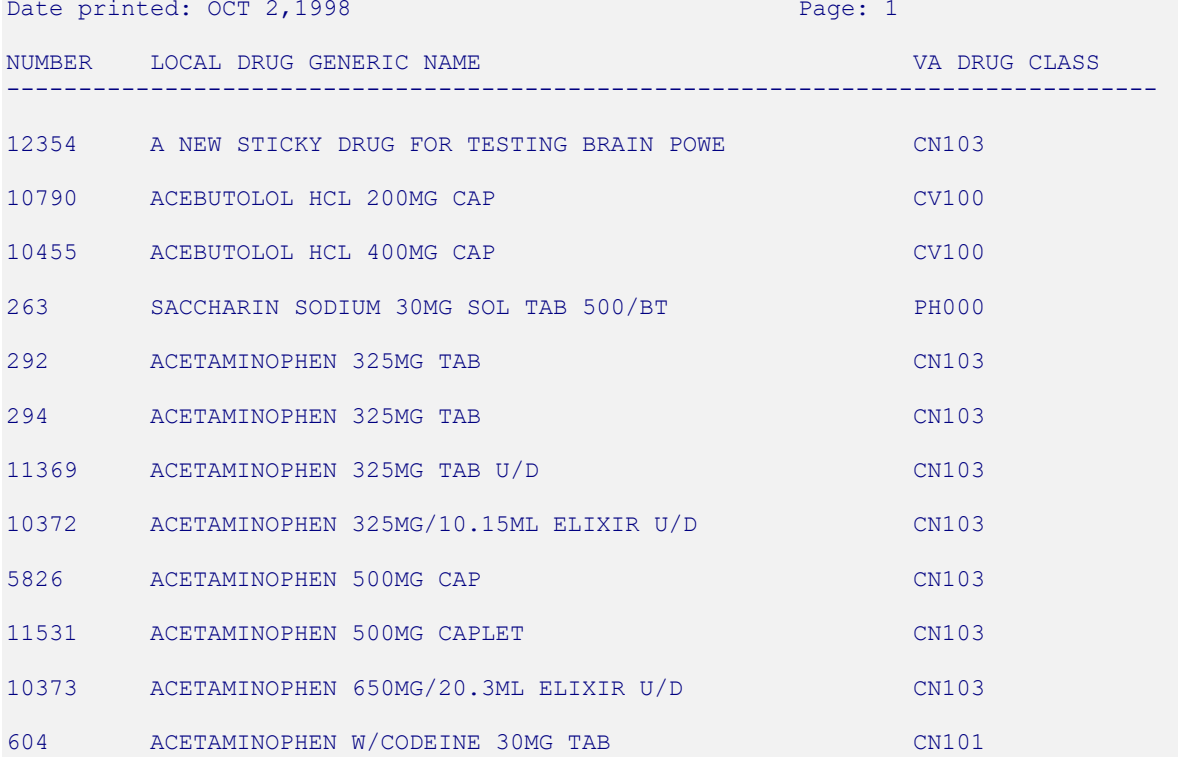

#### **Local Drugs with No Match to NDF Report [PSNONDF] Synonym: NMAT**

This option generates a report that contains entries in your local DRUG file (#50) with no match to the National Drug files. You can print all drugs or only those marked for Outpatient Pharmacy use.

#### **Example: Local Drugs with No Match to NDF Report**

Select National Drug File Reports Menu Option: **NMAT** Local Drugs With NO Match to NDF Report This report should be run after executing the menu option "Merge National Drug File Data Into Local File". It gives you a hard copy of the drugs from your local DRUG file which are "active" and have no match to NDF. You have the choice to print ALL drugs or only drugs marked for Outpatient use. If you answer "yes" to the question, you will print all. If you answer " no", you will print only Outpatient use drugs. You may queue the report to print, if you wish. Do you wish to print ALL drugs from your local file? Enter Yes or No: **YES** Select Printer: *[Select Print Device]* LOCAL DRUGS WITH NO MATCH TO NDF Date printed: OCT 2,1998 Page: 1  $\mathcal{D}_{\mathbf{E}}$  . The contract of the contract of the contract of the contract of the contract of the contract of the contract of the contract of the contract of the contract of the contract of the contract of the contract MANUAL SPCL INACTIVE<br>CLASS HDLG DATE NUMBER LOCAL DRUG GENERIC NAME -------------------------------------------------------------------------------- 1196 A AND D OINTMENT 12354 A NEW STICKY DRUG FOR TESTING BRAIN POWE CN103 9L 6284 A-200 PYRINATE GEL 9 12287 A-AIR 12310 A-ALBUTEROL 12302 A-ALFENTANIL 12251 A-AMINOPHYLLINE 12306 A-ATRACURIUM 12269 A-ATROPINE SULFATE 12290 A-BEZOCAINE 14%/TETRACAINE 2% SPRAY

*[This report has been abbreviated to save space.]*

## **Local Formulary Report [PSNFRMLY] Synonym: LOCF Locked: PSNMGR**

This option is locked with the PSNMGR key, so only user with the PSNMGR key can access it. This report gives you a printed copy of formulary drugs from your local file with synonyms not marked as quick codes. You are asked first whether or not to include supply items. Next you are asked to type in a title for this report. You can print by Generic Name/Tradename (see Example 1) or VA Class Code (see Example 2). If you choose to print by VA Class code, the software will ask you to pick a range of VA Drug Class Codes. Only active drugs will print.

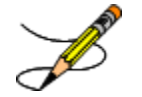

This report should only be run *after* executing the NDF software.

You may print the report immediately, or delay printing until a later time.

#### **Example 1: Formulary Report sorted by Generic/Tradename**

Select National Drug File Reports Menu Option: **LOCF** Local Formulary Report

This report gives you a printed copy of formulary drugs from your local file with synonyms marked as trade names. You will be asked if you want to include supply items. You are asked to type in a title for this report. You are then asked to print by Generic Name/Trade name or VA Class Code. If you choose to print by VA Class Code, it will ask you to pick a range of VA Drug Class Codes. Only active drugs will print. Drugs with a future inactive date will print as well. You may queue the report to print, if you wish.

Do you wish to include supply items? NO// **<RET>** Enter title for report: HOSPITAL// **<RET>**

You may print by DRUG GENERIC NAME/TRADENAME or VA CLASS CODE. Enter a <RET> or "G" to print by DRUG GENERIC NAME/TRADENAME or "C" for VA CLASS CODE.

Print by: DRUG GENERIC NAME/TRADENAME// **G** GENERIC/TRADE

*................................................................... report follows on the next page ...............................................................* 

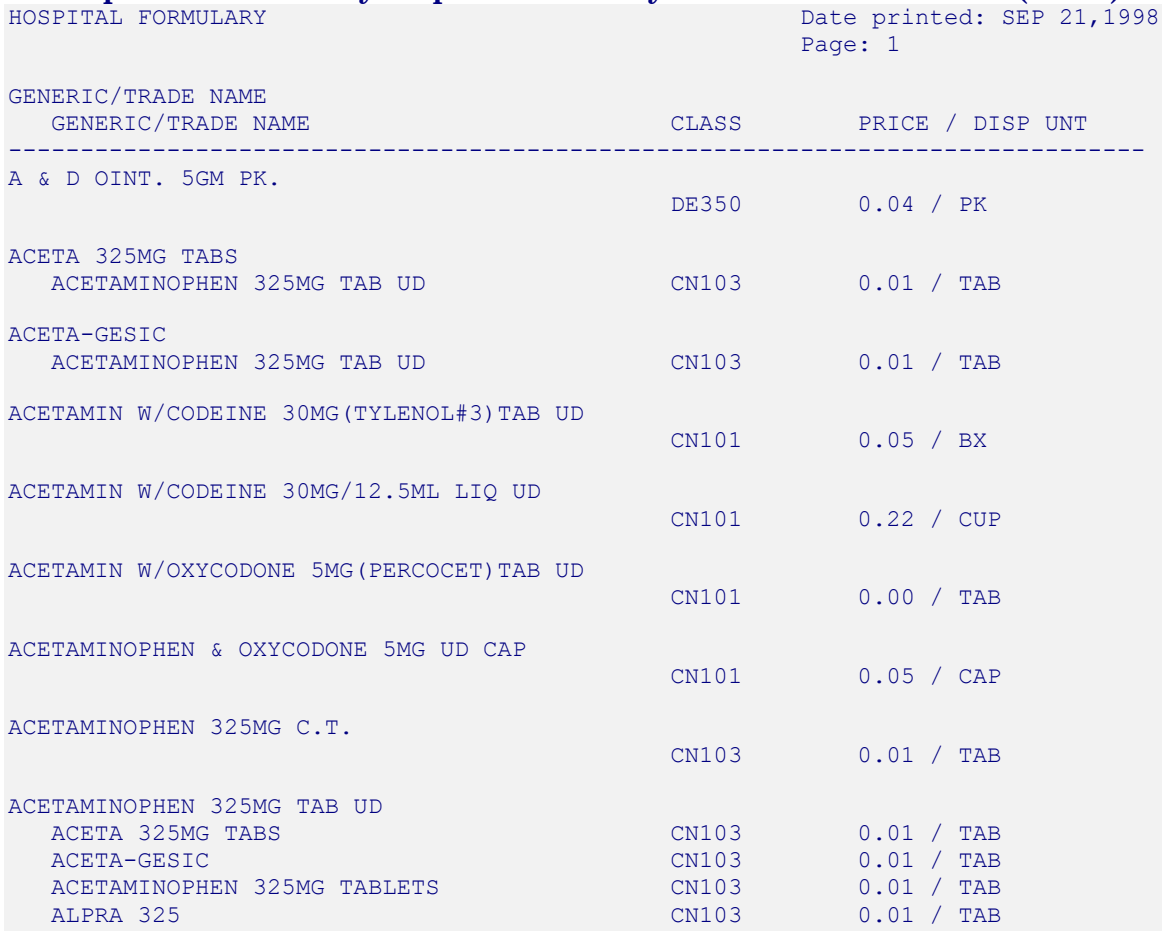

# **Example 1: Formulary Report sorted by Generic/Tradename (cont.)**

*[This report has been abbreviated to save space.]*

#### **Example 2: Formulary Report sorted by VA Drug Class Code**

Select National Drug File Reports Menu Option: **LOCF** Local Formulary Report

This report gives you a printed copy of formulary drugs from your local file with synonyms marked as trade names. You will be asked if you want to include supply items. You are asked to type in a title for this report. You are then asked to print by Generic Name/Trade name or VA Class Code. If you choose to print by VA Class Code, it will ask you to pick a range of VA Drug Class Codes. Only active drugs will print. Drugs with a future inactive date will print as well. You may queue the report to print, if you wish.

Do you wish to include supply items? NO// **<RET>** Enter title for report: HOSPITAL// **HOSPITAL FORMULARY**

You may print by DRUG GENERIC NAME/TRADENAME or VA CLASS CODE. Enter a <RET> or "G" to print by DRUG GENERIC NAME/TRADENAME or "C" for VA CLASS CODE.

Print by: DRUG GENERIC NAME/TRADENAME// **C** CLASS START WITH VA CLASSIFICATION: FIRST// **<RET>**

*................................................................... report follows on the next page ...............................................................*

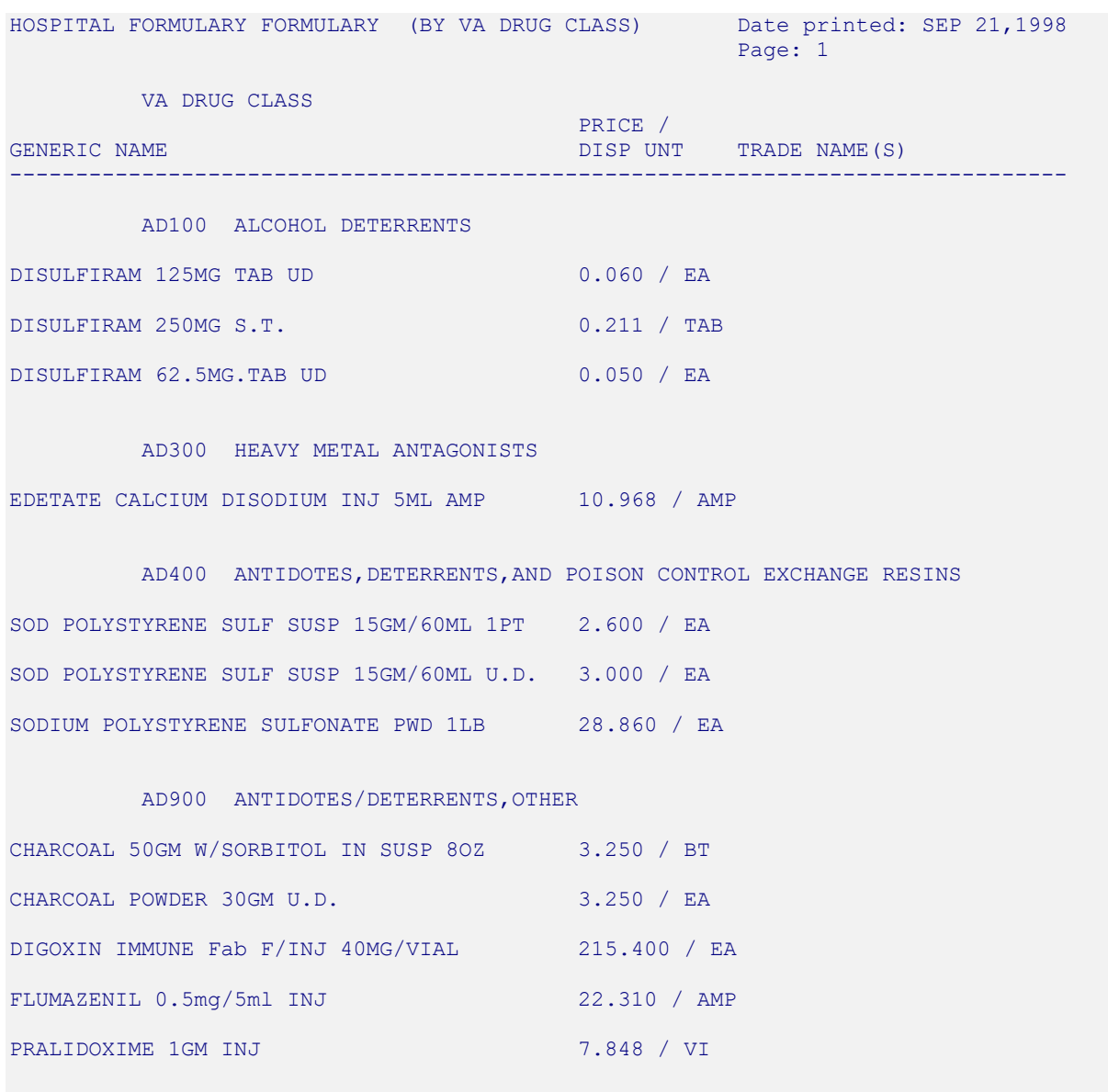

# **Example 2: Formulary Report sorted by VA Drug Class Code (cont.)**

## **National Formulary Report [PSNNFL] Synonym: NATF**

This option allows you to generate a report of National Formulary names marked for National Formulary. This report can be sorted by National Formulary Name or VA Class. This information comes from the VA PRODUCTS file (# 50.68).

#### **Example: National Formulary Report**

Select National Drug File Reports Menu Option: **NATF** National Formulary Report This report will print out all National Formulary marked for National Formulary. You may sort by National Formulary Name or by VA Class. This information comes from the VA Product file. This report requires 132 columns. You may queue the report to print, if you wish. Sort by VA Class (C) or National Formulary Name (N)? **NAME** Select Printer: *[Select Print Device]* VHA NATIONAL FORMULARY (BY NAME) Date printed: OCT 2,1998 Page: 1 NATIONAL FORMULARY NAME VAN AND SERVICE OF A SERVICE OF A SERVICE OF A SERVICE OF A SERVICE OF A SERVICE OF A SERVICE OF A SERVICE OF A SERVICE OF A SERVICE OF A SERVICE OF A SERVICE OF A SERVICE OF A SERVICE OF A SERVICE ------------------------------------------------------------------------------------------------- ACARBOSE TAB HS502 R ACETAMINOPHEN ELIXIR CN103 ACETAMINOPHEN LIQUID CN103 ACETAMINOPHEN SUSP CONTROL CONTROL CONTROL CONTROL CONTROL CONTROL CONTROL CONTROL CONTROL CONTROL CONTROL CONTROL CONTROL CONTROL CONTROL CONTROL CONTROL CONTROL CONTROL CONTROL CONTROL CONTROL CONTROL CONTROL CONTROL CON ACETAMINOPHEN TAB CN103 ACETAMINOPHEN/CODEINE ELIXIR CONTROL CONTROL CONTROL CONTROL CONTROL CONTROL CONTROL CONTROL CONTROL CONTROL CONTROL CONTROL CONTROL CONTROL CONTROL CONTROL CONTROL CONTROL CONTROL CONTROL CONTROL CONTROL CONTROL CONTROL C ACETAMINOPHEN/CODEINE TAB CN101 ACETAMINOPHEN/HYDROCODONE TAB CN101 ACETAMINOPHEN/OXYCODONE TAB CN101 ACETAZOLAMIDE INJ CV703 ACETAZOLAMIDE TAB CV703 ACETIC ACID LIQUID CUSTOMER CONTROLLER CONTROLLER CONTROLLER CONTROLLER CONTROLLER CONTROLLER CONTROLLER CONTR<br>The control of the control of the control of the control of the control of the control of the control of the c<br>  $\sim$  PH000  $\sim$  PH000  $\sim$  PH000  $\sim$  PH000  $\sim$ ACYCLOVIR INJ AM800 R ACYCLOVIR SUSP AM800 AND A SUSPENSION CONTRACT OF A SUSPENSION CONTRACT OF A SUSPENSION CONTRACT OF A SUSPENSION

## **Drug-Drug Interaction Report [PSNTER] Synonym: DDIN**

This option allows you to generate a report of all drug-drug interactions, both critical and significant, contained in the DRUG INTERACTION file (#56).

#### **Example: Drug-Drug Interaction Report**

Select National Drug File Reports Menu Option: **DDIN** Drug-Drug Interaction Report This report gives you a printed copy of the Drug Interaction name, Severity, and whether it was entered Nationally. You may queue the report to print, if you wish. START WITH NAME: FIRST// **<RET>** DEVICE: *[Select Print Device]* DRUG INTERACTION LIST OCT 2,1998 14:35 PAGE 1 NATIONALLY NATIONALLY NAME SEVERITY ENTERED -------------------------------------------------------------------------------- ACEBUTOLOL/ACETOHEXAMIDE SIGNIFICANT YES ACEBUTOLOL/CHLORPROPAMIDE SIGNIFICANT YES ACEBUTOLOL/CLONIDINE SIGNIFICANT YES ACEBUTOLOL/DISOPYRAMIDE SIGNIFICANT YES ACEBUTOLOL/EPINEPHRINE ACEBUTOLOL/FELODIPINE SIGNIFICANT YES ACEBUTOLOL/GLIPIZIDE SIGNIFICANT YES ACEBUTOLOL/GLYBURIDE SIGNIFICANT YES ACEBUTOLOL/INDOMETHACIN SIGNIFICANT YES ACEBUTOLOL/INSULIN SIGNIFICANT YES ACEBUTOLOL/PIROXICAM SIGNIFICANT YES ACEBUTOLOL/SULINDAC SIGNIFICANT YES ACEBUTOLOL/TOLAZAMIDE SIGNIFICANT YES ACEBUTOLOL/TOLBUTAMIDE SIGNIFICANT YES ACEBUTOLOL/VERAPAMIL CRITICAL YES ACETAMINOPHEN/SULFINPYRAZONE SIGNIFICANT YES ACETOHEXAMIDE/ATENOLOL ACETOHEXAMIDE/ATENOLOL SIGNIFICANT YES<br>ACETOHEXAMIDE/BETAXOLOL SIGNIFICANT YES ACETOHEXAMIDE/BETAXOLOL SIGNIFICANT YES ACETOHEXAMIDE/BISOPROLOL SIGNIFICANT YES ACETOHEXAMIDE/CARTEOLOL SIGNIFICANT YES<br>ACETOHEXAMIDE/LABETALOL SIGNIFICANT YES ACETOHEXAMIDE/LABETALOL SIGNIFICANT YES ACETOHEXAMIDE/METOPROLOL SIGNIFICANT YES ACETOHEXAMIDE/NADOLOL SIGNIFICANT YES ACETOHEXAMIDE/PENBUTOLOL ACETOHEXAMIDE/PINDOLOL SIGNIFICANT YES ACETOHEXAMIDE/PROPRANOLOL SIGNIFICANT YES ACETOHEXAMIDE/SOTALOL ACETOHEXAMIDE/TIMOLOL SIGNIFICANT YES<br>ACYCLOVIR/RIFAMPIN CRITICAL YES ACYCLOVIR/RIFAMPIN CRITICAL YES ALFENTANIL/ERYTHROMYCIN SIGNIFICANT YES<br>ALLOPURINOL/AZATHIOPRINE SIGNIFICAL YES ALLOPURINOL/AZATHIOPRINE CRITICAL YES ALLOPURINOL/MERCAPTOPURINE ALPRAZOLAM/CLOZAPINE  $\begin{array}{ccc} \text{SIGNIFICATION} & \text{SIGNATION} \end{array}$ 

#### **VA Products Marked for CMOP Transmission [PSNCMOP] Synonym: CMOP**

This option allows you to generate a report of all VA Product Names marked for Consolidated Mail Outpatient Pharmacy (CMOP) transmission. You can sort by VA Product Name or by the VA Identifier. This information comes from the VA PRODUCT file (# 50.68).

#### **Example 1: VA Product Marked for CMOP Transmission printed by VA Identifier**

Select National Drug File Reports Menu Option: **CMOP** VA Products Marked for CMOP Transmission This report will print out all VA Product Names marked for CMOP transmission. You may either sort by VA Product Name or by VA Identifier. This information comes from the VA Products file (NATIONALLY MARKED). \*\*\* This is a long report \*\*\* You may queue the report to print, if you wish.

Sort by VA Identifier (I) or VA Product Name (N)? **I**DENTIFIER DEVICE: *[Select Print Device]*

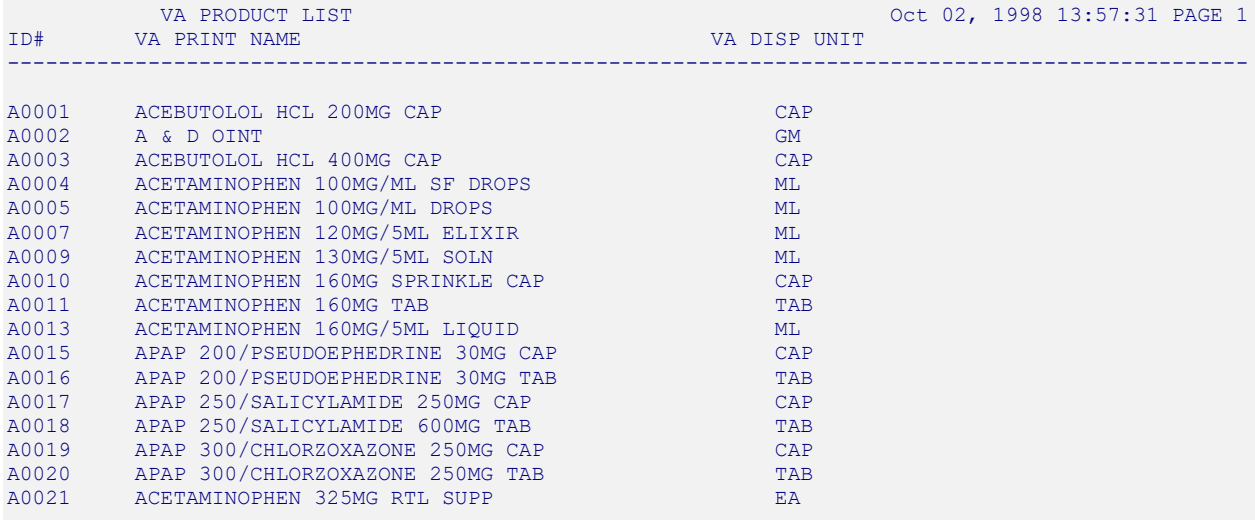

#### **Example 2: VA Product Marked for CMOP Transmission printed by VA Product Name**

Select National Drug File Reports Menu Option: **CMOP** VA Products Marked for CMOP Transmission This report will print out all VA Product Names marked for CMOP transmission. You may either sort by VA Product Name or by VA Identifier. This information comes from the VA Products file (NATIONALLY MARKED). \*\*\* This is a long report \*\*\* You may queue the report to print, if you wish.

Sort by VA Identifier (I) or VA Product Name (N)? NAME DEVICE: *[Select Print Device]*

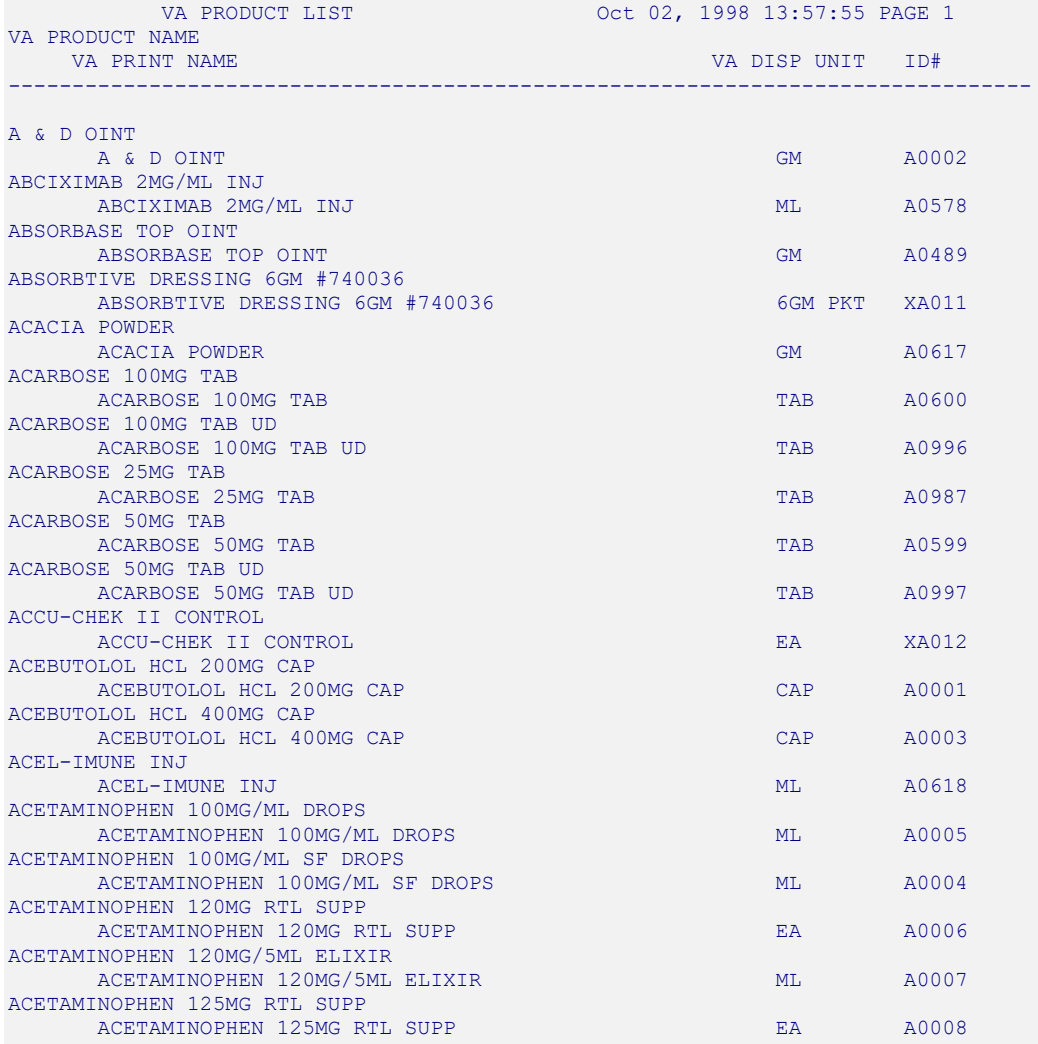

#### **VA Product Names By Class Report [PSNCLPR] Synonym: PNCL**

This option generates a report of all VA Product Names sorted by VA Drug Class. You can sort by Primary, Secondary, or Both classes. The information for this report comes from the VA PRODUCT file (# 50.68).

#### **Example: VA Product Names by Class**

Select National Drug File Reports Menu Option: **PNCL** VA Product Names By Class Report This report will print out all VA Product Names by VA Drug Class. You may sort by Primary, Secondary, or Both Classes. This information comes from the VA Products file. You may queue the report to print, if you wish. Sort by Primary (P), Secondary (S), or Both (B) Classes? **PRIMARY** DEVICE: *[Select Print Device]* VA PRODUCT LIST Oct 02, 1998 13:58:32 PAGE 1 PRIMARY VA CLASS VA PRODUCT NAME -------------------------------------------------------------------------------- AD100 DISULFIRAM 250MG TAB AD100 DISULFIRAM 500MG TAB AD200 CYANIDE ANTIDOTE PACKAGE INJ<br>AD200 METHYLENE BLUE 1% INJ AD200 METHYLENE BLUE 1% INJ<br>AD200 NA SULFITE 0.0125%/NA AD200 NA SULFITE 0.0125%/NA THIOSULFATE 10%/NACL 0.3% INJ AD200 SODIUM THIOSULFATE 100MG/ML INJ AD200 SODIUM THIOSULFATE 250MG/ML INJ AD300 DEFEROXAMINE MESYLATE 100MG/ML INJ AD300 DIMERCAPROL 100MG/ML INJ AD300 EDETATE CA DISODIUM 200MG/ML INJ AD300 EDETATE DISODIUM 150MG/ML INJ AD300 SUCCIMER 100MG CAP AD300 TRIENTINE HCL 250MG CAP AD400 SODIUM POLYSTYRENE SULFONATE 15GM/60ML SUSP AD400 SODIUM POLYSTYRENE SULFONATE 30GM/120ML RTL AD400 SODIUM POLYSTYRENE SULFONATE 50GM/200ML SUSP,RTL AD400 SODIUM POLYSTYRENE SULFONATE PWDR AD900 CHARCOAL 260MG CAP, ORAL<br>AD900 CHARCOAL 60ML #4/TPECAC AD900 CHARCOAL 60ML #4/IPECAC SYRUP 30ML/KIT CHARCOAL, ACTIVATED 15GM/120ML LIQUID AD900 CHARCOAL,ACTIVATED 15GM/75ML LIQUID AD900 CHARCOAL, ACTIVATED 25GM/120ML LIQUID<br>AD900 CHARCOAL, ACTIVATED 25GM/SORBITOL 1201 AD900 CHARCOAL,ACTIVATED 25GM/SORBITOL 120ML LIQUID AD900 CHARCOAL, ACTIVATED 30GM/120ML LIQUID<br>AD900 CHARCOAL, ACTIVATED 30GM/SORBITOL 70% AD900 CHARCOAL,ACTIVATED 30GM/SORBITOL 70% 150ML LIQUID AD900 CHARCOAL,ACTIVATED 50GM/240ML LIQUID AD900 CHARCOAL,ACTIVATED 50GM/SORBITOL 240ML LIQUID AD900 CHARCOAL,ACTIVATED PWDR AD900 CHLORPHENIRAMINE 2MG TAB #4/EPINEPHRINE 1MG SYR/KIT DEXTRAN-1,150MG/ML INJ AD900 DIGOXIN IMMUNE FAB (OVINE) 40MG/VIL INJ AD900 FLUMAZENIL 0.1MG/ML INJ AD900 FOMEPIZOLE 1GM/ML INJ

## **Local Drug/VA Print Name Report [PSNVAPRINT] Synonym: LDPN**

This option generates a report listing all active entries in the local DRUG file (#50) for which the Generic Name does not match the VA Print Name stored in the National Drug File. You can sort this report alphabetically using a range of letters, or display all entries in the file that meet this criteria.

#### **Example: Local Drug/VA Print Name Report**

Select National Drug File Reports Menu Option: Local Drug/VA Print Name Report This report shows a list of the active drugs in local DRUG file where the GENERIC NAME does not match the VA PRINT NAME. Select one of the following: A ALL S SELECT A RANGE Print Report for (A)ll Drugs or (S)elect a Range of Drugs: S// SELECT A RANGE There are drugs in the Drug file with leading numerics. Print report for drugs with leading numerics? N// O To see drugs beginning with the letter 'A', enter 'A', or whichever letter you wish to see. To see drugs in a range, for example drugs starting with the letters 'G', 'H', 'I' and 'J', enter in the format 'G-J'. Select a Range: A-B This report will include drugs starting with the letter A, and ending with drugs starting with the letter B. Is this correct? Y// ES DEVICE: HOME// VIRTUAL Right Margin: 80//

*................................................................... report follows on the next page ...............................................................* 

# Local Drug/VA Print Name Report for Drug Names Beginning with the letter A through B Date printed: MAR 16,2001 **Page: 1** Generic Name VA Print Name ------------------------------------------------------------------------------- A AND D OINTMENT A BUCK A & D OINT ABSORBABLE GELATIN FILM ABSORBABLE GELATIN SPONGE SZ. 12 HYDROCORTISONE 10MG TAB ABSORBABLE GELATIN SPONGE SZ.7 ABSORBABLE GELATIN SPONGE-100 ACE BANDAGE 4 INCH ADHESIVE ELASTIC BANDAGE ACETAMINOPHEN 325MG TABLET ACETAMINOPHEN 325MG TAB ACETAMINOPHEN 650MG SUPPOS. ACETAMINOPHEN 650MG RTL SUPP ACETAMINOPHEN AND CODEINE 30MG CODEINE 30/ACETAMINOPHEN 300MG TAB ACETAMINOPHEN, CODEINE ELIXIR (OZ) CODEINE 12/APAP 120MG/5ML ELIXIR ACETAMINPHEN 325MG CT ACETAMINOPHEN 325MG TAB ACETAZOLAMIDE 250MG S.T. ACETAZOLAMIDE 250MG TAB ACETAZOLAMIDE 500MG INJ ACETAZOLAMIDE NA 500MG/VIL INJ ACETAZOLAMIDE 500MG SEQUELS ACETAZOLAMIDE 500MG SA CAP ACETEST 100'S ACETEST TAB (NOT FOR ORAL USE) ACETIC ACID 0.25% IRRIG. 500ML ACETIC ACID 0.25% IRRG SOLN ACETIC ACID 2% OTIC SOL 15 ML ACETIC ACID 2% OTIC SOLN ACETIC ACID 2%/HC 1% OTIC SOL ACETIC ACID 2/HC 1% OTIC SOLN ACETYLCHOLINE CHL INTRAOCULAR ACETYLCHOLINE CHLORIDE 1% OPH SOLN ACETYLCYSTEINE 20% 30ML ACETYLCYSTEINE 20% INHL SOLN ACTIVATED CHARCOAL USP ACTIVATED CHARCOAL 250MG TAB

#### **Example: Local Drug/VA Print Name Report (cont.)**

#### **Local Drugs Excluded from Drug-Drug Interactions [PSNODDI] Synonym: LDRG**

This option generates a report of local dispense drugs which are matched to VA Products that are marked as EXCLUDE from drug-drug interaction checking.

#### **Example: Local Drugs Excluded from Drug-Drug Interactions**

Select National Drug File Reports Menu Option: **LDRG** Local Drugs Excluded from Drug-Drug Interactions This report gives you a printed copy of Dispense Drugs from your local file which are matched to VA Products that are marked as EXCLUDE from Drug-Drug Interaction checking. You may queue the report to print, if you wish. START WITH GENERIC NAME: FIRST//**<ENTER>** DEVICE: GENERIC INCOMING TELNET DISPENSE DRUGS MATCHED TO VA PRODUCTS EXCLUDED FROM DRG-DRG INTERACTION CHECKING GENERIC NAME VA DRUG CLASS DOSE FORM VA PRODUCT NAME A AND Z OINTMENT DE350 OINT, TOP VITAMIN A/VITAMIN D OINT,TOP ABSORBABLE GELATIN SPONGE SZ.7 BL300 BL300 SPONGE GELATIN,ABSORBABLE SPONGE,SZ 12,7MM ABSORBABLE GELATIN SPONGE-100 BL300 BL300 SPONGE GELATIN,ABSORBABLE SPONGE,SZ 100 ACE BANDAGE 4 INCH 3 ACE BANDAGE 4 INCH 3 ACE BANDAGE 3 ACE BANDAGE ADHESIVE BANDAGE, ELASTIC ACETIC ACID 0.25% IRRIG. 500ML IR100 SOLN,IRRG ACETIC ACID 0.25% SOLN,IRRG

#### **VA Products Excluded from Drug-Drug Interactions [PSNexmpt] Synonym: VDRG**

This option generates a report of active VA Products marked as EXCLUDE from drug-drug interaction checking.

#### **Example: VA Products Excluded from Drug-Drug Interactions**

Select National Drug File Reports Menu Option: **VDRG** VA Products Excluded from Drug-Drug Interactions This report gives you a printed copy of active VA Products marked as EXCLUDE from Drug-Drug Interaction checking. You may queue the report to print, if you wish. START WITH NAME: FIRST// **<ENTER>** DEVICE: GENERIC INCOMING TELNET VA Products Marked As Exclude From Drg-Drg Interaction Checking JUL 29,2003 14:33 PAGE 1 -------------------------------------------------------------------------------- ABSORBASE OINT, TOP ABSORBTIVE DRESSING 6GM #740036 ACCESS PIN, NEEDLE-FREE ALARIS #2200E ACCU-CHEK ACTIVE (GLUCOSE) HI/LO CONTROL SOLN ACCU-CHEK ACTIVE (GLUCOSE) TEST STRIP ACCU-CHEK COMFORT CURVE (GLUCOSE) HI/LO CONTROL SOLN ACCU-CHEK COMFORT CURVE (GLUCOSE) HI/MED/LO CONTROL SOLN ACCU-CHEK COMFORT CURVE (GLUCOSE) TEST STRIP ACCU-CHEK COMFORT CURVE-H (GLUCOSE) HI/LO CONTROL SOLN ACCU-CHEK COMFORT CURVE-H (GLUCOSE) TEST STRIP ACCU-CHEK COMPACT (GLUCOSE) TEST DRUM,17 ACCU-CHEK II CONTROL ACCU-CHEK INSTANT (GLUCOSE) CONTROL SOLN ACCU-CHEK INSTANT (GLUCOSE) METER ACCU-CHEK INSTANT (GLUCOSE) TEST STRIP ACCU-CHEK INSTANT DM (GLUCOSE) METER

## **Using the Inquire Options**

#### **Inquiry Options [PSNQUER] Synonym: INQ**

This sub-menu contains all the inquiry options in the National Drug File package.

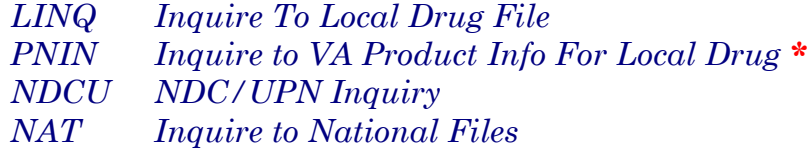

\*Formerly *Lookup National Drug Info In Local File.*

#### **Inquire to Local Drug File [PSNVIEW] Synonym: LINQ**

This option allows you to view the local DRUG file (#50) by Generic Name/Synonym or VA Drug Class Code. If you choose a VA Drug Class Code, you may enter either the code or the class name. For VA Drug Class Code, the software will sort by the least expensive price in the PRICE PER DISPENSE UNIT field (#16). The Generic Name, VA Drug Class Code, Price Per Dispense Unit, Message, and Synonyms not marked as quick codes are displayed. Only active formulary drugs can be viewed.

#### **Example 1: Inquire to Local Drug File by Generic Name Chosen**

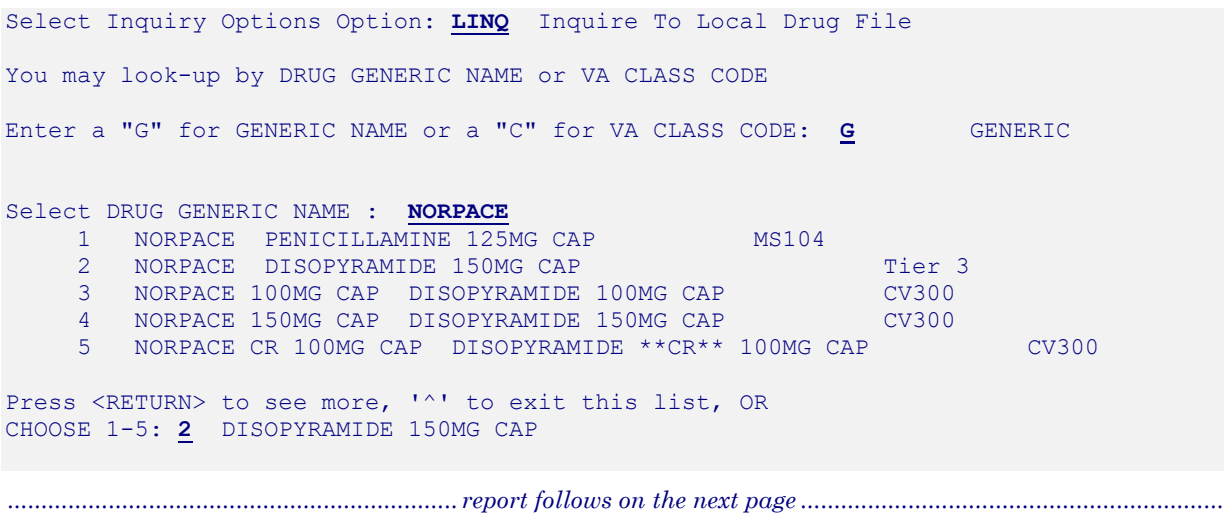

**Example 1: Inquire to Local Drug File by Generic Name Chosen (cont.)**

GENERIC NAME: DISOPYRAMIDE 150MG CAP VA DRUG CLASS CODE: PRICE/DISPENSING UNIT: 0.160 MESSAGE: SYNONYM(S): **NORPACE** You may look-up by DRUG GENERIC NAME or VA CLASS CODE Enter a "G" for GENERIC NAME or a "C" for VA CLASS CODE: **<RET>** 

## **Inquire to VA Product Info For Local Drug [PSNLOOK] Synonym: PNIN**

This option was formerly known as *Lookup National Drug Info in Local File*. This option allows you to look up entries in the local DRUG file (#50). It will display information found in the VA PRODUCT file (# 50.68) for the VA Product Name to which the local drug is matched.

 Patch PSN\*4\*396 modified this option to include the following fields from the VA PRODUCT file (#50.68) when values are defined:

 HAZARDOUS TO HANDLE field (#101) HAZARDOUS TO DISPOSE field (#102) PRIMARY EPA CODE field (#103) WASTE SORT CODE field (#104) DOT SHIPPING CODE field (#105) FORMULARY DESIGNATOR field (#109) FORMULARY DESIGNATOR TEXT field (#110) CLINICAL EFFECT multiple (#50.68108) PACKAGE field (#.01) OMIT EXP/DC ORDER CHECK field (#1) DURATION LIMIT field (#2)

With patch  $PSN^*4^*513$  users will see these fields populated or displayed. When data is populated, the hazardous waste group of fields will display after Maximum Days Supply. FORMULARY DESIGNATOR field (#109) will display after NATIONAL FORMULARY INDICATOR and FORMULARY DESIGNATOR TEXT field (#110) will display as "Product Text" after NATIONAL RESTRICTION". The CODING SYSTEM multiple (#43) will be populated with

RxNorm data.

 The DURATION LIMIT field (#2) of the CLINICAL EFFECTS multiple (#50.68108) defines the time frame that expired and discontinued orders are omitted from Medication Order Check Application (MOCHA) enhanced order checking. The default value of NO will be displayed after Override DF Exclude from Dosage Checks. The CLINICAL EFFECTS fields will not be populated until a future patch and until that time the default value of NO will be displayed.

#### **Example: Lookup National Drug Info in Local File**

Select Inquiry Options Option: **PNIN** Inquire to VA Product Info For Local Drug

This option will allow you to look up entries in your local DRUG file. It will display National Drug File software match information.

**Exclude Interaction check=Y, Override DF Exclude from Dosage Check =N** Note that the Exclude Drg-Drg Interaction Ck field only displays when set to 'Yes.' If a dosage form has been excluded from dosage checks that fact will be displayed next to the dosage form.

```
Select DRUG GENERIC NAME: HYDROCORTISONE 1% CREAM DE200
                 DRUG Generic Name: HYDROCORTISONE 1% CREAM
     VA Product Name: HYDROCORTISONE 1% CREAM, TOP
      VA Generic Name: HYDROCORTISONE
Dosage Form: CREAM, TOP (Exclude from Dosing Cks)
Strength: 1 Units: %
National Formulary Name: HYDROCORTISONE CREAM, TOP
VA Print Name: HYDROCORTISONE 1% CREAM
VA Product Identifier: H0055 Transmit To CMOP: YES
VA Dispense Unit: GM
PMIS: HYDROCORTISONE - TOPICAL
Active Ingredients:<br>HYDROCORTISONE
                                                           Str: 1 Unt: %
Press Return to Continue: 
Primary Drug Class: DE200
CS Federal Schedule: None
Single/Multi Source Product: 
Max Single Dose: Max Single Dose: Max Daily Dose: Max Daily Dose: Max Daily Dose: Max Daily Dose: Max Daily Dose: Max Daily Dose: Max Daily Dose: Max Daily Dose: Max Daily Dose: Max Daily Dose: Max Daily Dose: Max Daily Do
                                                     Min Daily Dose:
Max Cumulative Dose: 
National Formulary Indicator: Yes
Formulary Designator: PA-N
```
Product Text: THIS PRODUCT REQUIRED APPROVAL AT THE NATIONAL LEVEL PRIOR TO DISPENSING. SEE PBM CRITERIA FOR USE. Copay Tier: 2 Copay Effective Date: APR 1, 2016

Exclude Drg-Drg Interaction Ck: Yes (No check for Drug-Drug Interactions) Override DF Exclude from Dosage Checks: No

CLINICAL EFFECT DURATION: NO

Auto-Create Default Possible Dosage? Yes Maximum Days Supply:

Hazardous to Handle: YES Hazardous to Dispose: YES Primary EPA Code: DEA Waste Sort Code: UPC3 DOT Shipping Name: FLAMMABLE

Press Return to Continue:

Auto-Create Default Possible Dosage? Yes Maximum Days Supply:

PRESS RETURN TO CONTINUE:

CODING SYSTEM: RXNORM CODE: 898587

Restriction: REFER TO VA/DOD HYPERLIPIDEMIA TREATMENT GUIDELINES

Select DRUG GENERIC NAME:

In this example, the Dosage Form of 'Oil' is excluded from dosage checks, but since the Override DF Exclude from Dosage Checks is set to 'Yes', dosage checks will be performed for the VA Product, 'Cod Liver Oil.'

Select DRUG GENERIC NAME: Cod liver oil 1 COD LIVER OIL VT801<br>2 COD LIVER OIL/TALC/ZINC OXIDE COD LIVER OIL/TALC/ZINC OXIDE 40% OINT DE900<br>1-2: 1 COD LIVER OIL VT801 CHOOSE  $1-2$ :  $1$  COD LIVER OIL DRUG Generic Name: COD LIVER OIL VA Product Name: COD LIVER OIL VA Generic Name: COD LIVER OIL Dosage Form: OIL (Exclude from Dosing Cks) Strength: National Formulary Name: COD LIVER OIL OIL VA Print Name: COD LIVER OIL VA Product Identifier: C0504 Transmit To CMOP: YES VA Dispense Unit: ML PMIS: None Active Ingredients: COD LIVER OIL Str: Press Return to Continue: Primary Drug Class: VT801 CS Federal Schedule: None Single/Multi Source Product:<br>Max Single Dose: Max Single Dose: Max Single Dose: Min Single Dose: Max Daily Dose: Max Daily Dose: Min Daily Dose: Max Cumulative Dose: National Formulary Indicator: No Copay Tier: 0 Copay Effective Date: APR 1, 2016 Override DF Exclude from Dosage Checks: Yes (Dosage Checks shall be performed) CLINICAL EFFECT DURATION: NO Auto-Create Default Possible Dosage? Yes Maximum Days Supply: Hazardous to Handle: YES Hazardous to Dispose: YES Primary EPA Code: DEA Waste Sort Code: UPC3 DOT Shipping Name: FLAMMABLE Press Return to Continue: Auto-Create Default Possible Dosage? Yes Maximum Days Supply: Press Return to Continue: Coding System: RxNorm Code: 89800 Restriction: Refer to VA/DoD Hyperlipidemia treatment guidelines Select DRUG GENERIC NAME:

**Exclude Interaction check=not set, Override DF Exclude from Dosage Check =Y** In this example, the Dosage Form of 'Powder,Oral' IS NOT excluded from dosage checks, but since the Override DF Excluded from Dosage Checks is set to 'Yes', dosage checks will not be performed for the VA Product , 'Thick-It Powder'.

Select DRUG GENERIC NAME: THICK-IT POWDER TN200 DRUG Generic Name: THICK-IT POWDER VA Product Name: THICK-IT POWDER VA Generic Name: THICK-IT Dosage Form: POWDER, ORAL Strength: National Formulary Name: THICK-IT POWDER,ORAL VA Print Name: THICK-IT POWDER VA Product Identifier: T0557 Transmit To CMOP: YES VA Dispense Unit: GM PMIS: None Active Ingredients: CORN STARCH STREET SERVICES AND STREET STREET STREET STREET STREET STREET STREET STREET STREET STREET STREET S Press Return to Continue: <ENTER> Primary Drug Class: TN200 CS Federal Schedule: 0 Unscheduled Single/Multi Source Product:<br>Max Single Dose: Max Single Dose: Max Single Dose: Min Single Dose: Max Daily Dose: Max Daily Dose: Max Daily Dose: Min Daily Dose: Max Cumulative Dose: National Formulary Indicator: Yes Formulary Designator: PA-N Product Text: THIS PRODUCT REQUIRED APPROVAL AT THE NATIONAL LEVEL PRIOR TO DISPENSING. SEE PBM CRITERIA FOR USE. Copay Tier: 0 Copay Effective date: APR 1, 2016 Override DF Exclude from Dosage Checks: Yes (No Dosage Checks performed) CLINICAL EFFECT DURATION: NO Auto-Create Default Possible Dosage? Yes Maximum Days Supply: Hazardous to Handle: YES Hazardous to Dispose: YES Primary EPA Code: DEA Waste Sort Code: UPC3 DOT Shipping Name: FLAMMABLE Press Return to Continue: Auto-Create Default Possible Dosage? Yes Maximum Days Supply: Press Return to Continue: Coding System: RxNorm Code: 8987

National Drug File V. 4.0 User Manual 50 October 1998 Restriction: Refer to VA/DoD Hyperlipidemia treatment guidelines

Select DRUG GENERIC NAME:

#### **Auto-Creation of Supra-Therapeutic Possible Dosages**

In order to prevent inadvertent creation of supra-therapeutic possible dosages for high risk medications during the dosage creation segment of Pharmacy Data Management and National Drug File updates, three patches have been released. Patch PSN\*4\*261 added three new fields to the VA PRODUCT file (#50.68). Patch PSN\*4\*262, in conjunction with Pharmacy Data Management patch PSS\*1\*155, provides the functionality to determine if possible dosages should be auto-created or not during the match/re-match process.

PSN\*4\*262 contains changes to the *Inquire to VA Product Info For Local Drug* [PSNLOOK] option to include the display of the new fields.

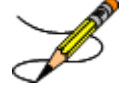

For more information about the new fields, refer to PSN\*4\*261. For information on how the new fields affect auto-creation of possible dosages during the match and re-match process, refer to patch PSS\*1\*155. For more information about the supra-therapeutic dosages project, refer to the Release Notes for these patches.

#### **Example 1: Auto-Create Default Possible Dosage=Yes [PSNLOOK]**

```
Select OPTION NAME: PSNLOOK 
This option will allow you to look up entries in your local DRUG file. It 
will display National Drug File software match information.
Select DRUG GENERIC NAME: NIFEDIPINE 20MG CAPS CV200
             DRUG Generic Name: NIFEDIPINE 20MG CAPS
     VA Product Name: NIFEDIPINE 20MG CAP
     VA Generic Name: NIFEDIPINE
Dosage Form: CAP,ORAL
Strength: 20 Units: MG
National Formulary Name: NIFEDIPINE CAP,ORAL
VA Print Name: NIFEDIPINE 20MG CAP
VA Product Identifier: N0042 Transmit To CMOP: YES
VA Dispense Unit: CAP
PMIS: NIFEDIPINE - ORAL
Active Ingredients:<br>NIFEDIPINE
                                                Str: 20 Unt: MG
Press Return to Continue:
```
Primary Drug Class: CV200 CS Federal Schedule: None Single/Multi Source Product:<br>Max Single Dose: Min Single Dose:<br>Min Daily Dose: Max Daily Dose: Max Cumulative Dose: National Formulary Indicator: No Copay Tier: 3 Copay Effective Date: APR 1, 2016 Override DF Exclude from Dosage Checks: No CLINICAL EFFECT DURATION: NO Auto-Create Default Possible Dosage? Yes Maximum Days Supply: Hazardous to Handle: YES Hazardous to Dispose: YES Primary EPA Code: DEA Waste Sort Code: UPC3 DOT Shipping Name: FLAMMABLE Restriction: Refer to PBM/MAP criteria for use of long-acting dihydropyridine calcium antagonists

Press Return to Continue:

#### **Example 2: Auto-Create Default Possible Dosage= No, and No Possible Dosages Created [PSNLOOK]**

… National Formulary Indicator: No Copay Tier: 3 Copay Effective Date: APR 1, 2016 Override DF Exclude from Dosage Checks: No CLINICAL EFFECT DURATION: NO Auto-Create Default Possible Dosage? No Possible Dosages To Auto-Create: No Possible Dosages Maximum Days Supply: Hazardous to Handle: YES Hazardous to Dispose: YES Primary EPA Code: DEA Waste Sort Code: UPC3 DOT Shipping Name: FLAMMABLE

#### **Example 3: Auto-Create Default Possible Dosage= No, and Create One Possible Dosage [PSNLOOK]**

National Drug File V. 4.0 User Manual 52 October 1998

```
…
National Formulary Indicator: No
Copay Tier: 3
Copay Effective Date: APR 1, 2016
Override DF Exclude from Dosage Checks: No
CLINICAL EFFECT DURATION: NO
Auto-Create Default Possible Dosage? No
    Possible Dosages To Auto-Create: 1x Possible Dosages
                            Package: Inpatient
Maximum Days Supply:
Hazardous to Handle: YES
Hazardous to Dispose: YES
        Primary EPA Code: DEA
         Waste Sort Code: UPC3
       DOT Shipping Name: FLAMMABLE
```

```
Example 4: Auto-Create Default Possible Dosage= No, and Create Two 
Possible Dosages [PSNLOOK]
```

```
…
National Formulary Indicator: No
Copay Tier: 3
Copay Effective Date: APR 1, 2016
Override DF Exclude from Dosage Checks: No
CLINICAL EFFECT DURATION: NO
Auto-Create Default Possible Dosage? No
     Possible Dosages To Auto-Create: 2x Possible Dosages
                            Package: Inpatient and Outpatient
Maximum Days Supply:
Hazardous to Handle: YES
Hazardous to Dispose: YES
       Primary EPA Code: DEA
         Waste Sort Code: UPC3
        DOT Shipping Name: FLAMMABLE
```
#### **Fixed Medication Copayment Tier**

PSN\*4.0\*492 contains changes to the *Inquire to VA Product Info For Local Drug*  [PSNLOOK] option to include the display of the new fields as part of the Fixed Medication Copay Tier project.

# For more information about the new fields, refer to the patch description for PSN\*4.0\*492 in Forum.

The Copay Tier fields will be displayed after the National Formulary Indicator Field.

```
Primary Drug Class: BL110
CS Federal Schedule: 0 Unscheduled
Single/Multi Source Product: Multi
Max Single Dose: Max Single Dose: Min Single Dose: Max Daily Dose: Max Daily Dose: Max Daily Dose: Min Daily Dose: Min Daily Dose: Min Daily Dose: Min Daily Dose: Min Daily Dose: Min Daily Dose: Min Daily Dose: Min Daily D
                                                        Min Daily Dose:
Max Cumulative Dose: 
National Formulary Indicator: Yes
Formulary Designator: PA-N
Product Text: THIS PRODUCT REQUIRED APPROVAL AT THE NATIONAL LEVEL PRIOR TO 
DISPENSING. SEE PBM CRITERIA FOR USE. Copay Tier: 
Copay Effective Date: 
Override DF Exclude from Dosage Checks: No
CLINICAL EFFECT DURATION: NO
Auto-Create Default Possible Dosage? Yes
Maximum Days Supply:
Hazardous to Handle: YES
Hazardous to Dispose: YES
          Primary EPA Code: DEA
           Waste Sort Code: UPC3
         DOT Shipping Name: FLAMMABLE
```
#### **Example 1: Auto-Create Default Possible Dosage= No, and Create One and Two Possible Dosages [PSNLOOK]**

Select Inquiry Options Option: PNIN Inquire to VA Product Info For Local Drug This option will allow you to look up entries in your local DRUG file. It will display National Drug File software match information. Select DRUG GENERIC NAME: DICLOX 1 DICLOXACILLIN 250MG CAP AM112 2 DICLOXACILLIN SUSP 62.5MG/5ML 80ML AM112 CHOOSE 1-2: 1 DICLOXACILLIN 250MG CAP AM112 DRUG Generic Name: DICLOXACILLIN 250MG CAP

 VA Product Name: DICLOXACILLIN NA 250MG CAP VA Generic Name: DICLOXACILLIN Dosage Form: CAP,ORAL Strength: 250 Units: MG National Formulary Name: DICLOXACILLIN CAP,ORAL VA Print Name: DICLOXACILLIN NA 250MG CAP VA Product Identifier: D0064 Transmit To CMOP: YES VA Dispense Unit: CAP PMIS: DICLOXACILLIN - ORAL Active Ingredients:<br>DICLOXACILLIN Str: 250 Unt: MG Press Return to Continue: Primary Drug Class: AM112 CS Federal Schedule: None Single/Multi Source Product:<br>Max Single Dose: Max Single Dose: Min Single Dose: Max Daily Dose: Max Daily Dose: Max Daily Dose: Min Daily Dose: Max Cumulative Dose: National Formulary Indicator: Yes Formulary Designator: PA-N Product Text: THIS PRODUCT REQUIRED APPROVAL AT THE NATIONAL LEVEL PRIOR TO DISPENSING. SEE PBM CRITERIA FOR USE. Copay Tier: 3 Copay Effective Date: APR 05, 2016 Override DF Exclude from Dosage Checks: No CLINICAL EFFECT DURATION: NO Auto-Create Default Possible Dosage? No Possible Dosages To Auto-Create: 1x and 2x Possible Dosages Maximum Days Supply: Hazardous to Handle: YES Hazardous to Dispose: YES Primary EPA Code: DEA Waste Sort Code: UPC3 DOT Shipping Name: FLAMMABLE Press Return to Continue:

# NDC/UPN Inquiry **[PSNUPN] Synonym: NDCU**

With this option you can enter an NDC or UPN to get the corresponding information displayed to the screen. This data comes from the NDC/UPN file (#50.67).

#### **Example: Inquiry using an NDC**

Select Inquiry Options Option: **NDC** NDC/UPN Inquiry

This option allows you to pick an NDC or UPN and the corresponding information from NDC/UPN file will be displayed to the screen. Do you want to Inquire on an NDC or UPN: Select one of the following: N NDC U UPN Enter response: NDC// **<ENTER>** Select NDC/UPN: **510002014150** 1 510002014150 86849 2 510002014150 86850 CHOOSE 1-2: **2** 86850 NDC: 510002014150 OTX/RX Indicator: Manufacturer: FEDERAL SUPPLY Trade Name: COTTON BALL<br>Package Size: 2000 Package Type: BAG Do you want to Inquire on an NDC or UPN: Select one of the following: N NDC U UPN Enter response: NDC// **<ENTER>** Select NDC/UPN: **<ENTER>** 

#### **Inquire to National Files**

[PSNACT] Synonym: NAT

The Inquire to National Files displays information related to products contained within the national files. The product may be selected by entering the VA Product Name, CMOP ID or NDC.

Select Inquiry Options Option: **NAT** Inquire to National Files

This option allows you to lookup NDF file information three ways (VA Product Name, NDC, or CMOP ID number).

LOOKUP BY (VA) PRODUCT, (N)DC, OR (C)MOP ID ?

*Auto-Creation of Supra-Therapeutic Possible Dosages* 

In order to prevent inadvertent creation of supra-therapeutic possible dosages for high risk medications during the dosage creation segment of Pharmacy Data Management and National Drug File updates, three patches have been released. Patch PSN\*4\*261 added three new fields to the VA PRODUCT file (#50.68). Patch PSN\*4\*262, in conjunction with Pharmacy Data Management patch PSS\*1\*155, provides the functionality to determine if possible dosages should be auto-created or not during the match/re-match process.

PSN\*4\*262 contains changes to the *Inquire to National Files* [PSNACT] option to include the display of the new fields.

For more information about the new fields, refer to PSN\*4\*261. For information on how the new fields affect auto-creation of possible dosages during the match and re-match process, refer to patch PSS\*1\*155.

Patch PSN\*4\*396 modified this option to include the following fields from the VA PRODUCT file (#50.68) when values are defined:

 HAZARDOUS TO HANDLE field (#101) HAZARDOUS TO DISPOSE field (#102) PRIMARY EPA CODE field (#103) WASTE SORT CODE field (#104) DOT SHIPPING CODE field (#105) FORMULARY DESIGNATOR field (#109) FORMULARY DESIGNATOR TEXT field (#110) CLINICAL EFFECT multiple (#50.68108) PACKAGE field (#.01) OMIT EXP/DC ORDER CHECK field (#1) DURATION LIMIT field (#2)

With patch PSN\*4\*513 users will see these fields populated or displayed.

When data is populated, the hazardous waste group of fields will display after Maximum Days Supply. FORMULARY DESIGNATOR field (#109) will display after NATIONAL FORMULARY INDICATOR and FORMULARY DESIGNATOR TEXT field (#110) will display as "Product Text" after NATIONAL RESTRICTION". The CODING SYSTEM multiple (#43) will be populated with RxNorm data.

The DURATION LIMIT field (#2) of the CLINICAL EFFECTS multiple (#50.68108) defines the time frame that expired and discontinued orders are omitted from Medication Order Check Application (MOCHA) enhanced order checking. The default value of NO will be displayed after Override DF Exclude from Dosage Checks. The CLINICAL EFFECTS fields will not be populated until a future patch and until that time the default value of NO will be displayed.

## **Example 1: NDF Inquiry by VA Product Name**

```
LOOKUP BY (VA) PRODUCT, (N)DC, OR (C)MOP ID ? VA VA PRODUCT
Select VA PRODUCT NAME: hydrocortisone
     1 HYDROCORTISONE 0.1% CREAM,TOP Tier 0
     2 HYDROCORTISONE 0.25% CREAM,TOP 
     3 HYDROCORTISONE 0.25% LOTION 
     4 HYDROCORTISONE 0.25%/NEOMYCIN SO4 0.5% CREAM,TOP 
     5 HYDROCORTISONE 0.5% AEROSOL,TOP 
Press <RETURN> to see more, '^' to exit this list, OR
CHOOSE 1-5: 1 HYDROCORTISONE 0.1% CREAM, TOP
VA Product Name: HYDROCORTISONE 0.1% CREAM,TOP
VA Generic Name: HYDROCORTISONE
Dose Form: CREAM, TOP (Exclude from Dosing Cks)
Strength: 0.1 Units: %
National Formulary Name: HYDROCORTISONE CREAM, TOP
VA Print Name: HYDROCORTISONE 0.1% CREAM
```
*................................................................. report continues on the next page .............................................................*

#### **Example 1: NDF Inquiry by VA Product Name (cont.)**

VA Product Identifier: H0161 Transmit to CMOP: Yes VA Dispense Unit: GM PMIS: None Active Ingredients: HYDROCORTISONE Strength: 0.1 Units: % Primary VA Drug Class: DE200 Secondary VA Drug Class: CS Federal Schedule: National Formulary Indicator: Yes Formulary Designator: PA-N Product Text: THIS PRODUCT REQUIRED APPROVAL AT THE NATIONAL LEVEL PRIOR TO DISPENSING. SEE PBM CRITERIA FOR USE. National Formulary Restriction: Copay Tier: 1 Copay Effective Date: APR 1, 2016 Exclude Drg-Drg Interaction Ck: Yes (No check for Drug-Drug Interactions) Override DF Exclude from Dosage Checks: No CLINICAL EFFECT DURATION: NO Auto-Create Default Possible Dosage? Yes Maximum Days Supply: Hazardous to Handle: YES Hazardous to Dispose: YES Primary EPA Code: DEA Waste Sort Code: UPC3 DOT Shipping Name: FLAMMABLE Auto-Create Default Possible Dosages? Yes Maximum Days Supply: Coding System: RxNorm Code: 898587 Press return to continue or '^' to exit: NDC: 000749040201 UPN: VA Product Name: HYDROCORTISONE 0.1% CREAM,TOP Manufacturer: MILL MARK PHARM Trade Name: HYDROCORTISONE Route: TOPICAL Package Size: 20 GM Package Type: TUBE NDC: 000166069539 UPN: VA Product Name: HYDROCORTISONE 0.1% CREAM, TOP Manufacturer: MALLARD Trade Name: HYDROCORTISONE Route: TOPICAL Package Size: 454 GM Package Type: JAR **Auto-Create Default Possible Dosage**  is set to Yes.

#### **Example 2: NDF Inquiry by NDC**

National Drug File V. 4.0 User Manual 59 October 1998 LOOKUP BY (VA) PRODUCT, (N)DC, OR (C)MOP ID ? **n** NDC NDC (N) or UPN (U) ? **n** NDC Enter NDC with or without Dashes (-): **000223145302** 98650 ...OK? Yes// <**ENTER**> (Yes) NDC: 000223145302 UPN: VA Product Name: PLACEBO TAB Manufacturer: CONSOLIDATED MC Trade Name: PLACEBO Route: ORAL Package Size: 1000 Package Type: BOTTLE VA Product Name: PLACEBO TAB VA Generic Name: PLACEBO Dose Form: TAB Strength: Units: National Formulary Name: PLACEBO TAB VA Print Name: PLACEBO CAP/TAB VA Product Identifier: P0256 Transmit to CMOP: Yes VA Dispense Unit: CAP/TAB PMIS: None *................................................................. report continues on the next page .............................................................*

#### **Example 2: NDF Inquiry by NDC (cont.)**

Active Ingredients: LACTOSE Strength: 10 Units: %WW CELLULOSE Strength: 3 Units: %WW STARCH Strength: 87 Units: %WW Primary VA Drug Class: XX000 Secondary VA Drug Class: CS Federal Schedule: Press return to continue or '^' to exit: National Formulary Indicator: No National Formulary Restriction: Copay Tier: 1 Copay Effective Date: Override DF Exclude from Dosage Checks: Yes (No dosage checks performed) CLINICAL EFFECT DURATION: NO Auto-Create Default Possible Dosage? No Possible Dosages To Auto-Create: No Possible Dosages Maximum Days Supply: Hazardous to Handle: YES Hazardous to Dispose: YES Primary EPA Code: DEA Waste Sort Code: UPC3 DOT Shipping Name: FLAMMABLE Press return to continue or '^' to exit: **Exclude Drg-Drg Interaction Ck** will only display if it is set to Yes. **Auto-Create Default Possible Dosage** is set to No and no Possible Dosages are auto-created.

#### **Example 3: NDF Inquiry by CMOP ID Number**

National Drug File V. 4.0 User Manual 60 October 1998 LOOKUP BY (VA) PRODUCT, (N)DC, OR (C)MOP ID ? c CMOP ID CMOP ID: c0504 COD LIVER OIL VA Product Name: COD LIVER OIL VA Generic Name: COD LIVER OIL Dose Form: OIL (Exclude from Dosing Cks) Strength: Units: National Formulary Name: COD LIVER OIL OIL VA Print Name: COD LIVER OIL VA Product Identifier: C0504 Transmit to CMOP: Yes VA Dispense Unit: ML PMIS: None Active Ingredients: COD LIVER OIL Strength: Units: Primary VA Drug Class: VT801 Secondary VA Drug Class: CS Federal Schedule: National Formulary Indicator: No National Formulary Restriction: Copay Tier: 1 Copay Effective Date: APR 1, 2016 Exclude Drg-Drg Interaction Ck: Yes (No check for Drug-Drug Interactions)

Override DF Exclude from Dosage Checks: Yes (Dosage Checks shall be performed)

```
CLINICAL EFFECT DURATION: NO
```
#### *Example 3: NDF Inquiry by CMOP ID Number (cont.)*

Auto-Create Default Possible Dosage? No Possible Dosages To Auto-Create: 1x and 2x Possible Dosages Package: Both Inpatient and Outpatient Maximum Days Supply: Hazardous to Handle: YES Hazardous to Dispose: YES Primary EPA Code: DEA Waste Sort Code: UPC3 DOT Shipping Name: FLAMMABLE Press return to continue or '^' to exit: NDC: 000395063594 UPN: VA Product Name: COD LIVER OIL Manufacturer: WALMEAD Trade Name: COD LIVER OIL Route: ORAL Package Size: 120 ML Package Type: BOTTLE NDC: 000395063794 UPN: VA Product Name: COD LIVER OIL Manufacturer: WALMEAD Trade Name: COD LIVER OIL, MINT FLAVORED Route: ORAL Package Size: 120 ML Package Type: BOTTLE **Auto-Create Default Possible Dosage** is set to No and Possible Dosages are auto-created for both Inpatient and Outpatient packages

National Drug File V. 4.0 User Manual 61 October 1998 NDC: 000003092630 UPN: VA Product Name: COD LIVER OIL Manufacturer: BRISTOL-MYERS SQUIBB Trade Name: COD LIVER OIL Route: ORAL Package Size: 120 ML Package Type: BOTTLE

NDC: 000395063516 UPN: VA Product Name: COD LIVER OIL Manufacturer: WALMEAD Trade Name: COD LIVER OIL Route: ORAL Package Size: 473 ML Package Type: BOTTLE Press return to continue or '^' to exit:

NDC: 000003092630 UPN: VA Product Name: COD LIVER OIL Manufacturer: BRISTOL-MYERS SQUIBB Trade Name: COD LIVER OIL Route: ORAL Package Size: 120 ML Package Type: BOTTLE

NDC: 000395063516 UPN: VA Product Name: COD LIVER OIL Manufacturer: WALMEAD Trade Name: COD LIVER OIL Route: ORAL Package Size: 473 ML Package Type: BOTTLE Press return to continue or '^' to exit:

NDC: 000395063716 UPN: VA Product Name: COD LIVER OIL Manufacturer: WALMEAD Trade Name: COD LIVER OIL, MINT FLAVORED Route: ORAL Package Size: 473 ML Package Type: BOTTLE

NDC: 000527073427 UPN:

```
................................................................. report continues on the next page .............................................................
Example 3: NDF Inquiry by CMOP ID Number (cont.)
```
VA Product Name: COD LIVER OIL Manufacturer: LANNETT Trade Name: COD LIVER OIL Route: ORAL Package Size: 473 ML Package Type: BOTTLE

NDC: 000395063528 UPN: VA Product Name: COD LIVER OIL Manufacturer: WALMEAD Trade Name: COD LIVER OIL Route: ORAL Package Size: 3840 ML Package Type: BOTTLE

NDC: 000527073428 UPN: VA Product Name: COD LIVER OIL Manufacturer: LANNETT Trade Name: COD LIVER OIL Route: ORAL Package Size: 3840 ML Package Type: BOTTLE

Press return to continue or '^' to exit:

National Drug File V. 4.0 User Manual 62 October 1998

#### **Fixed Medication Copay Tier Enhancements**

PSN\*4.0\*492 contains changes to the *Inquire to National Files* [PSNACT] option to include the display of the new fields.

For more information about the new fields, refer to the patch description on Forum for PSN\*4.0\*492.

#### **Example 1: Fixed Medication Copay Tier Enhancement by VA Product Name**

```
LOOKUP BY (VA) PRODUCT, (N)DC, OR (C)MOP ID ? VA PRODUCT
Select VA PRODUCT NAME: DICLOX
     1 DICLOXACILLIN NA 125MG CAP<br>2 DICLOXACILLIN NA 250MG CAP
     2 DICLOXACILLIN NA 250MG CAP Tier 2<br>3 DICLOXACILLIN NA 500MG CAP
         DICLOXACILLIN NA 500MG CAP
      4 DICLOXACILLIN NA 62.5MG/5ML SUSP
CHOOSE 1-4: 2 DICLOXACILLIN NA 250MG CAP
```

```
VA Product Name: DICLOXACILLIN NA 250MG CAP
VA Generic Name: DICLOXACILLIN
```

```
Dose Form: CAP,ORAL
Strength: 250 Units: MG
National Formulary Name: DICLOXACILLIN CAP,ORAL
VA Print Name: DICLOXACILLIN NA 250MG CAP
```
#### **Example 1: Fixed Medication Copay Tier Enhancement by VA Product Name (cont.)**

```
VA Product Identifier: D0064 Transmit to CMOP: Yes VA Dispense Unit: CAP
PMIS: DICLOXACILLIN – ORAL
```
Active Ingredients: DICLOXACILLIN Strength: 250 Units: MG

```
Primary VA Drug Class: AM112
Secondary VA Drug Class: 
CS Federal Schedule: 
National Formulary Indicator: Yes
Formulary Designator: PA-N
Product Text: THIS PRODUCT REQUIRED APPROVAL AT THE NATIONAL LEVEL PRIOR TO 
DISPENSING. SEE PBM CRITERIA FOR USE. National Formulary Restriction:
```
Copay Tier: 2 Copay Effective Date: APR 1, 2016

Override DF Exclude from Dosage Checks: No *................................................................. report continues on the next page .............................................................*

CLINICAL EFFECT DURATION: NO Auto-Create Default Possible Dosage? No Possible Dosages To Auto-Create: 1x and 2x Possible Dosages Package: Both Inpatient and Outpatient Press return to continue or '^' to exit: NDC: 000005313523 UPN: VA Product Name: DICLOXACILLIN NA 250MG CAP Manufacturer: LEDERLE LABS Trade Name: DICLOXACILLIN Route: ORAL Package Size: 100 Package Type: BOTTLE NDC: 000008036002 UPN: VA Product Name: DICLOXACILLIN NA 250MG CAP Manufacturer: WYETH-AYERST Trade Name: PATHOCIL Route: ORAL Package Size: 100 Package Type: BOTTLE NDC: 0000157893F3 UPN: VA Product Name: DICLOXACILLIN NA 250MG CAP Manufacturer: BRISTOL-MYERS SQUIBB Trade Name: DYNAPEN Route: ORAL Package Size: 100 Package Type: BOTTLE NDC: 000015789360 UPN: VA Product Name: DICLOXACILLIN NA 250MG CAP Manufacturer: BRISTOL-MYERS SQUIBB Trade Name: DYNAPEN Route: ORAL Package Size: 100 Package Type: BOTTLE Press return to continue or '^' to exit: NDC: 000029635130 UPN: VA Product Name: DICLOXACILLIN NA 250MG CAP **Example 1: Fixed Medication Copay Tier Enhancement by VA Product** 

# **Name (cont.)**

Manufacturer: GLAXO SMITHKLINE Trade Name: DYCILL Route: ORAL Package Size: 100 Package Type: BOTTLE NDC: 000182150601 UPN: VA Product Name: DICLOXACILLIN NA 250MG CAP Manufacturer: IVAX Trade Name: DICLOXACILLIN SODIUM Route: ORAL Package Size: 100 Package Type: BOTTLE NDC: 000228244310 UPN: VA Product Name: DICLOXACILLIN NA 250MG CAP Manufacturer: PUREPAC CORP Trade Name: DICLOXACILLIN SODIUM Route: ORAL Package Size: 100 Package Type: BOTTLE *................................................................. report continues on the next page .............................................................*
NDC: 000302170001 UPN: VA Product Name: DICLOXACILLIN NA 250MG CAP Manufacturer: GENETCO Trade Name: DICLOXACILLIN SODIUM Route: ORAL Package Size: 100 Package Type: BOTTLE Press return to continue or '^' to exit:

#### **Example 2: Fixed Medication Copay Tier by (N)DC**

LOOKUP BY (VA) PRODUCT, (N)DC, OR (C)MOP ID ? ndc NDC NDC (N) or UPN (U) ? n NDC Enter NDC with or without Dashes (-): 000093312301 89897 ...OK? Yes// (Yes) NDC: 000093312301 UPN: VA Product Name: DICLOXACILLIN NA 250MG CAP Manufacturer: TEVA PHARM Trade Name: DICLOXACILLIN NA 250MG CAPSULE Route: ORAL Package Size: 100 Package Type: BOTTLE VA Product Name: DICLOXACILLIN NA 250MG CAP VA Generic Name: DICLOXACILLIN Dose Form: CAP,ORAL Strength: 250 Units: MG National Formulary Name: DICLOXACILLIN CAP,ORAL VA Print Name: DICLOXACILLIN NA 250MG CAP VA Product Identifier: D0064 Transmit to CMOP: Yes VA Dispense Unit: CAP PMIS: DICLOXACILLIN - ORAL Active Ingredients: DICLOXACILLIN Strength: 250 Units: MG Primary VA Drug Class: AM112

Secondary VA Drug Class: CS Federal Schedule: National Formulary Indicator: Yes Formulary Designator: PA-N Product Text: THIS PRODUCT REQUIRED APPROVAL AT THE NATIONAL LEVEL PRIOR TO DISPENSING. SEE PBM CRITERIA FOR USE. National Formulary Restriction:

#### **Example 2: Fixed Medication Copay Tier by (N)DC (cont.)**

Copay Tier: 2 Copay Effective Date: APR 1, 2016

Press return to continue or '^' to exit:

#### **Example 3: Fixed Medication Copay Tier by (C)MOP ID**

LOOKUP BY (VA) PRODUCT, (N)DC, OR (C)MOP ID ? c CMOP ID CMOP ID: D0064 DICLOXACILLIN NA 250MG CAP *................................................................. report continues on the next page .............................................................*

VA Product Name: DICLOXACILLIN NA 250MG CAP

National Drug File V. 4.0 User Manual 65 October 1998 VA Generic Name: DICLOXACILLIN Dose Form: CAP,ORAL Strength: 250 Units: MG National Formulary Name: DICLOXACILLIN CAP,ORAL VA Print Name: DICLOXACILLIN NA 250MG CAP VA Product Identifier: D0064 Transmit to CMOP: Yes VA Dispense Unit: CAP PMIS: DICLOXACILLIN - ORAL<br>Active Ingredients: DICI DICLOXACILLIN Strength: 250 Units: MG Primary VA Drug Class: AM112 Secondary VA Drug Class: CS Federal Schedule: National Formulary Indicator: Yes Formulary Designator: PA-N Product Text: THIS PRODUCT REQUIRED APPROVAL AT THE NATIONAL LEVEL PRIOR TO DISPENSING. SEE PBM CRITERIA FOR USE. National Formulary Restriction: Copay Tier: 2 Copay Effective Date: APR 1, 2016 Override DF Exclude from Dosage Checks: No CLINICAL EFFECTS DURATION: NO Auto-Create Default Possible Dosage? No Possible Dosages To Auto-Create: 1x and 2x Possible Dosages Package: Both Inpatient and Outpatient Maximum Days Supply: Hazardous to Handle: YES Hazardous to Dispose: YES Primary EPA Code: DEA Waste Sort Code: UPC3 DOT Shipping Name: FLAMMABLE Press return to continue or '^' to exit:

### **Clinical Effects of Drugs**

PSN\*4\*396 added a fields multiple to the VA PRODUCT file (#50.68) at 50.68108. Fields included are PACKAGE (#.01), OMIT EXP/DC ORDER CHECK (#1) and DURATION LIMIT (#2). The default value of NO will be displayed. These fields will only be populated and displayed if data is present. A future patch will populate the Clinical Effects of Drug field (#108) with other values.

For more information about the new fields, refer to the patch description on Forum for PSN\*4.0\*396.

## **Example 1: Clinical Effects of Drug by VA Product Name**

VA Product Name: ATROPINE SO4 0.05MG/ML INJ \*\*\*INACTIVE: SEP 28,2007 \*\*\* VA Generic Name: ATROPINE Dose Form: INJ,SOLN Strength: 0.05 Units: MG/ML National Formulary Name: ATROPINE INJ,SOLN VA Print Name: ATROPINE SULFATE 0.05MG/ML INJ VA Product Identifier: A0928 Transmit to CMOP: No VA Dispense Unit: ML PMIS: None Active Ingredients: ATROPINE Strength: 0.05 Units: MG/ML Primary VA Drug Class: AU350 Secondary VA Drug Class: CS Federal Schedule: 0 Unscheduled National Formulary Indicator: Yes Formulary Designator: PA-N Product Text: This product requires approval at the national level prior to dispensing. See PBM Criteria for Use. National Formulary Restriction: Copay Tier: Copay Effective Date: Override DF Exclude from Dosage Checks: No

CLINICAL EFFECT DURATION: NO

Auto-Create Default Possible Dosage? Yes Maximum Days Supply:

NDC: 000074789701 UPN: VA Product Name: ATROPINE SO4 0.05MG/ML INJ Manufacturer: ABBOTT Trade Name: ATROPINE 0.05MG/ML INJ Route: INTRAVENOUSINTRAMUSCULARSUBCUTANEOUS Package Size: 10 X 5 ML Package Type: SYRINGE

NDC: 000074789715 UPN: VA Product Name: ATROPINE SO4 0.05MG/ML INJ Manufacturer: ABBOTT Trade Name: ATROPINE 0.05MG/ML INJ Route: INTRAVENOUSINTRAMUSCULARSUBCUTANEOUS Package Size: 1 Package Type: SYRINGE

This option allows you to lookup NDF file information three ways (VA Product Name, NDC, or CMOP ID number).

LOOKUP BY (VA) PRODUCT, (N)DC, OR (C)MOP ID ?

### **Example 2: Clinical Effects of Drug by NDC**

This option allows you to lookup NDF file information three ways (VA Product Name, NDC, or CMOP ID number).

LOOKUP BY (VA) PRODUCT, (N)DC, OR (C)MOP ID ? NDC NDC (N) or UPN (U) ? NDC Enter NDC with or without Dashes (-): 000074789701 48 ATROPINE SO4 0.05MG/ML I NJ 09/28/2007  $\ldots$  OK? Yes// (Yes)

NDC: 000074789701 \*\*\*INACTIVE: SEP 28,2007 \*\*\* UPN: VA Product Name: ATROPINE SO4 0.05MG/ML INJ Manufacturer: ABBOTT Trade Name: ATROPINE 0.05MG/ML INJ

National Drug File V. 4.0 User Manual 68 October 1998

Route: INTRAVENOUS INTRAMUSCULAR SUBCUTANEOUS Package Size: 10 X 5 ML Package Type: SYRINGE VA Product Name: ATROPINE SO4 0.05MG/ML INJ \*\*\*INACTIVE: SEP 28,2007 \*\*\* VA Generic Name: ATROPINE Dose Form: INJ,SOLN Strength: 0.05 Units: MG/ML National Formulary Name: ATROPINE INJ,SOLN VA Print Name: ATROPINE SULFATE 0.05MG/ML INJ VA Product Identifier: A0928 Transmit to CMOP: No VA Dispense Unit: ML PMIS: None Active Ingredients: ATROPINE Strength: 0.05 Units: MG/ML Primary VA Drug Class: AU350 Secondary VA Drug Class: CS Federal Schedule: 0 Unscheduled National Formulary Indicator: Yes Formulary Designator: PA-N Product Text: This product requires approval at the national level prior to dispensing. See PBM Criteria for Use. National Formulary Restriction: Copay Tier: Copay Effective Date: Override DF Exclude from Dosage Checks: No CLINICAL EFFECT DURATION: NO Auto-Create Default Possible Dosage? Yes Maximum Days Supply: This option allows you to lookup NDF file information three ways (VA Product Name, NDC, or CMOP ID number). LOOKUP BY (VA) PRODUCT, (N)DC, OR (C)MOP ID ?

# **Print a PMI Sheet [PSNPMIS] Synonym: PMIS**

This option allows you to print a Patient Medication Information Sheet (PMI).

These medication information sheets can be provided to patients, explaining how and why to take a medication and the possible side effects. A commercial vendor supplies the information provided in the Patient Medication Information Sheets. This information is updated periodically to provide new medication information sheets and changes to existing sheets.

If the PMI Sheet does not print and the message "Drug is not linked to a valid Medication Information Sheet for language selected" is printed instead, the user should select another language and re-print the medication sheet. If this still does not work, then the user should contact the NDF Manager for further assistance.

# **Example: Print a PMI Sheet**

```
Select National Drug File Menu Option: PMIS Print a PMI Sheet
Select DRUG GENERIC NAME: ACET <RET> 
    1 ACETAMINOPHEN 160MG/5ML (TYLENOL) ELIX CN103 DISP/ML (120ML/BT)<br>2 ACETAMINOPHEN 160MG/5ML SUGAR-ALC-FREE CN103 N/F FOR SPECIAL
                                                  CN103 N/F FOR SPECIAL
USE IN SELECT DIABETIC PATIENTS 
     3 ACETAMINOPHEN 160MG/5ML UNIT DOSE CUP CN103 (TK) INPATIENT USE 
ONLY. AVAILABLE 10ML/CUP 
     4 ACETAMINOPHEN 325MG (NONRENEWABLE) 12'S CN103 CHOOSE ONLY TO 
REFLECT ACUTE CARE DISPENSING 
    5 ACETAMINOPHEN 325MG (TYLENOL) TAB CN103 CMOP DISP/MULT 100'S 
Press <RETURN> to see more, '^' to exit this list, OR
CHOOSE 1-5: 5 ACETAMINOPHEN 325MG (TYLENOL) TAB CN103 CMOP DISP/MULT 100'S 
Select DRUG GENERIC NAME: <RET>
     Select one of the following:
          1 English
            Spanish
Select Language : 1 English
How many copies? : (1-100): 1// <RET>
DEVICE: [Select Print Device]
```
*............................................................... example continues on the next page ...........................................................*

#### **Example: Print a PMI sheet (cont.)**

Medication instructions for ACETAMINOPHEN 325MG (TYLENOL) TAB Page 1

**IMPORTANT NOTE**: The following information is intended to supplement, not substitute for, the expertise and judgment of your physician, pharmacist or other healthcare professional. It should not be construed to indicate that use of the drug is safe, appropriate, or effective for you. Consult your healthcare professional before using this drug.

**ACETAMINOPHEN - ORAL** (uh-seet-uh-MEE-no-fen)

**COMMON BRAND NAME(S)**: APAP, Liquiprin, Panadol, Tylenol

**USES**: This drug is used to relieve mild to moderate pain and to reduce fever.

**HOW TO USE**: Take this medication as directed. Do not take more than recommended. Do not use for more than 10 days without consulting your doctor. This medication is not to be given to children under 3 years of age without your doctor's approval.

**SIDE EFFECTS**: When taken as directed, most people experience little or no side effects with this medication. Tell your doctor immediately if any of these highly unlikely but very serious side effects occur: easy bruising or bleeding, persistent sore throat or other signs of infection. In the unlikely event you have an allergic reaction to this drug, seek medical attention immediately. Symptoms of an allergic reaction include: rash, itching, swelling, dizziness, trouble breathing. If you notice other effects not listed above, contact your doctor or pharmacist.

**PRECAUTIONS**: If you have any of the following health problems, consult your doctor before using this medication: severe liver disease, alcohol dependency, any allergies. Acetaminophen may cause liver damage. Daily use of alcohol, especially when combined with acetaminophen, may increase your risk for liver damage. Check with your doctor or pharmacist for more information. Acetaminophen is often used instead of aspirin. They are equally effective in relieving pain; however, acetaminophen does not reduce swelling and inflammation like aspirin does. There are many brands and forms of acetaminophen on the market. Read the dosing instructions carefully as the amount of acetaminophen may vary among products. Acetaminophen appears to be safe for use during pregnancy. Use only if clearly needed. Acetaminophen is found in breast milk, but side effects in nursing infants have not been reported. Consult your doctor if you are breast-feeding.

**DRUG INTERACTIONS**: Tell your doctor of all nonprescription and prescription drugs you use especially: isoniazid, phenobarbital, phenytoin, zidovudine, sulfinpyrazone. Check the labels on all your medicines because they may also contain acetaminophen. Ask your pharmacist about the safe use of those products. Do not start or stop any medicine without doctor or pharmacist approval.

**OVERDOSE**: If overdose is suspected, contact your local poison control center or emergency room immediately. Symptoms of overdose may include vomiting, excessive sweating, dark urine, stomach pain, and extreme fatigue.

*............................................................... example continues on the next page ...........................................................*

### **Example: Print a PMI sheet (cont.)**

**NOTES**: Acetaminophen does not cause the stomach and intestinal ulcers that aspirin and aspirin-like NSAIDs (e.g., ibuprofen, ketoprofen) may cause.

**MISSED DOSE**: If you miss a dose, take as soon as remembered; do not take if it is almost time for the next dose, instead, skip the missed dose and resume your usual dosing schedule. Do not "double-up" the dose to catch up.

**STORAGE**: Store at room temperature between 59 and 86 degrees F (between 15 and 30 degrees C) away from moisture and sunlight. Do not store in the bathroom. Do not freeze liquid forms.

Select DRUG GENERIC NAME: **<RET>**

Select National Drug File Menu Option: <RET>

# **Displaying an FDA Medication Guide**

## **Display FDA Medication Guide [PSN MED GUIDE] Synonym: FDA**

This option allows you to display a Food and Drug Administration (FDA) Medication Guide.

Medication guides are paper handouts that come with many prescription medicines. These guides address issues that are specific to particular drugs and drug classes, and they contain FDA approved information that can help patients avoid serious adverse events. The FDA requires that medication guides be issued with certain prescribed drugs and biological products when the agency determines that: certain information is necessary to prevent serious adverse effect; patient decision-making should be informed by information about a known serious side effect with a product; or patient adherence to directions for the use of a product are essential to its effectiveness.

The system allows the user to select the appropriate document through the generic drug name. If there is no associated medication guide, the system shall inform the user and allow the user to select another drug.

If there is no medication guide associated with the medication, the message: "There is no FDA Medication Guide associated with this medication" is displayed.

If the FDA Medication Guide does not automatically open in a .pdf format when the user presses <Enter>, the desktop may not have the required software installed. The user should contact local technical support for assistance.

## **Example 1: Displaying an FDA Medication Guide for a VA Product without a Medication Guide Associated**

Select OPTION NAME: PSNMGR National Drug File Menu WELCOME TO THE NATIONAL DRUG FILE VERSION 4.0 REMA Rematch / Match Single Drugs VER Verify Matches SVER Verify Single Match MERG Merge National Drug File Data Into Local File AUTO Automatic Match of Unmatched Drugs CLAS Allow Unmatched Drugs To Be Classed RPRT National Drug File Reports Menu ... INQ Inquiry Options ... *............................................................... example continues on the next page ...........................................................*

#### **Example 1: Displaying an FDA Medication Guide for a VA Product without a Medication Guide Associated (cont.)**

PMIS Print a PMI Sheet<br>FDA Display FDA Medica Display FDA Medication Guide Select National Drug File Menu Option: FDA Display FDA Medication Guide Select VA PRODUCT NAME:SIMVASTATIN 1 SIMVASTATIN 10MG TAB 2 SIMVASTATIN 10MG TAB, UD 3 SIMVASTATIN 20MG TAB<br>4 SIMVASTATIN 20MG TAB 4 SIMVASTATIN 20MG TAB, UD<br>5 SIMVASTATIN 40MG TAB 5 SIMVASTATIN 40MG TAB Press <RETURN> to see more, '^' to exit this list, OR CHOOSE 1-5: 1 SIMVASTATIN 10MG TAB There is no FDA Medication Guide associated with this medication. Enter RETURN to continue, '?' for HELP, or '^' to exit: ? When unable to get the FDA Medication Guide to display, review the following suggestion(s) for troubleshooting potential problems: 1) If no FDA Medication Guide exists for a product that you believe should have one, confirm that one is required by visiting the FDA website (www.fda.gov). If one is required, log a support ticket to request its addition. Please understand that there may be a delay between the time that a new Medication Guide is posted to the FDA website and when it is made available in VistA through a National Drug File data update patch.

#### **Example 2: Displaying an FDA Medication Guide for a VA Product when the Java Software Component is not Installed or is not Running**

Select OPTION NAME: PSNMGR National Drug File Menu WELCOME TO THE NATIONAL DRUG FILE VERSION 4.0 REMA Rematch / Match Single Drugs VER Verify Matches SVER Verify Single Match MERG Merge National Drug File Data Into Local File AUTO Automatic Match of Unmatched Drugs CLAS Allow Unmatched Drugs To Be Classed RPRT National Drug File Reports Menu ...<br>INQ Inquiry Options ... Inquiry Options ... PMIS Print a PMI Sheet  **FDA Display FDA Medication Guide** Select National Drug File Menu Option: FDA Display FDA Medication Guide Select VA PRODUCT NAME: LINDA 1 LINDANE 1% CREAM,TOP 2 LINDANE 1% LIQUID,TOP 3 LINDANE 1% LOTION 4 LINDANE 1% SHAMPOO CHOOSE 1-4: 3 LINDANE 1% LOTION

*............................................................... example continues on the next page ...........................................................*

#### **Example 2: Displaying an FDA Medication Guide for a VA Product when the Java Software Component is not Installed or is not Running (cont.)**

The following URL provides the link to the FDA Medication Guide associated with this medication. Thin Client users: copy/paste the URL below into a browser to access the FDA Medication Guide for this drug:

vaww.national.cmop.va.gov/FDAMedGuides/Lindane\_Lotion\_(Generic)\_(2008).pdf

Please wait...

The system is unable to display FDA Med Guide automatically.

The FDA Medication Guide will not automatically open on Thin Client and some types of encrypted sessions. If you do not believe this is the reason contact your local technical support for assistance.

You can copy/paste the link above into your browser's address bar to retrieve the FDA Medication Guide.

Enter RETURN to continue, '?' for HELP, or '^' to exit: ?

When unable to get the FDA Medication Guide to display, review the following suggestion(s) for troubleshooting potential problems:

1) The browser did not open automatically. This may be due to the following: - You might be connected to VistA via Thin Client or an encrypted session that prevents the FDA Med Guide from automatically displaying. Please copy and paste the URL link below into your browser's address bar to retrieve the FDA Medication Guide:

vaww.national.cmop.va.gov/FDAMedGuides/Lindane\_Lotion\_(Generic)\_(2008).pdf

- The computer might not have the required Java software component installed or the software might not be functioning properly. Please, contact technical support for assistance.
- 2) When doing a copy/paste of the link into the browser's address and an HTTP 404 - File Not Found error is received. This may be due to the following:
- A common issue exists when the link is displayed in two lines in the terminal screen. When you copy both lines at the same time and paste it into the browser's address, the second line is ignored by the browser resulting in a 'broken' link. To resolve this issue, copy and paste one line at a time from the terminal screen into the browser's address to make sure the complete link is used.
	- The FDA Medication Guide Server may be down at the moment. Please, wait a few minutes and try again. If the problem persists, contact technical support for assistance.
- 3) The browser opened automatically, however you receive an HTTP 404 File Not Found error. This may be due to the following:
	- The FDA Medication Guide Server may be down at the moment. Please, wait a few minutes and try again. If the problem persists, contact technical support for assistance.

Enter RETURN to continue, '?' for HELP, or '^' to exit:

Select VA PRODUCT NAME:

*............................................................... example continues on the next page ...........................................................*

**Example 3: Displaying an FDA Medication Guide for a VA Product when the Java Software Component is Installed and Running but the Server is Down**

Select OPTION NAME: PSNMGR National Drug File Menu WELCOME TO THE NATIONAL DRUG FILE VERSION 4.0 REMA Rematch / Match Single Drugs VER Verify Matches SVER Verify Single Match MERG Merge National Drug File Data Into Local File AUTO Automatic Match of Unmatched Drugs CLAS Allow Unmatched Drugs To Be Classed RPRT National Drug File Reports Menu ... INQ Inquiry Options ... PMIS Print a PMI Sheet  **FDA Display FDA Medication Guide**

Select National Drug File Menu Option: FDA Display FDA Medication Guide

Select VA PRODUCT NAME: LINDA 1 LINDANE 1% CREAM, TOP 2 LINDANE 1% LIQUID, TOP<br>3 LINDANE 1% LOTION 3 LINDANE 1% LOTION<br>4 LINDANE 1% SHAMPO LINDANE 1% SHAMPOO CHOOSE 1-4: 3 LINDANE 1% LOTION

The following URL provides the link to the FDA Medication Guide associated with this medication. Thin Client users: copy/paste the URL below into a browser to access the FDA Medication Guide for this drug:

vaww.national.cmop.va.gov/FDAMedGuides/Lindane\_Lotion\_(Generic)\_(2008).pdf

Please wait...

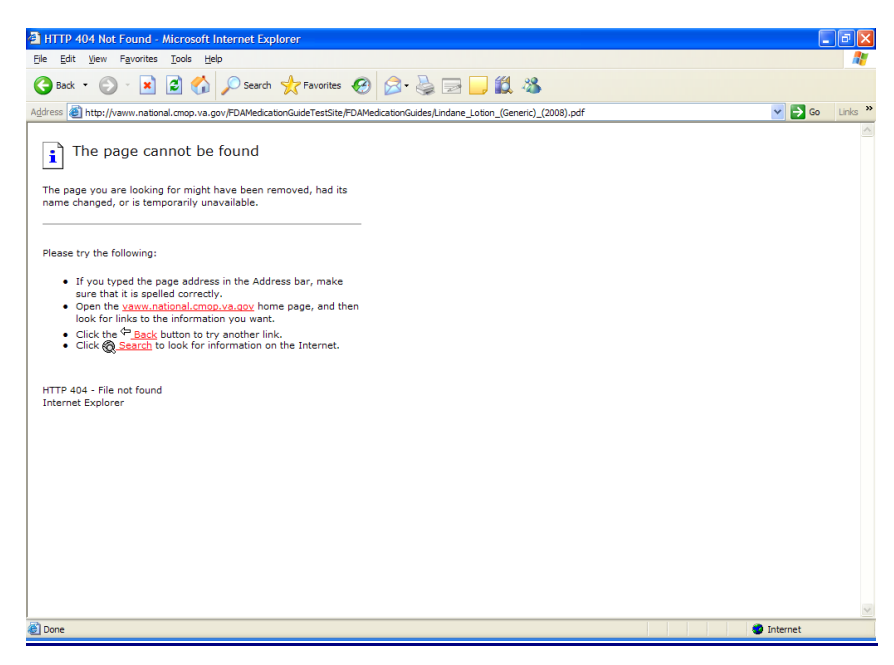

*............................................................... example continues on the next page ...........................................................*

### **Example 3: Displaying an FDA Medication Guide for a VA Product when the Java Software Component is Installed and Running but the Server is Down (cont.)**

Enter RETURN to continue, '?' for HELP, or '^' to exit: ?

When unable to get the FDA Medication Guide to display, review the following suggestion(s) for troubleshooting potential problems:

1) The browser did not open automatically. This may be due to the following: - You might be connected to VistA via Thin Client or an encrypted session that prevents the FDA Med Guide from automatically displaying. Please copy and paste the URL link below into your browser's address bar to retrieve the FDA Medication Guide:

vaww.national.cmop.va.gov/FDAMedGuides/Lindane\_Lotion\_(Generic)\_(2008).pdf

- The computer might not have the required Java software component installed or the software might not be functioning properly. Please, contact technical support for assistance.
- 2) When doing a copy/paste of the link into the browser's address and an HTTP 404 - File Not Found error is received. This may be due to the following: - A common issue exists when the link is displayed in two lines in the terminal screen. When you copy both lines at the same time and paste it into the browser's address, the second line is ignored by the browser resulting in a 'broken' link. To resolve this issue, copy and paste one line at a time from the terminal screen into the browser's address to make sure the complete link is used.
	- The FDA Medication Guide Server may be down at the moment. Please, wait a few minutes and try again. If the problem persists, contact technical support for assistance.
- 3) The browser opened automatically, however you receive an HTTP 404 File Not Found error. This may be due to the following:
	- The FDA Medication Guide Server may be down at the moment. Please, wait a few minutes and try again. If the problem persists, contact technical support for assistance.

Enter RETURN to continue, '?' for HELP, or '^' to exit:

Select VA PRODUCT NAME:

#### **Example 4: Displaying an FDA Medication Guide for a VA Product when the Java Software Component is Installed and Running**

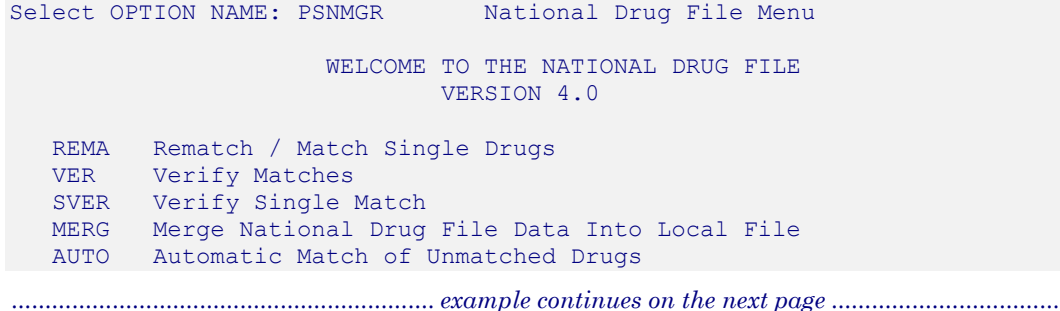

**Example 4: Displaying an FDA Medication Guide for a VA Product when the Java Software Component is Installed and Running (cont.)**

```
CLAS Allow Unmatched Drugs To Be Classed<br>RPRT National Drug File Reports Menu ...
   RPRT National Drug File Reports Menu ...<br>INO Inquiry Options ...
   INQ Inquiry Options ...<br>PMIS Print a PMI Sheet
   PMIS Print a PMI Sheet<br>FDA Display FDA Medica
            FDA Display FDA Medication Guide
Select National Drug File Menu Option: FDA Display FDA Medication Guide
Select VA PRODUCT NAME: LINDA
     1 LINDANE 1% CREAM, TOP
        LINDANE 1% LIQUID, TOP
     3 LINDANE 1% LOTION
        LINDANE 1% SHAMPOO
CHOOSE 1-4: 3 LINDANE 1% LOTION
The following URL provides the link to the FDA Medication Guide associated
with this medication. Thin Client users: copy/paste the URL below into a
browser to access the FDA Medication Guide for this drug:
vaww.national.cmop.va.gov/FDAMedGuides/Lindane_Lotion_(Generic)_(2008).pdf
Please wait...
Enter RETURN to continue, '?' for HELP, or '^' to exit:
```
Select VA PRODUCT NAME:

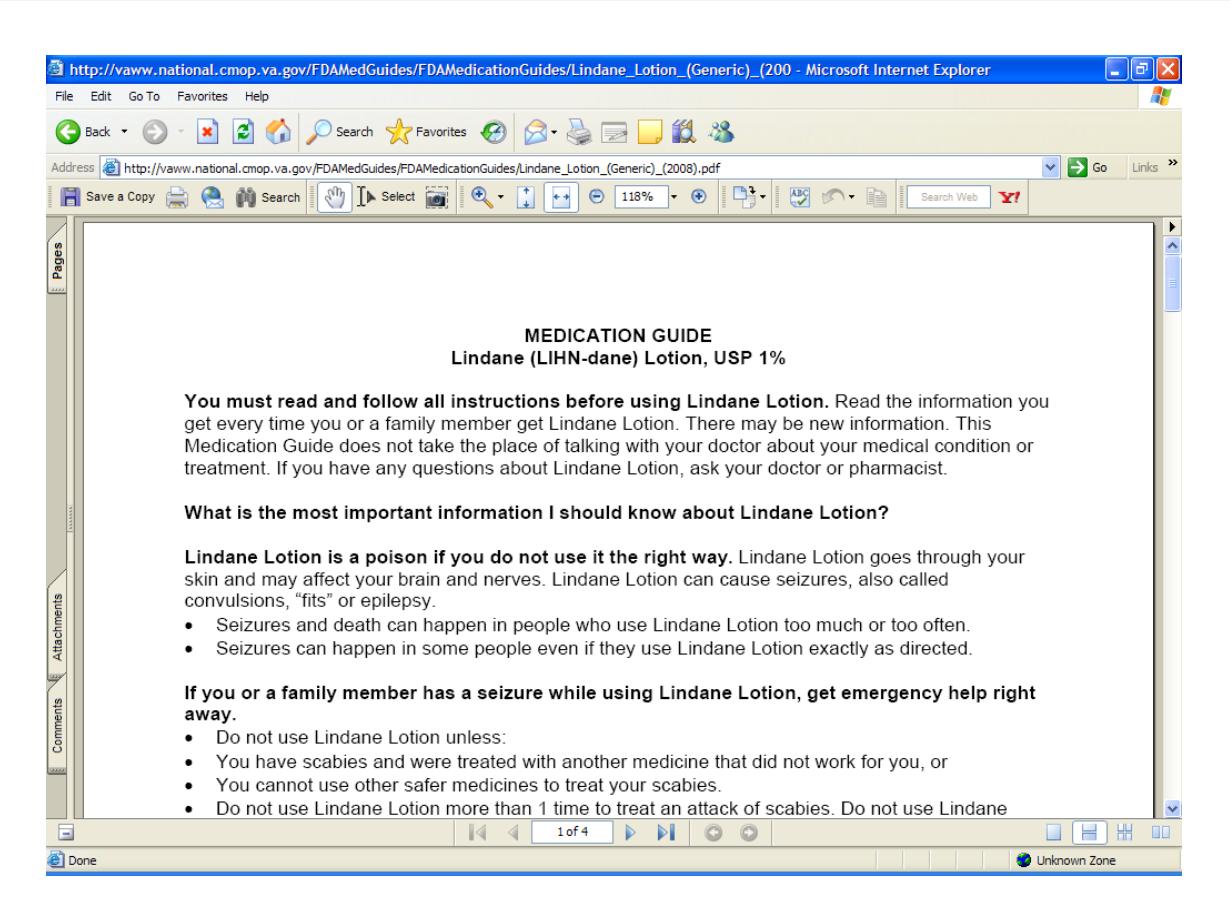

## **PPS-N Menu**

This sub-menu contains all PPS-N options in the National Drug File package.

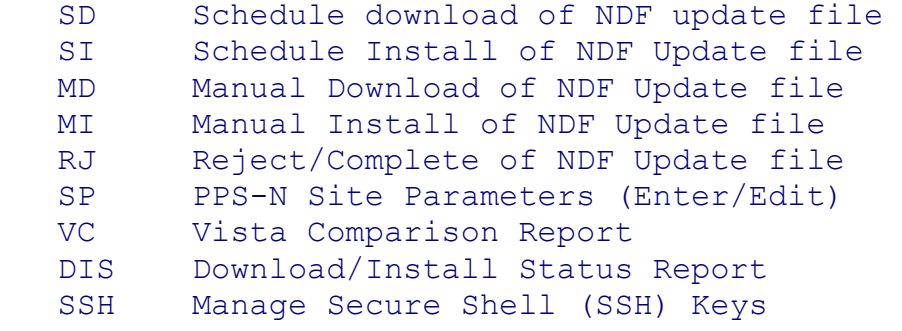

### **Schedule download of NDF update file [PSN PPS SCHEDULE DOWNLOAD] Synonym: SD**

This option allows you to schedule the download for the Pharmacy Product System – National (PPS-N) NDF Update files. The scheduled background job can be created to run weekly or daily at a specific time.

Before scheduling a download, the PPS-N Site Parameters and the Secure Shell (SSH) keys must be defined.

There can only be one scheduled job to download the PPS-N Update files. When you select this option and change the schedule, the old job will be deleted and a new one will be created. The scheduled job name is PSN TASK SCHEDULED DOWNLOAD.

If a job is scheduled, it will be displayed under "Scheduled downloads are:" section (Example 2 below). If there is not a scheduled job, nothing will display (Example 1).

The process of downloading an update file does not impact users currently using VistA and can be done at any time.

 **Example 1: Scheduling a weekly download** Select PPS-N Menu <FLD DDEV> Option: SD Schedule download of NDF update file This option allows you to schedule a recurring TaskMan job to perform the NDF update file download from PPS-N. Warning! This download should be scheduled during non-peak hours. You will need to select a date/time and how often this download should reoccur.

National Drug File V. 4.0 User Manual 79 October 1998 Do you want to schedule an automatic NDF download in TaskMan? NO// YES Enter date/time: ? Examples of Valid Dates: JAN 20 1957 or 20 JAN 57 or 1/20/57 or 012057 T (for TODAY), T+1 (for TOMORROW), T+2, T+7, etc. T-1 (for YESTERDAY), T-3W (for 3 WEEKS AGO), etc. If the year is omitted, the computer assumes a date in the FUTURE. If only the time is entered, the current date is assumed. Follow the date with a time, such as JAN 20@10, T@10AM, 10:30, etc. You may enter a time, such as NOON, MIDNIGHT or NOW. You may enter NOW+3' (for current date and time Plus 3 minutes \*Note--the Apostrophe following the number of minutes) Enter a date which is greater than or equal to NOV 15, 2017@08:52:02. Enter date/time: T@10A (NOV 15, 2017@10:00) Should this download be re-scheduled at the same time weekly? NO// ?? Please enter Y or N. Should this download be re-scheduled at the same time weekly? NO// YES Your start time is: (NOV 15, 2017@10:05) The download will automatically be re-scheduled Weekly Press ENTER to Continue:

#### **Example 2: Scheduling a daily download**

Select PPS-N Menu <FLD DDEV> Option: SD Schedule download of NDF update file This option allows you to schedule a recurring TaskMan job to perform the NDF update file download from PPS-N. Warning! This download should be scheduled during non-peak hours. You will need to select a date/time and how often this download should reoccur. Scheduled Downloads are: ----------------------- 6264759 NOV 15, 2017@10:05 7D Do you want to schedule an automatic NDF download in TaskMan? NO// YES Enter date/time: T@10P (NOV 15, 2017@22:00) Should this download be re-scheduled at the same time weekly? NO// NO Should this download be re-scheduled at the same time daily? NO// YES Your start time is: (NOV 15, 2017@22:06) The download will automatically be re-scheduled Daily Press ENTER to Continue:

#### **Example 3: Scheduling a one-time download**

Select PPS-N Menu <FLD DDEV> Option: SD Schedule download of NDF update file This option allows you to schedule a recurring TaskMan job to

National Drug File V. 4.0 User Manual 80 October 1998 perform the NDF update file download from PPS-N. Warning! This download should be scheduled during non-peak hours. You will need to select a date/time and how often this download should reoccur. Scheduled Downloads are: ----------------------- 6264759 NOV 15, 2017@10:05 7D Do you want to schedule an automatic NDF download in TaskMan? NO// YES Enter date/time: T@10P (NOV 15, 2017@22:00) Should this download be re-scheduled at the same time weekly? NO// NO Should this download be re-scheduled at the same time daily? NO// Warning! The download you have scheduled will occur only once. Your start time is: (NOV 15, 2017@22:05) The download will NOT automatically be re-scheduled Press ENTER to Continue:

## **Note:**

Time and Frequency of this Task can be viewed by going back into the same option and not making any changes. It can also be viewed under kernel option: Schedule/Unschedule Options [ XUTM SCHEDULE] and selecting option "PSN TASK SCHEDULED DOWNLOAD"

# **Schedule Install of NDF Update file [PSN PPS SCHEDULE INSTALL] Synonym: SI**

This option allows you to schedule install for the Pharmacy Product System – National (PPS-N) NDF Update files. The scheduled background job can be created to run weekly or daily at a specific time.

Before scheduling an install, the PPS-N Site Parameters and the Secure Shell (SSH) keys must be defined. In addition, the scheduled install will need to be scheduled an hour after the scheduled download. This gives time for the download to finish.

There can only be one scheduled job to install the PPS-N Update files. When you select this option and change the schedule, the old job will be deleted and a new one will be created. The scheduled job name is PSN TASK SCHEDULED INSTALL.

If a job is scheduled, it will be displayed under the "Scheduled installs are:" section (Example 2 below). If there is not a scheduled job, nothing will display (Example 1).

Scheduling an install will impact users currently using the Pharmacy VistA applications and will need to be schedule during off peak hours.

#### **Example 1: Scheduling a weekly install**

Select PPS-N Menu <FLD DDEV> Option: SI Schedule Install of NDF Update file This option allows you to schedule a recurring TaskMan job to perform the NDF update installation from PPS-N. Warning! This NDF update install should be scheduled during non-peak hours. You will need to select a date/time and how often this update should reoccur. Do you want to schedule an automatic NDF update install in TaskMan? NO// ?? Please enter Y or N. Do you want to schedule an automatic NDF update install in TaskMan? NO// YES Enter date/time: T+1@1a (NOV 16, 2017@01:00) Should this NDF update install be re-scheduled at the same time weekly? NO// y YES Your start time is: (NOV 16, 2017@01:05) The NDF update install will automatically be re-scheduled Weekly Press ENTER to Continue:

#### **Example 2: Scheduling a daily install**

Select PPS-N Menu <FLD DDEV> Option: si Schedule Install of NDF Update file This option allows you to schedule a recurring TaskMan job to perform the NDF update installation from PPS-N. Warning! This NDF update install should be scheduled during non-peak hours. You will need to select a date/time and how often this update should reoccur.

Scheduled Installs are: ----------------------- 6265150 NOV 16, 2017@01:05 7D

Do you want to schedule an automatic NDF update install in TaskMan? NO// YES Enter date/time: T+1@2A (NOV 16, 2017@02:00)

Should this NDF update install be re-scheduled at the same time weekly? NO// NO

Should this NDF update install be re-scheduled at the same time daily? NO// YES Your start time is: (NOV 16, 2017@02:05)

The NDF update install will automatically be re-scheduled Daily

Press ENTER to Continue:

#### **Example 3: Scheduling a one-time install**

Select PPS-N Menu <FLD DDEV> Option: SI Schedule Install of NDF Update file This option allows you to schedule a recurring TaskMan job to perform the NDF update installation from PPS-N. Warning! This NDF update install should be scheduled during non-peak hours. You will need to select a date/time and how often this update should reoccur. Scheduled Installs are: ----------------------- 6265154 NOV 16, 2017@02:05 1D Do you want to schedule an automatic NDF update install in TaskMan? NO// YES Enter date/time: T+1@3A (NOV 16, 2017@03:00) Should this NDF update install be re-scheduled at the same time weekly? NO// Should this NDF update install be re-scheduled at the same time daily? NO// Warning! The NDF update install you have scheduled will occur only once. Your start time is: (NOV 16, 2017@03:05) The NDF update install will NOT automatically be re-scheduled Press ENTER to Continue:

#### **Note:**

Time and Frequency of this Task can be viewed by going back into the same option and not making any changes. It can also be viewed under kernel option: Schedule/Unschedule Options [ XUTM SCHEDULE] sand selecting option "PSN TASK SCHEDULED INSTALL"

### **Manual Download of NDF Update file [PSN PPS MANUAL DOWNLOAD] Synonym: MD**

This option will start the download of any new NDF update files from PPS-N.

### **Example 1: Download non-existing NDF data file PPS\_30PRV\_31NEW.DAT'**

Select PPS-N Menu <FLD DDEV> Option: MD Manual Download of NDF Update file

Warning: This download should only be done during off peak hours!

Are you sure you want to immediately start an NDF update download? NO// YES Please stand-by NDF update download may take up to 30 minutes...

Beginning download for Update file name: PPS\_30PRV\_31NEW.DAT

Server ping successful 3-LINUX rc=1

 This U.S. Government system is intended for official and authorized use only by authorized users with no reasonable expectation of privacy. The system may include records protected by various Federal statutes including the Privacy Act (5 U.S.C. ' 552a) and 38 U.S.C. '' 5701 and 7332. Access to data is on a need-to-know basis only. All use of this system constitutes user understanding of unconditional consent to review and action including (but not limited to) monitoring, recording, copying, auditing, inspecting, investigating, restricting access, blocking, tracking, disclosing to authorized personnel, or any other authorized actions by all authorized VA and law enforcement personnel. Unauthorized access to or misuse of this system is strictly prohibited may result in criminal, civil, or administrative penalties.

**Couldn't stat remote file: No such file or directory File "/u02/pps-n/dev/app82/approved/PPS\_30PRV\_31NEW.DAT" not found.**

#### **Example 2: Download existing NDF data file 'PPS\_30PRV\_31NEW.DAT'**

Select PPS-N Menu Option: **MD** Manual Download of NDF Update file

Warning: This download should only be done during off peak hours!

Are you sure you want to immediately start an NDF update download? NO// YES Please stand-by NDF update download may take up to 30 minutes...

Beginning download for Update file name: PPS\_30PRV\_31NEW.DAT

Server ping successful 3-LINUX rc=1

 This U.S. Government system is intended for official and authorized use only by authorized users with no reasonable expectation of privacy. The system may include records protected by various Federal statutes including the Privacy Act (5 U.S.C. ' 552a) and 38 U.S.C. '' 5701 and 7332. Access to data is on a need-to-know basis only. All use of this system constitutes user understanding of unconditional consent to review and action including (but not limited to) monitoring, recording, copying, auditing, inspecting, investigating, restricting access, blocking, tracking, disclosing to authorized personnel, or any other authorized actions by all authorized VA and law enforcement personnel. Unauthorized access to or misuse of this system is strictly prohibited may result in criminal, civil, or administrative penalties.

file transfer successful 3-LINUX rc=1

**Completed download for: PPS\_30PRV\_31NEW.DAT**

National Drug File V. 4.0 User Manual 84 October 1998 Continuing with the next file sequence. Attempting download for: PPS\_32PRV\_33NEW.DAT

Server ping successful 3-LINUX rc=1

 This U.S. Government system is intended for official and authorized use only by authorized users with no reasonable expectation of privacy. The system may include records protected by various Federal statutes including the Privacy Act (5 U.S.C. ' 552a) and 38 U.S.C. '' 5701 and 7332. Access to data is on a need-to-know basis only. All use of this system constitutes user understanding of unconditional consent to review and action including (but not limited to) monitoring, recording, copying, auditing, inspecting, investigating, restricting access, blocking, tracking, disclosing to authorized personnel, or any other authorized actions by all authorized VA and law enforcement personnel. Unauthorized access to or misuse of this system is strictly prohibited may result in criminal, civil, or administrative penalties.

Couldn't stat remote file: No such file or directory File "/u02/pps-n/dev/app82/approved/PPS\_32PRV\_33NEW.DAT" not found.

## **Manual Install of NDF Update file [PSN PPS MANUAL INSTALL] Synonym: MI**

Using this option, you can immediately begin the process that checks for any PPS-N update files that are available and, if valid, update your VistA NDF files. Normally, this process should be executed during off-peak hours to ensure that users are not using the Pharmacy VistA applications.

#### **Example 1: No data files to be installed**

Select PPS-N Menu <FLD DDEV> Option: MI Manual Install of NDF Update file Warning: The NDF update should only be done during off duty hours! Installation may take up to 30 minutes, and the following options will automatically be disabled during installation then enabled once installation has completed. \* Print A PMI Sheet \* Patient Prescription Processing<br>\* Release Medication \* Reprint an Outpatient Rx Label \* Reprint an Outpatient Rx Label Are you sure you want to immediately begin an NDF Update? NO// YES The following PPS-N/NDF Update file(s) are available for install: There are no files to install. Enter to continue...

### **Example 2: Installation of all data files**

National Drug File V. 4.0 User Manual 85 October 1998

Select PPS-N Menu <FLD DDEV> Option: MI Manual Install of NDF Update file Warning: The NDF update should only be done during off duty hours! Installation may take up to 30 minutes, and the following options will automatically be disabled during installation then enabled once installation has completed. \* Print A PMI Sheet \* Patient Prescription Processing<br>\* Release Medication \* Reprint an Outpatient Rx Label \* Reprint an Outpatient Rx Label Are you sure you want to immediately begin an NDF Update? NO// YES The following PPS-N/NDF Update file(s) are available for install: 1) PPS\_30PRV\_31NEW.DAT<br>2) PPS\_31PRV\_32NEW.DAT PPS<sup>31PRV</sup>32NEW.DAT The files must be installed in sequential order and take around 30 minutes each to install. Pharmacy will be down for that period of time. Do you want to install just the first one or all of them? (F)irst file only or (A)ll files: A Please stand-by NDF update processing can take around 30 minutes... WARNING: File has already been installed. Do you want to proceed with the installation? YES// Beginning install for PPS\_30PRV\_31NEW.DAT Background monitoring started: (NOV 16, 2017@09:09:20) Importing the Update file into VistA... Parsing the data... Disabling mandatory options... NOV 16,2017@08:05:03 Disabling user defined Scheduled Options... Disabling user defined Menu Options... Disabling user defined Protocols... Storing PMI data... Storing data into the rest of the NDF files... Sending mail messages... Beginning un-match/re-match to local drug file... Generating mail messages for unmatched/re-matched drugs... Validating cross references... Enabling options...NOV 16,2017@08:05:17 Enabling user defined Scheduled Options... Enabling user defined Menu Options... Enabling user defined Protocols... Options and protocols enabled: NOV 16,2017@08:05:17 Processing Interactions...

National Drug File V. 4.0 User Manual 86 October 1998

```
Processing allergies...
Sending install completion message to PPS-N...
Installation completed.
Beginning install for PPS_31PRV_32NEW.DAT
Background monitoring started: (NOV 16, 2017@09:10:32)
Importing the Update file into VistA...
Parsing the data...
Disabling mandatory options... NOV 16,2017@08:06:15
Disabling user defined Scheduled Options... 
Disabling user defined Menu Options... 
Disabling user defined Protocols... 
Storing PMI data...
Storing data into the rest of the NDF files...
Sending mail messages...
Beginning un-match/re-match to local drug file...
Generating mail messages for unmatched/re-matched drugs...
Validating cross references...
Enabling options...NOV 16,2017@08:06:29
Enabling user defined Scheduled Options... 
Enabling user defined Menu Options... 
Enabling user defined Protocols... 
Options and protocols enabled: NOV 16,2017@08:06:29
Processing Interactions...
Processing allergies...
Sending install completion message to PPS-N...
Installation completed.
```
### **Example 3: Installation of first data files**

Select PPS-N Menu <FLD DDEV> Option: MI Manual Install of NDF Update file Warning: The NDF update should only be done during off duty hours! Installation may take up to 30 minutes, and the following options will automatically be disabled during installation then enabled once installation has completed.

 \* Print A PMI Sheet \* Patient Prescription Processing \* Release Medication \* Reprint an Outpatient Rx Label Are you sure you want to immediately begin an NDF Update? NO// YES The following PPS-N/NDF Update file(s) are available for install: 1) PPS\_30PRV\_31NEW.DAT<br>2) PPS\_31PRV\_32NEW.DAT 2) PPS\_31PRV\_32NEW.DAT The files must be installed in sequential order and take around 30 minutes each to install. Pharmacy will be down for that period of time. Do you want to install just the first one or all of them? (F)irst file only or (A)ll files: F Please stand-by NDF update processing can take around 30 minutes... WARNING: File has already been installed. Do you want to proceed with the installation? YES// Beginning install for PPS\_30PRV\_31NEW.DAT Background monitoring started: (NOV 16, 2017@09:09:20) Importing the Update file into VistA... Parsing the data... Disabling mandatory options... NOV 16,2017@08:05:03 Disabling user defined Scheduled Options... Disabling user defined Menu Options... Disabling user defined Protocols... Storing PMI data... Storing data into the rest of the NDF files... Sending mail messages... Beginning un-match/re-match to local drug file... Generating mail messages for unmatched/re-matched drugs... Validating cross references... Enabling options...NOV 16,2017@08:05:17 Enabling user defined Scheduled Options... Enabling user defined Menu Options... Enabling user defined Protocols... Options and protocols enabled: NOV 16,2017@08:05:17 Processing Interactions... Processing allergies... Sending install completion message to PPS-N... Installation completed.

#### **Example 4: Installation, when there is one data file**

Select PPS-N Menu <FLD DDEV> Option: MI Manual Install of NDF Update file Warning: The NDF update should only be done during off duty hours! Installation may take up to 30 minutes, and the following options will automatically be disabled during installation then enabled once installation has completed. \* Print A PMI Sheet \* Patient Prescription Processing \* Release Medication \* Reprint an Outpatient Rx Label Are you sure you want to immediately begin an NDF Update? NO// YES The following PPS-N/NDF Update file(s) are available for install: 1) PPS\_32PRV\_33NEW.DAT Please stand-by NDF update processing can take around 30 minutes... WARNING: File has already been installed. Do you want to proceed with the installation? YES// Beginning install for PPS\_32PRV\_33NEW.DAT Background monitoring started: (NOV 16, 2017009:02:08) Importing the Update file into VistA... Parsing the data... Disabling mandatory options... NOV 16,2017@07:57:51 Disabling user defined Scheduled Options... Disabling user defined Menu Options... Disabling user defined Protocols... Storing PMI data... Storing data into the rest of the NDF files... Sending mail messages... Beginning un-match/re-match to local drug file... Generating mail messages for unmatched/re-matched drugs... Validating cross references... Enabling options...NOV 16,2017@07:58:14 Enabling user defined Scheduled Options... Enabling user defined Menu Options... Enabling user defined Protocols... Options and protocols enabled: NOV 16,2017@07:58:14 Processing Interactions... Processing allergies... Sending install completion message to PPS-N...

National Drug File V. 4.0 User Manual 89 October 1998

## **TaskMan scheduled install verify of data file [PSN PPS INSTALL VERIFY]**

This option runs automatically by the NDF data file install process and is used to verify and monitor installation. If installation is not completed within an hour, it will send the following error message to the holders of the PSNMGR security key, as well as to the primary and secondary PPS-N Mail Group fields defined under the PPS-N Site Parameters (Enter/Edit) [PSN PPS PARAM] option.

## **Example:**

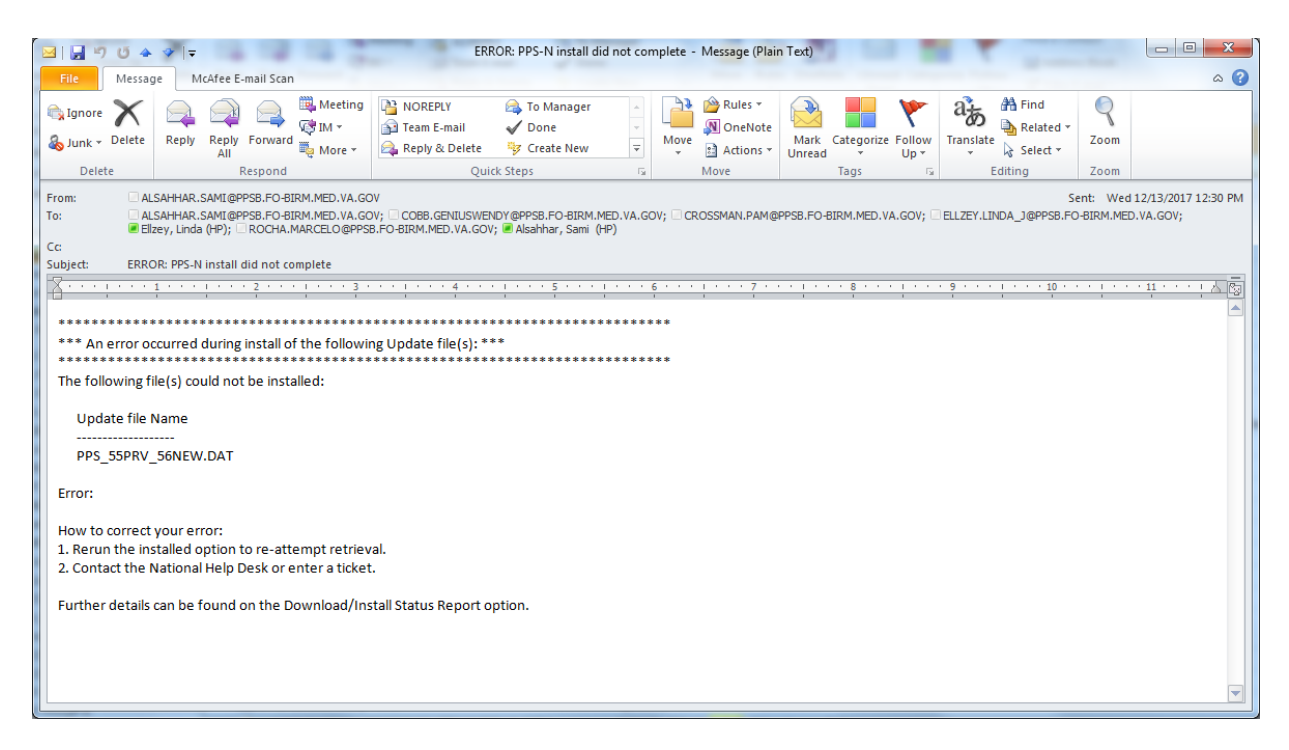

## **Reject/Complete of NDF Update file [PSN PPS REJECT FILE] Synonym: RJ**

This option is used by SQA to identify installation problems in the National VistA account before the file is released nationally. Local VistA users will only have access to send completion messages for the compliance report in PPS-N.

If the site is set (field 10 in the PPS-N Site Parameters (Enter/Edit) option) as PRODUCTION, PRODUCT SUPPORT, and TEST ACCOUNT then this option can only be used to send COMPLETE messages to the PPS-N server, or in the event that PPS-N did not get a complete message during installation.

### **Example 1: Send complete message to PPS-N server.**

Select PPS-N Menu <TEST ACCOUNT> Option: RJ Reject/Complete of NDF Update file

Enter the PPS-N data file name to be Updated: PPS\_57PRV\_58NEW.DAT

Complete message was sent to PPS-N. File should be approved/rejected in PPS-N side.

Press Return to Continue:

### **PPS-N Site Parameters (Enter/Edit) [PSN PPS PARAM] Synonym: SP**

This option is used to create or update site parameters for the Pharmacy Product System - National (PPS-N).

The option is intended to be used by the Pharmacy ADPAC to correctly enter the PPS-N Site parameters used for the communication with the PPS-N server for downloading and installing National Drug file data.

The *PPS-N Site Parameters (Enter/Edit)* [PSN PPS PARAM] option requires the 'PSN PPS ADMIN' Security Key for editing the parameters.

Select PPS-N Menu <FLD DDEV> Option: SP PPS-N Site Parameters (Enter/Edit)

Pharmacy Product System-National(PPS-N) Site Parameters

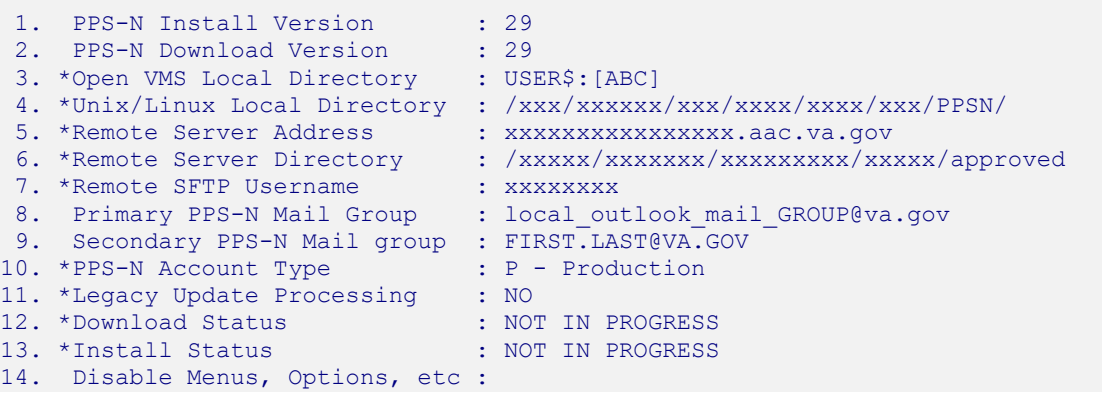

-------------------------------------------------------------------------------

#### ------------------------------------------------------------------------------- Select field number to Edit:

An '\*' (asterisk) before the field name indicates that PSN PPS COORD security key is required for editing these fields/parameters.

Field description of the *PPS-N Site Parameters (Enter/Edit) screen:*

## **Install Version Number:**

This field contains the current version number of the last successful Pharmacy Product System - National (PPS-N) Update file that was last installed. For example if the last PPS-N Update file installed was PPS\_25PRV\_26NEW.DAT, this field would contain 26. When sites are brought on line with PPS-N, this parameter should equate to the last update file created by PPS-N at the time of configuration.

### **Download Version Number:**

This field contains the version number for the last Pharmacy Product System - National (PPS-N) Update file downloaded. For example if the last PPS-N Update file downloaded was PPS\_25PRV\_26NEW.DAT, this field would contain 26. When sites are brought on line with PPS-N, this parameter should equate to the last update file created by PPS-N at the time of configuration.

### **OpenVMS Local Directory:**

This field should only be defined for sites that run on OpenVMS operating system. The example display above shows both OpenVMS and Linux. This field contains the full path directory structure of where the PPS-N update file will be located (e.g., USER\$:[SFTP.PPSN]).

### **Unix/Linux Local Directory:**

This field should only be defined for sites that run on a Linux operating system. The example display above shows both OpenVMS and Linux. This field contains the name of the local Unix/Linux secure directory where the Pharmacy Product System - National (PPS-N) Update file will be stored on the local system after download from the PPS-N server (e.g. /user/sftp/PPSN/). The option may prompt you for the following after enter the data and press <Enter> through it:

The directory above could not be found.

Would you like to create it now? N//

### Answer **YES.**

### **Remote Server Address:**

This is the secure FTP IP address of the Pharmacy Product System-National (PPS-N) server where the PPS-N NDF Update file will be retrieved.

## **Remote Server Directory:**

This is the directory name at the Pharmacy Product System-National (PPS-N) server where the PPS-N NDF Update file will be retrieved.

## **Remote SFTP User ID:**

This field contains the secure FTP username at the Pharmacy Product System – National (PPS-N) server where the PPS-N NDF Update file will be retrieved.

## **Primary PPS-N Mail Group:**

Sites can set up an Outlook mail group consisting of individuals who need to receive notifications generated during PPS-N Update file processing. Holders of the PSNMGR key will continue to receive email notifications, but the Outlook mail group gives flexibility. The Outlook mail group will need to be defined in the *PPS-N Site Parameters (Enter/Edit)* [PSN PPS PARAM] option.

This field is used to store the MS Outlook email group or individual Outlook email address that will receive a copy of the PPS-N update messages. These messages include download and install information, Data Update for NDF report message, Updated Interactions and FDA Med Guide, Drugs Unmatched from National Drug file, Local Drugs Re-matched to NDF, and error messages. The Interactions and Allergies Updated email report will not be sent to Outlook email as it contains patient information. All users that hold the PSNMGR security key will continue to receive the report emails via MailMan.

## **Secondary PPS-N Mail group:**

This field is used to store the secondary MS Outlook email group that will receive a copy of the PPS-N update messages. These messages include download and install information, Data Update for NDF report message, Updated Interactions and FDA Med Guide, Drugs Unmatched from National Drug file, Local Drugs Re-matched to NDF, and error messages. The Interactions and Allergies Updated email report will not be sent to Outlook email as it contains patient information. All users that hold the PSNMGR security key will continue to receive the report emails via MailMan.

# **PPS-N Account Type:**

This field defines the type of Pharmacy Product System - National (PPS-N) account. The account type can be one of the following: "Q" for National Test SQA system, "T" for Test/Mirror Account, "S" for Product Support, "N" for QA NDFMS account, or "P" for Production account. Local VA sites will use "P" for their production accounts and "T" for their test/mirror accounts.

# **Legacy Update:**

National Drug File V. 4.0 User Manual 93 October 1998 This field denotes YES or NO if the National Drug File will be updated by the legacy FORUM patch release process or the PPS-N 3.0 Update process. When NO is entered, sites will not be allowed to install patches from legacy FORUM patch process. Only PPS-N update files will be allowed.

#### **Download Status:**

This field is used to track the status of a PPS-N/NDF Update file download from the PPS-N sftp server.

#### **Install Status:**

This field is used to track the status of a PPS-N/NDF Update file install into the National Drug file package.

### **DISABLE Scheduled Options, Menu Options and Protocols:**

Under this field, the site will select scheduled options, menu options, and protocols that needs be marked out of order during the data file installation process.

### **Vista Comparison Report [PSN PPS VISTA COMPARISON RPT] Synonym: VC**

This option allows the user to view or print a report of the NDF changes for a date range. This report is meant for National SQA use but if a site wants to utilize this report they will need to turn auditing on for the NDF files. This was not done programmatically to leave the decision up to the site if they want to turn auditing on for all fields, but doing so would increase disk space usage. The following example shows how to turn auditing on for fields within a file. For multiple fields, you must list each out to see if the fields are audited. Note that word processing fields cannot be audited. The files utilized for NDF are:

 50.416 DRUG INGREDIENTS 50.6 VA GENERIC 50.605 VA DRUG CLASS 50.606 DOSAGE FORM 50.607 DRUG UNITS 50.608 PACKAGE TYPE 50.609 PACKAGE SIZE 50.64 VA DISPENSE UNIT 50.67 NDC/UPN 50.68 VA PRODUCT 55.95 DRUG MANUFACTURER 56 DRUG INTERACTION

Auditing might be turned on for some of the files, however, for full utilization of the new option you would need to turn auditing on for all fields.

VA FileMan 22.0

Select OPTION: OTHER OPTIONS Select OTHER OPTION: ?? Choose from:<br>1 FILEGRAMS  $\frac{1}{2}$ 2 ARCHIVING<br>3 AUDITING 3<br>
AUDITING<br>
4<br>
SCREENMAL 4 SCREENMAN<br>5 STATISTIC 5 STATISTICS<br>6 EXTRACT DA 6 EXTRACT DATA TO FILEMAN FILE 7 DATA EXPORT TO FOREIGN FORMAT 8 IMPORT DATA<br>9 BROWSER **BROWSER** Select OTHER OPTION: AUDITING Select AUDIT OPTION: ?? Choose from: 1 FIELDS BEING AUDITED 2 DATA DICTIONARIES BEING AUDITED<br>3 PURGE DATA AUDITS 3 PURGE DATA AUDITS<br>4 PURGE DD AUDITS 4 PURGE DD AUDITS<br>5 TURN DATA AUDIT 5 TURN DATA AUDIT ON/OFF Select AUDIT OPTION: 5 TURN DATA AUDIT ON/OFF AUDIT FROM WHAT FILE: VA PRODUCT// 50.68 VA PRODUCT (27674 entries) Select FIELD: ?? Choose from: .01 NAME y<br>.05 VA GENERI .05 VA GENERIC NAME y<br>1 DOSAGE FORM y 1 DOSAGE FORM Y<br>2 STRENGTH Y 2 STRENGTH **y**<br>3 UNITS **y** 3 UNITS Y<br>4 NATIONAL F 4 **NATIONAL FORMULARY NAME y**<br>5 **VA PRINT NAME v** 5 VA PRINT NAME Y<br>6 VA PRODUCT IDENTIF 6 VA PRODUCT IDENTIFIER y 7 TRANSMIT TO CMOP Y<br>8 VA DISPENSE UNIT Y 8 VA DISPENSE UNIT Y<br>11 GCNSEQNO n 11 GCNSEQNO n<br>12 PREVIOUS GCNS 12 PREVIOUS GCNSEQNO n<br>13 MDC LINK TO GCNSEQNO y 13 NDC LINK TO GCNSEQNO y 14 ACTIVE INGREDIENTS (multiple) 15 PRIMARY VA DRUG CLASS y 16 SECONDARY VA DRUG CLASS (multiple) 17 NATIONAL FORMULARY INDICATOR y 19 CS FEDERAL SCHEDULE y 20 SINGLE/MULTI SOURCE PRODUCT y 21 **INACTIVATION DATE y**  23 EXCLUDE DRG-DRG INTERACTION CK y 25 MAX SINGLE DOSE y 26 MIN SINGLE DOSE y 27 MAX DAILY DOSE y 28 MIN DAILY DOSE Y<br>29 MAX CUMULATIVE DOSE 29 MAX CUMULATIVE DOSE 9<br>30 DSS NUMBER 9 30 DSS NUMBER Y<br>31 OVERRIDE DF DOS 31 OVERRIDE DF DOSE CHK EXCLUSION Y<br>32 MAXIMUM DAYS SUPPLY v 32 MAXIMUM DAYS SUPPLY Y<br>40 CREATE DEFAULT POSSIBLE 40 CREATE DEFAULT POSSIBLE DOSAGE y<br>41 POSSIBLE DOSAGES TO CREATE y 41 POSSIBLE DOSAGES TO CREATE y 42 PACKAGE y<br>43 CODING SYSTE CODING SYSTEM (multiple)

National Drug File V. 4.0 User Manual 95 October 1998

```
 45 COPAY TIER (multiple) 
 99.98 MASTER ENTRY FOR VUID y 
 99.99 VUID y 
 99.991 EFFECTIVE DATE/TIME (multiple) 
 100 FDA MED GUIDE y 
 101 HAZARDOUS TO HANDLE y 
 102 HAZARDOUS TO DISPOSE y 
 103 PRIMARY EPA CODE y 
 104 WASTE SORT CODE y 
 108 CLINICAL EFFECTS OF DRUG (multiple) 
 109 FORMULARY DESIGNATOR y 
 2000 SERVICE CODE y 
Select FIELD: 11 GCNSEQNO n
AUDIT: n// YES, ALWAYS 
Select FIELD: 12 PREVIOUS GCNSEQNO n
AUDIT: n// YES, ALWAYS 
Select FIELD: 45 COPAY TIER (multiple) 
Select COPAY TIER SUB-FIELD: ?? 
   Choose from: 
  .01 COPAY TIER LEVEL Y<br>1 COPAY EFFECTIVE DATE
  1 COPAY EFFECTIVE DATE y<br>2 COPAY END DATE y
          COPAY END DATE Y
Select COPAY TIER SUB-FIELD: 
Select AUDIT OPTION:
```
Select OTHER OPTION:

## **Download/Install Status Report [PSN PPS DNLD/INST STATUS REP] Synonym: DIS**

This option is used to display information regarding the status of the DOWNLOAD or INSTALL of files found in the PPS-N UPDATE CONTROL file (#57.23).

# **Example 1:**

```
Select PPS-N Menu <TEST ACCOUNT> Option: DIS Download/Install Status Report 
Select (D)ownload Detail, (I)nstall Detail or (Q)uit: DOWNLOAD
Enter Start Date: T-3 (DEC 08, 2017) 
Enter End Date: T (DEC 11, 2017)
DOWNLOAD FILE NAME DOWNLOAD BEGIN DT/TM COMPLETION DT/TM Dec 08, 2017 to Dec 11, 2017
Dec 08, 2017 to Dec 11, 2017
-----------------------------------------------------------------------------
```

```
(1) PPS_50PRV_51NEW.DAT DEC 08, 2017@15:56:35 DEC 08, 2017@15:56:41
(2) PPS_51PRV_52NEW.DAT DEC 10, 2017@15:15:44 DEC 10, 2017@15:15:50
(3) PPS_52PRV_53NEW.DAT DEC 10, 2017@15:33:06 DEC 10, 2017@15:33:12
Select a Download File for greater detail. Choose 1-3 or '^' to Quit: 3
DOWNLOAD INFORMATION FOR FILE PPS_52PRV_53NEW.DAT
PAGE: 1 PAGE: 1 PAGE: 1 PAGE: 1 PAGE: 1 PAGE: 1 PAGE: 1 PAGE: 1 PAGE: 1 PAGE: 1
-----------------------------------------------------------------------------
Download File Name: PPS_52PRV_53NEW.DAT
Download Begin Date/Time: Dec 10, 2017@15:33:06
Download Complete Date/Time: Dec 10, 2017@15:33:12
Download File Size: 4884321
Download Error Message: 
Press Return to Continue: 
DOWNLOAD FILE NAME DOWNLOAD BEGIN DT/TM COMPLETION DT/TM Dec 08, 2017 to Dec 11, 2017
Dec 08, 2017 to Dec 11, 2017
-----------------------------------------------------------------------------
(1) PPS_50PRV_51NEW.DAT DEC 08, 2017@15:56:35 DEC 08, 2017@15:56:41
(2) PPS_51PRV_52NEW.DAT DEC 10, 2017@15:15:44 DEC 10, 2017@15:15:50
(3) PPS_52PRV_53NEW.DAT DEC 10, 2017@15:33:06 DEC 10, 2017@15:33:12
Select a Download File for greater detail. Choose 1-3 or '^' to Quit:
```
#### **Example 2:**

```
Select PPS-N Menu <TEST ACCOUNT> Option: DIS Download/Install Status Report
Select (D) ownload Detail, (I) nstall Detail or (Q) uit: INSTALL
Enter Start Date: T-3 (DEC 08, 2017)
Enter End Date: T (DEC 11, 2017)
INSTALL FILE NAME INSTALL BEGIN DT/TM COMPLETION DT/TM
Dec 08, 2017 to Dec 11, 2017 PAGE: 1
-----------------------------------------------------------------------------
(1) PPS_50PRV_51NEW.DAT;1 DEC 10, 2017@11:37:54 DEC 10, 2017@11:42:21
(2) PPS_50PRV_51NEW.DAT;1 DEC 10, 2017@12:18:20 DEC 10, 2017@12:19:43
(3) PPS_50PRV_51NEW.DAT;1 DEC 10, 2017@13:31:53 DEC 10, 2017@13:33:14
(4) PPS_51PRV_52NEW.DAT;1 DEC 10, 2017@15:15:57 DEC 10, 2017@15:17:16
Select an Install File for greater detail. Choose 1-4 or '^' to Quit: 4
Current Install Status:
       -----------------------
Name: PPSN
Open VMS Local Directory:
```
UNIX/LINUX Local Directory: REDACTED PPS-N Install Version: 52 PPS-N Mail Group: REDACTED Secondary Mail Group:  $\overline{\text{REDACTED}}$  VA.GOV PPS-N Download Version: 53 Download Status: NOT IN PROGRESS Pro-N Download (1999)<br>Download Status: NOT IN PROGRESS<br>Install Status: NOT IN PROGRESS Install Information for file PPS\_51PRV\_52NEW.DAT;1: -------------------------------------------------- Install Begin Date/Time: DEC 10, 2017@15:15:57 Install Completion Date/Time: DEC 10, 2017@15:17:16 Last VistA file processed: 50.68 Last File IEN processed: 24282, Last TMP file subscript: TMP(PSN PPSN PARSED,29495,DATAO,50.68,99 Last Update file section: DATA Displayed Last: Installation completed. Select (E) rror Detail or (Q) uit: ERROR ERROR INFORMATION FOR FILE PPS\_51PRV\_52NEW.DAT;1 PAGE: 1 PAGE: 1 PAGE: 1 PAGE: 1 PAGE: 1 PAGE: 1 PAGE: 1 PAGE: 1 PAGE: 1 PAGE: 1 ----------------------------------------------------------------------------- No Error Information for this file Press Return to Continue: Current Install Status: ----------------------- Name: PPSN Open VMS Local Directory: UNIX/LINUX Local Directory: REDACTED / PPS-N Install Version: 52 PPS-N Mail Group: REDACTED V Secondary Mail Group: REDACTED PPS-N Download Version: 53 Download Status: NOT IN PROGRESS Install Status: NOT IN PROGRESS Install Information for file PPS\_51PRV\_52NEW.DAT;1: -------------------------------------------------- Install Begin Date/Time: DEC 10, 2017@15:15:57 Install Completion Date/Time: DEC 10, 2017@15:17:16 Last VistA file processed: 50.68 Last File IEN processed: 24282, Last TMP file subscript: TMP(PSN PPSN PARSED,29495,DATAO,50.68,99 Last Update file section: DATA Displayed Last: Installation completed. Select (E) rror Detail or (O) uit: OUIT INSTALL FILE NAME INSTALL BEGIN DT/TM COMPLETION DT/TM Dec 08, 2017 to Dec 11, 2017 PAGE: 1 ----------------------------------------------------------------------------- (1) PPS\_50PRV\_51NEW.DAT;1 DEC 10, 2017@11:37:54 DEC 10, 2017@11:42:21 (2) PPS\_50PRV\_51NEW.DAT;1 DEC 10, 2017@12:18:20 DEC 10, 2017@12:19:43 (3) PPS\_50PRV\_51NEW.DAT;1 DEC 10, 2017@13:31:53 DEC 10, 2017@13:33:14 (4) PPS\_51PRV\_52NEW.DAT;1 DEC 10, 2017@15:15:57 DEC 10, 2017@15:17:16

National Drug File V. 4.0 User Manual 98 October 1998

```
Select an Install File for greater detail. Choose 1-4 or '^' to Quit: ^
```

```
Select (D) ownload Detail, (I) nstall Detail or (Q) uit: \wedge
```
# **Manage Secure Shell (SSH) Keys [PSN PPS SSH KEY MANAGEMENT] Synonym: SSH**

This option is used for managing SSH encryption keys used in PPS-N data file download from the server.

Once the PPS-N parameters have been entered the next step is to create a pair of SSH encryption keys that will be used for authenticating the sFTP connection to the state automatically bypassing the need for the user to type in a sFTP password. This will enable the data file download from the PPS-N server. Use the Manage Secure Shell (SSH) Keys [PSO PPS-N SSH KEY MANAGEMENT] option and follow the steps below:

The Manage Secure Shell (SSH) Keys [PSN PPS SSH KEY MANAGEMENT] option requires the PSN PPS COORD Security Key for creating or deleting SSH Key pairs.

• **Verify that you don't have an SSH Key pair in place. You can use the Action 'V' (View Public SSH Key) for this purpose, as seen in the example below:**

```
 Select one of the following:
            V View Public SSH Key<br>C Create New SSH Key I
            C Create New SSH Key Pair<br>D Delete SSH Key Pair
            D Delete SSH Key Pair<br>H Help with SSH Kevs
                        Help with SSH Keys
Action: V// v View Public SSH Key
[No SSH Key Pair found]
Press Return to continue:
```
The message [No SSH Key Pair found] displayed above indicates that there are no SSH keys meaning that it is okay to proceed with the creation of a new SSH Key Pair.

• If you are not sure how to create and share the Public SSH Key invoke the Action 'H' for detailed information to help you successfully create and share the key with the state. It is recommended that you use RSA.

Action: V// **h** Help with SSH Keys

Secure Shell (SSH) Encryption Keys are used to allow data file download. Follow the steps below to successfully setup data file download from Austin server to VistA sites: Step 1: Select the 'C' (Create New SSH Key Pair) Action and follow the prompts to create a new pair of SSH keys. If you already have an existing SSH Key Pair you can skip this step. You can check whether you already have an existing SSH Key Pair through the 'V' (View Public SSH Key) Action. Encryption Type: RSA or DSA? ---------------------------- Rivest, Shamir & Adleman (RSA) and Digital Signature Algorithm (DSA) are two of the most common encryption algorithms used in IT industry for securely sharing data. The majority of servers can handle either type; however there are some servers that accept only one specific type. Press Return to continue: Step 2: Share the Public SSH Key content with the PPS-N SFTP server (Austin). In order to successfully establish the data download files, the SFTP server at Austin needs to install/configure the new SSH Key created in step 1 for the user id they assigned to your site. Use the 'V' (View Public SSH Key) Action to retrieve the content of the Public SSH key. The Public SSH Key should not contain line-feed characters, therefore after you copy & paste it from the terminal emulator into an email or

• Once you have read the Help text above proceed to creating the SSH Key Pair by selecting the Action 'C' (Create New SSH Key Pair)

text editor make sure it contains only one line of text (no wrapping).

Action: V// **C** Create New SSH Key Pair Enter your Current Signature Code: SIGNATURE VERIFIED Select one of the following: RSA Rivest, Shamir & Adleman (RSA)<br>DSA Digital Signature Algorithm (D Digital Signature Algorithm (DSA) SSH Key Encryption Type: RSA// ? Rivest, Shamir & Adleman (RSA) and Digital Signature Algorithm (DSA) are two of the most common encryption algorithms used by the IT industry for securely sharing data. The majority of servers can handle either type. You will need to contact the Austin SFTP server support to determine which type to select. Select one of the following: RSA Rivest, Shamir & Adleman (RSA)<br>DSA Digital Signature Algorithm (D Digital Signature Algorithm (DSA)
```
SSH Key Encryption Type: RSA// Rivest, Shamir & Adleman (RSA))
Confirm Creation of SSH Keys? NO// YES
Creating New SSH Keys, please wait...Done.
```
• Once you have created the new SSH Key Pair use the Action 'V' (View Public SSH Key) one more time to retrieve the content of the Public SSH Key so that you can share with the sftp server.

Public SSH Key (RSA) content (does not include dash lines):

------------------------------------------------------------------------------- ssh-rsa AAAAB3NzaC1yc2EAAAADAQABAAABAQDfdQ3vqmqVKT2V6gn34Q42fGJz7hYgEGaP48Hpxk7u ZKid0DkUnk4NKI4bf5uwng2TeT5/fPDAzUuTRJCWwJ2hmpBaUXJ+y9b+E5jXsjk8cWRz4frjGz38PTE1 J0205eYTwRoAeK9qYxVyBiYd7GJjzZkaNL32P3tfMQfBb09bhdeMwtarkPSo6gh65rXGS+3R4DgU5xFd QeUU7SGXaVxTEXAsKQagaPIClXrk4wFZ8Q3JvDviWHrKXGb3gmg5RWXC7pHTuZf7LRzhBaDYUbqXN+6k x06CycvB6GanQAf1cf1+AO2O9pdJ1J4DN2lA/HDV3BsjNLI926zgMa7ci8kL

--------------------------------------------------------------------------------

• Send the key to AITC to be added.

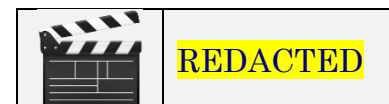

#### Example: A screen shot of a request

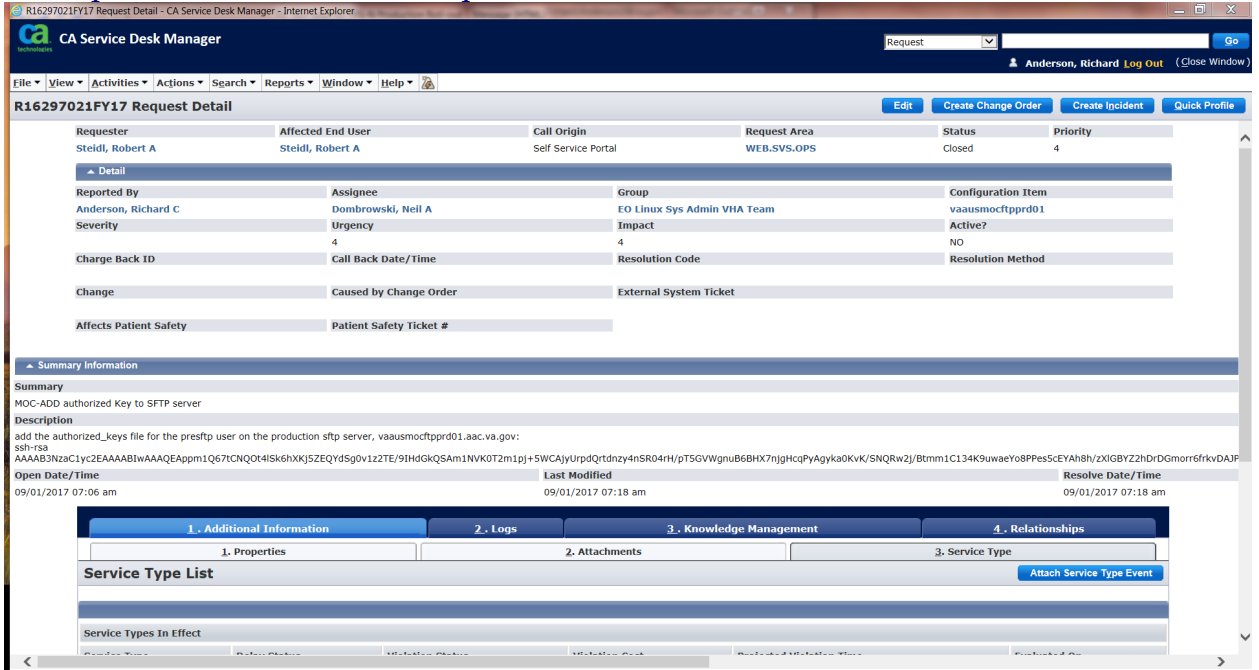

# **Glossary**

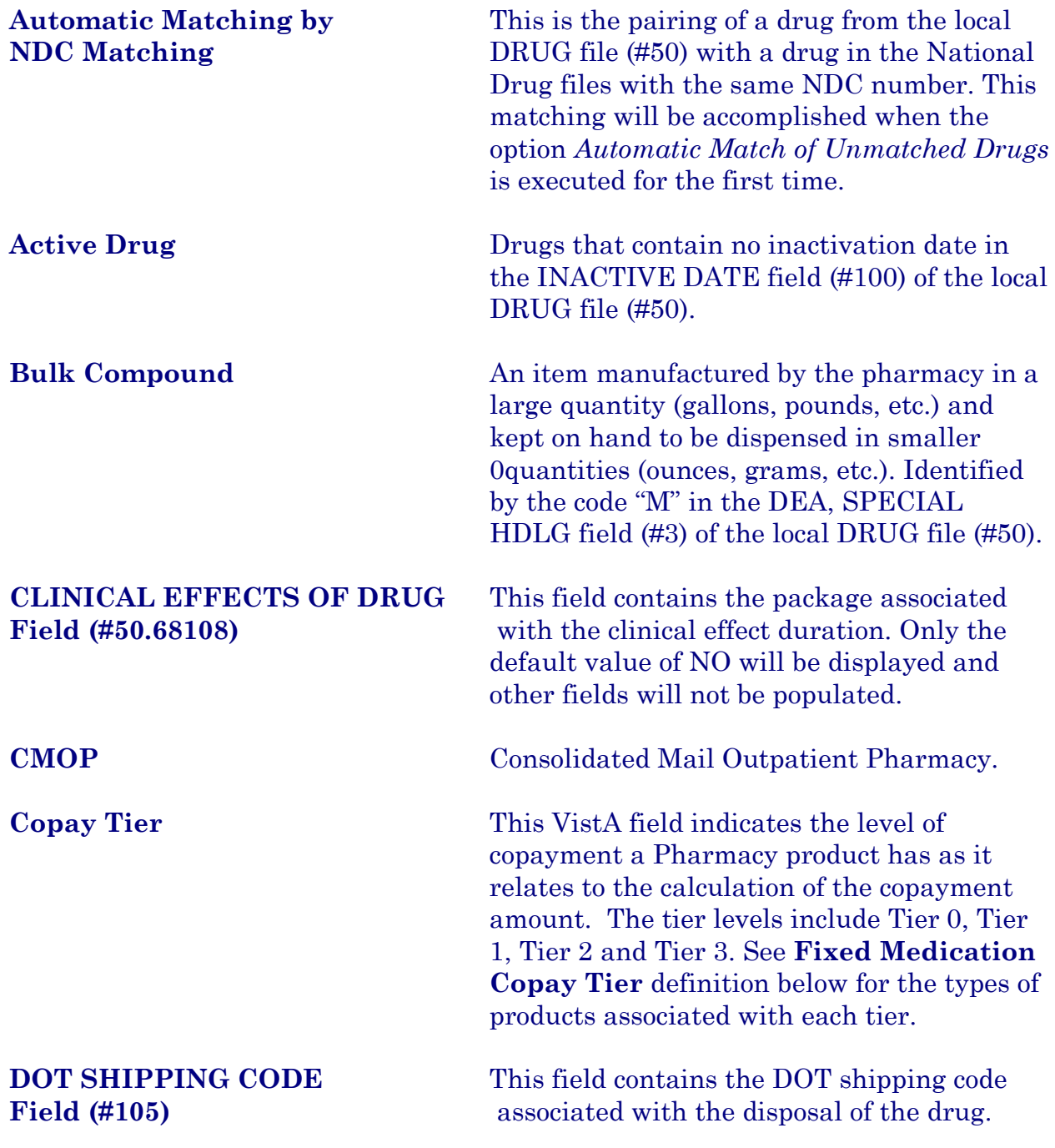

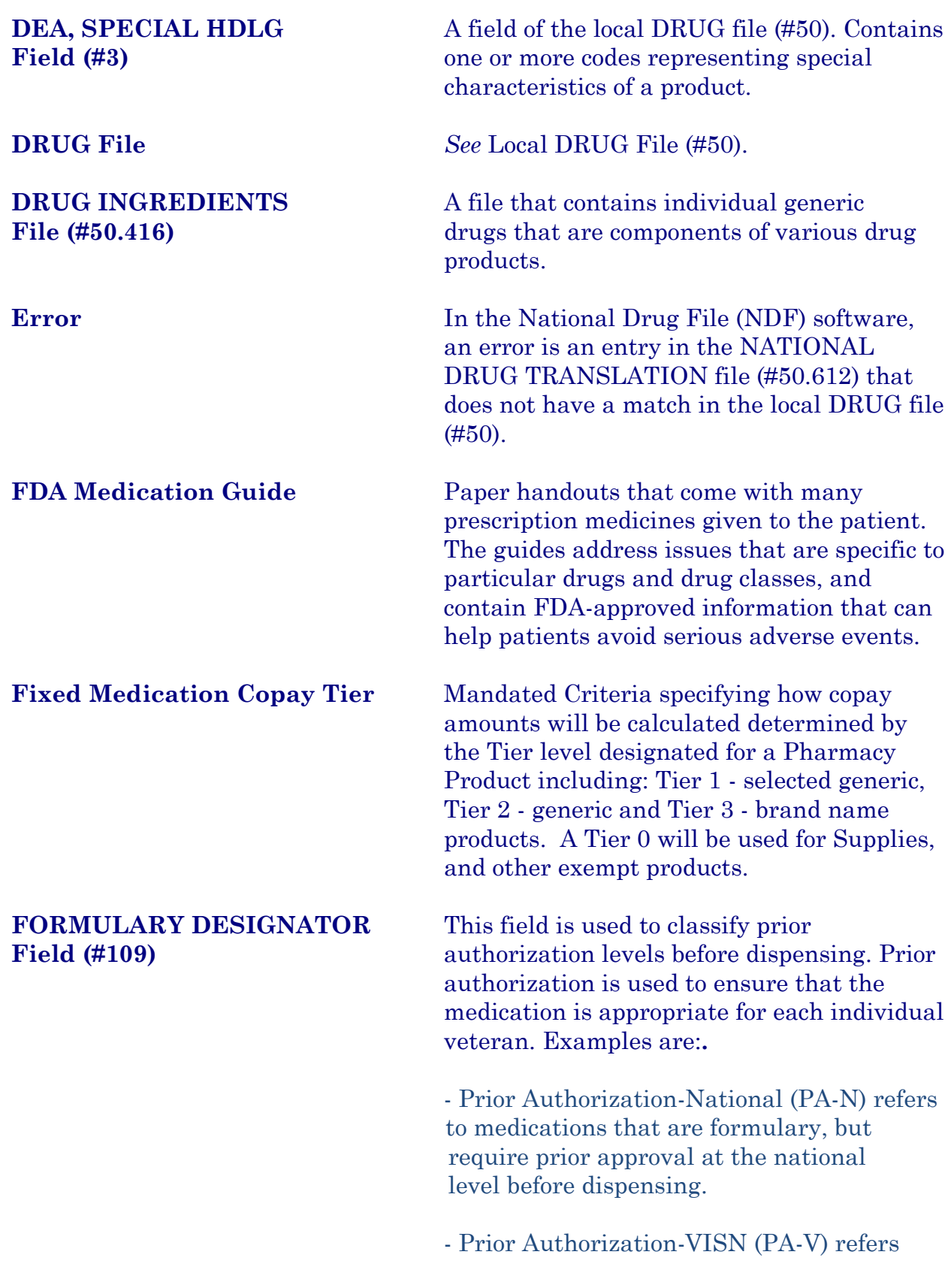

 to medications that are formulary, require prior approval at the VISN level before dispensing. - Prior Authorization-Facility (PA-F) refers to medications that are formulary, but require prior approval at the facility level before dispensing. - Prior Authorization-DOD COC refers to medications that are formulary, but require prior approval for Department of Defense Continuity of Care. **FORMULARY DESIGNATOR** This field contains the descriptive text **TEXT Field (#50.681)** of the formulary designator. **FSN** Federal Stock Number. A unique identifying number assigned by the Federal Supply system to a product (drug, supply, food item, etc.) for ordering and accounting purposes. Synonymous with the National Stock Number (NSN). One of the fields in the local DRUG file (#50). **HAZARDOUS TO HANDLE** This field indicates whether a drug exhibits Field (#101) one or more characteristics that makes it hazardous to handle (i.e. toxicity, carcinogenicity, etc.) **HAZARDOUS TO DISPOSE** This field indicates whether a drug exhibits **Field (#102) come one or more characteristics that makes it**  $\overline{a}$ hazardous to dispose (i.e. toxicity, carcinogenicity, etc.) **Investigational Drug** A new drug for which an investigational new drug application has been filed with, and approved by the Food and Drug Administration (FDA). The drug may be a new chemical compound which has not been released for general use and is not available through regular channels of interstate commerce, or it may be an approved drug

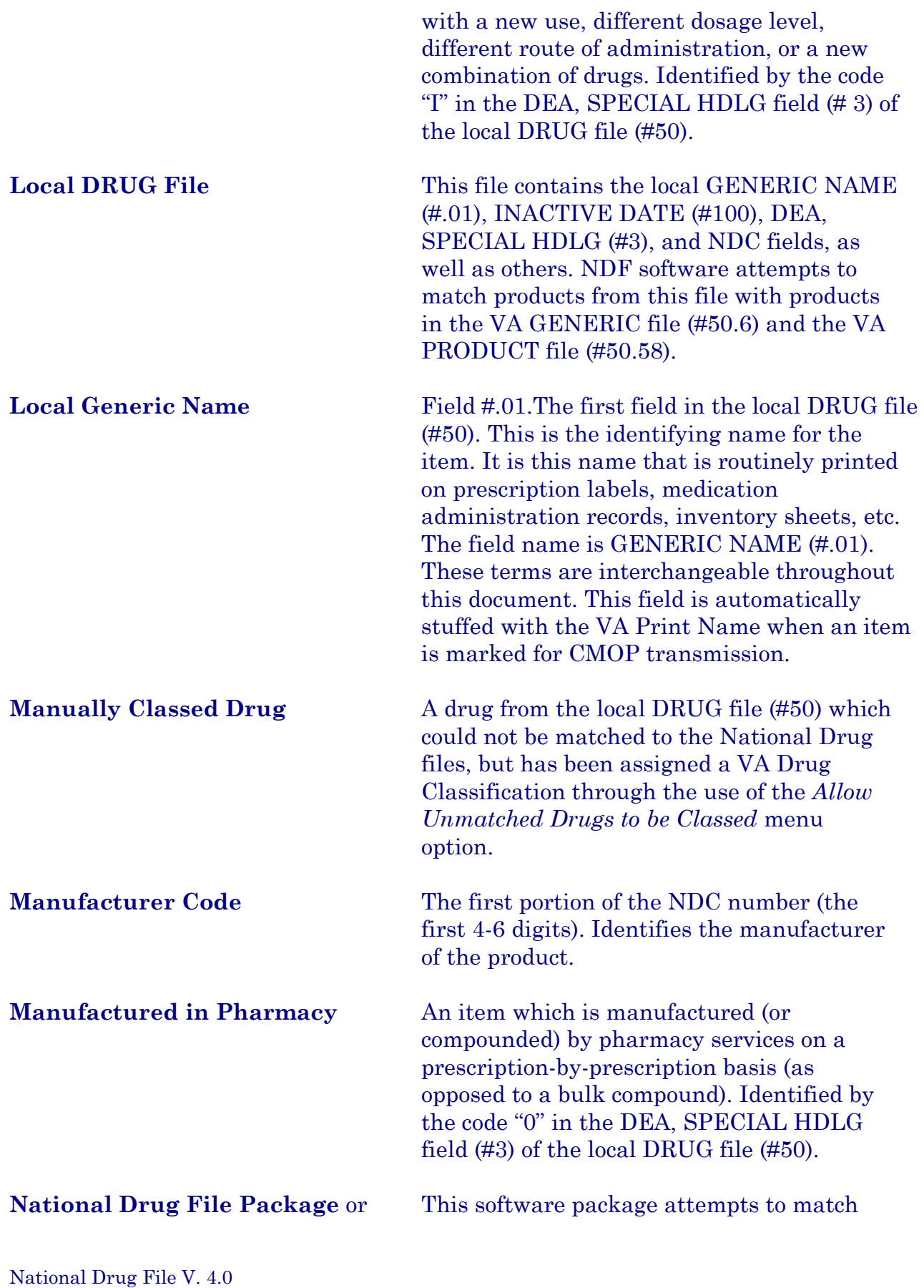

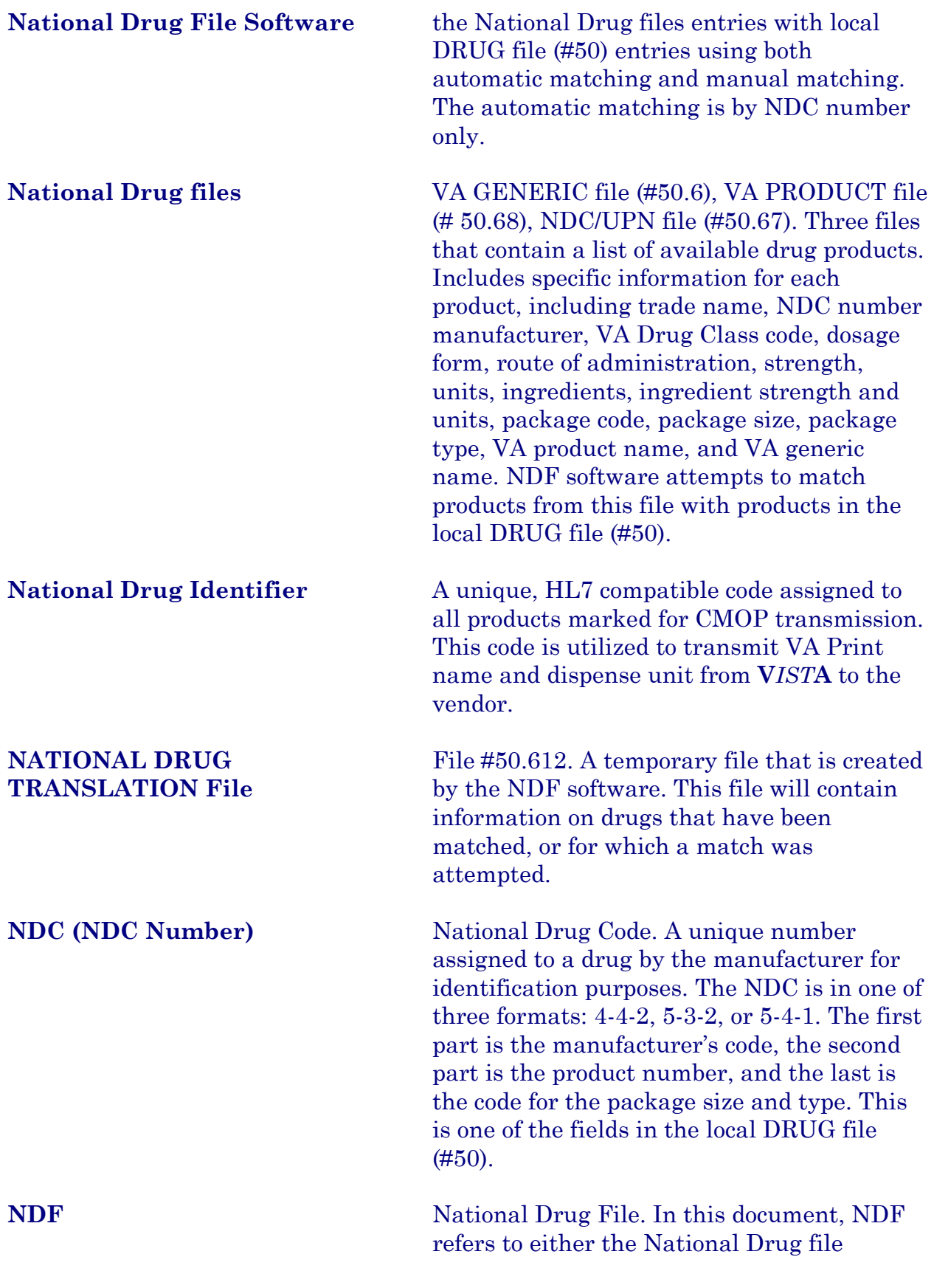

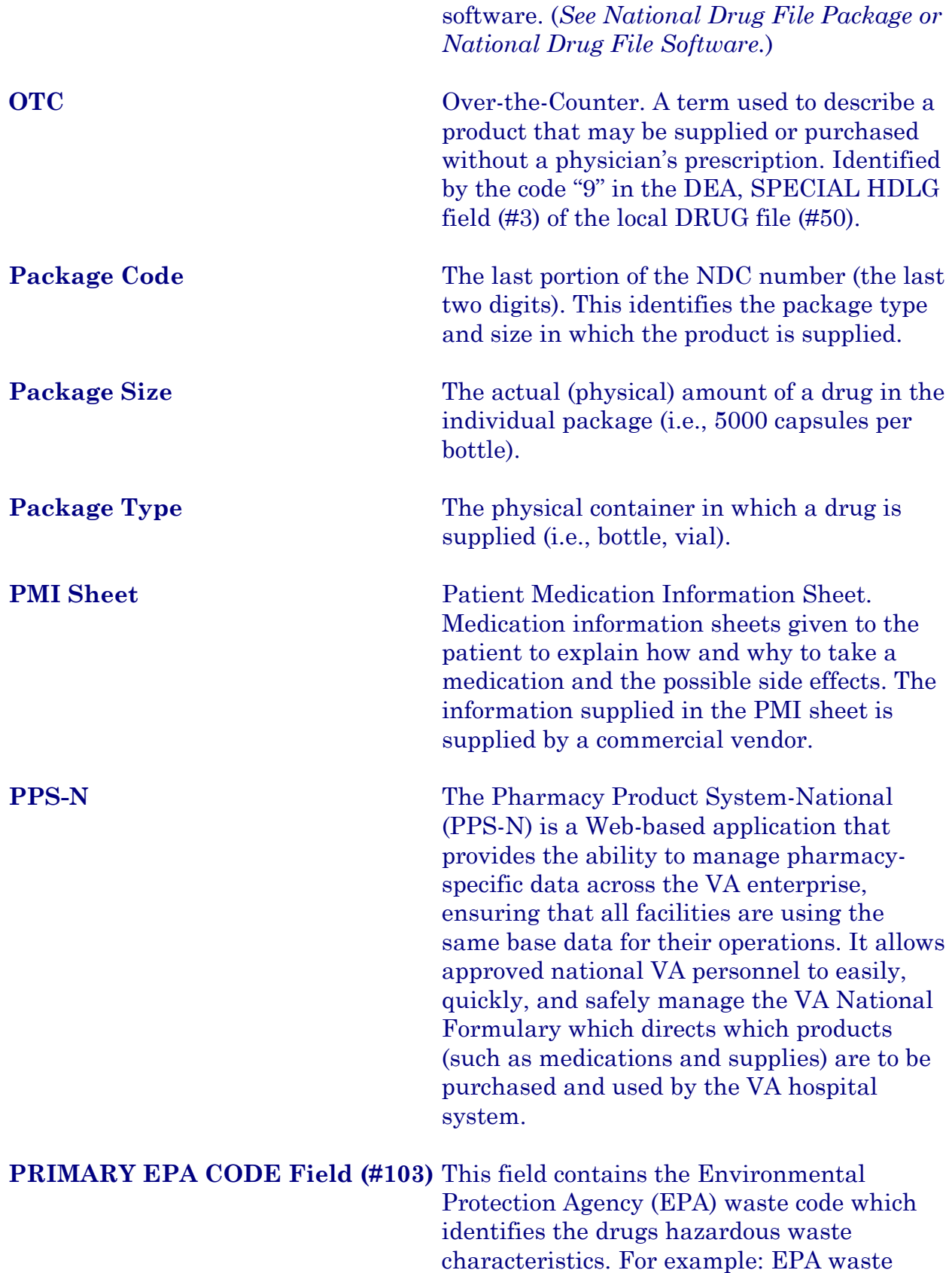

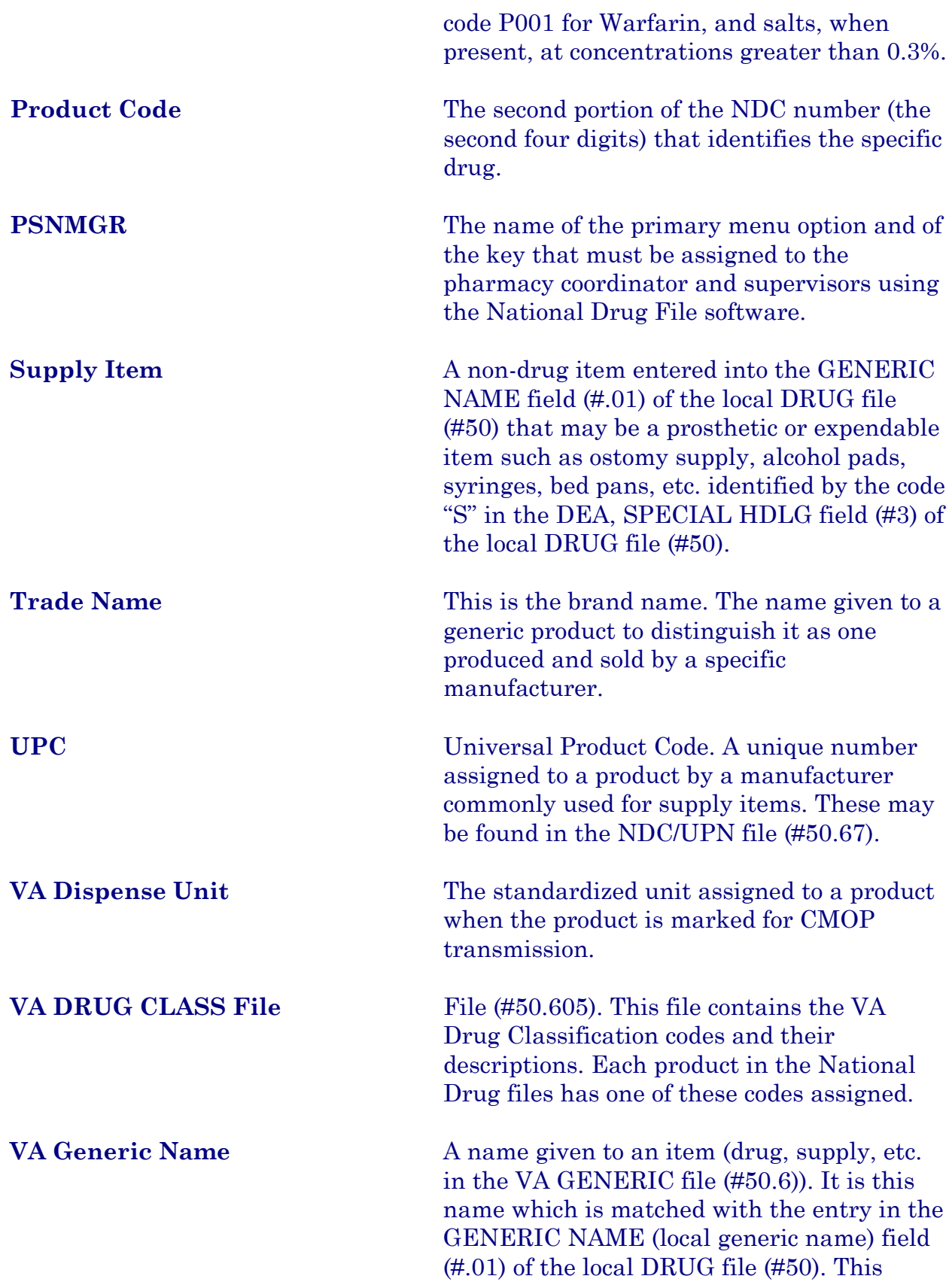

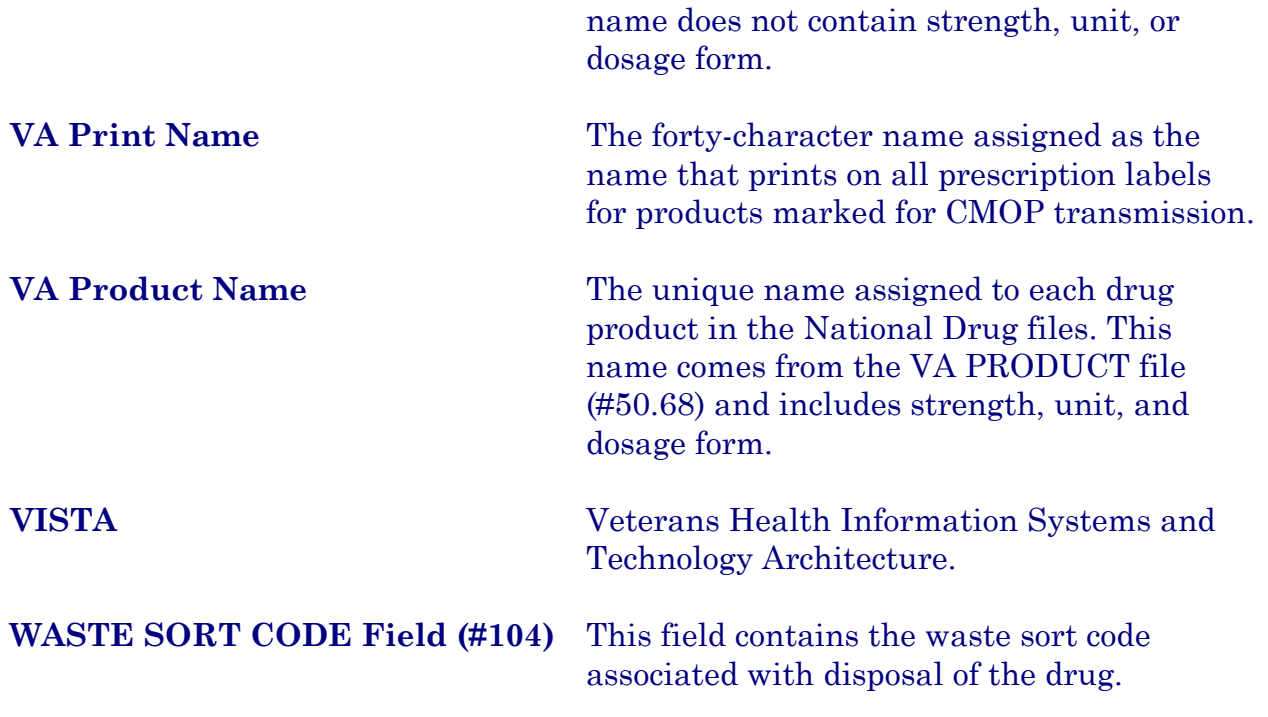

# **Index**

#### *A*

Allow Unmatched Drugs to be Classed · **13** Allow Unmatched Drugs to be Classed (Loop) · **14** Allow Unmatched Drugs to be Classed (Single Drug) · **13** Attempt to Class Item already Matched, Classed, and Merged · **15** Automatic Match of Unmatched Drugs · **12**

# *D*

Drug-Drug Interaction Report · **34**

# *E*

Entering National Drug Codes · **3**

# *F*

Fixed Medication Copay Tier **55**

*I*

 $Icons \cdot 2$ Inquire to Local Drug File · **38** Inquire to Local Drug File by Generic Name Chosen · **38** Inquire to National Files  $\cdot$  42 Inquire to VA Product Info For Local Drug · **40** Inquiry Options · **38** Introduction · **1**

#### *L*

Local Drug File Report · **17** Local Drug/VA Print Name Report · **34** Local Drugs Excluded from Drug-Drug Interactions · **36** Local Drugs with No Match to NDF Report · **29** Local Drugs with No VA Drug Class Report · **22** Local Formulary Report · **30** Loop Interrupted When No Default Class and No Value Entered · **14**

## *M*

Manually Classed Drugs Report · **28**  $Menu · 4$ Merge National Drug File Data Into Local File · **11**

#### *N*

National Drug File Reports Menu · **16** National Drug File V. 4.0 Menu · **4** National Formulary Report · **33** NDC/UPN Inquiry · **41** NDF Info From Your Local Drug File · **25**

## *P*

Pharmacy Pre-Installation Preparation · **3** Print a PMI Sheet · **43** Printing an FDA Medication Guide · **45** Printing a Patient Medication Information Sheet · **43**

#### *R*

Related Manuals · **1** Rematch/Match Single Drugs · **5**

National Drug File V. 4.0 User Manual 110 October 1998

#### *S*

Supply (XA000) VA Class Report · **27**

# *U*

Using the Inquire Options · **38** Using the Matching Options · **5** Using the National Drug File Reports Menu · **16**

# *V*

VA Drug Classification · **24** VA Product Names By Class Report · **37** VA Product Names Matched Report · **20** VA Products Excluded from Drug-Drug Interactions · **37** VA Products Marked for CMOP Transmission · **35** Verify Matches · **8** Verify Single Match · **9** Verify Single Match, Drug Already Verified · **10** Verify Single Match, Drug Not Matched · **10**